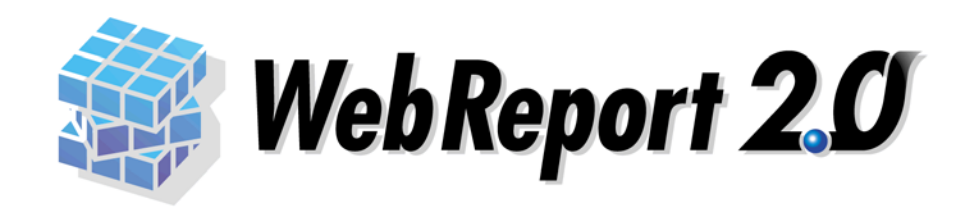

<span id="page-1-0"></span>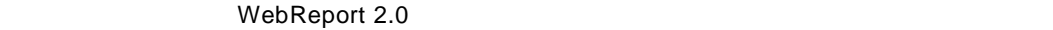

 $\mathsf{Web}$ 

WebReport 2.0

WebReport 2.0 Express

<span id="page-1-1"></span> $\ddot{\phantom{a}}$ 

l,

 $\ddot{\phantom{a}}$ 

<span id="page-1-2"></span>8注意  $\overline{\odot}$  $OK$ キーボード上のキー <>で囲んで表記します。 Tab ■ 『』、『』、『』、『』、『』、『』、『』、『』、『』、『』  $1 \quad 1$ 

**i**

 $\equiv$ 

<span id="page-2-0"></span>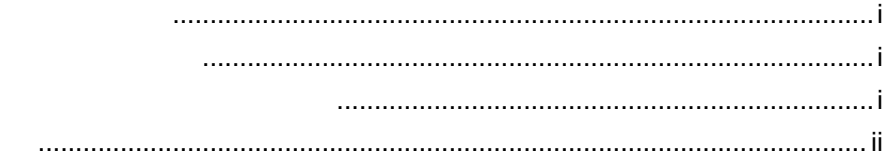

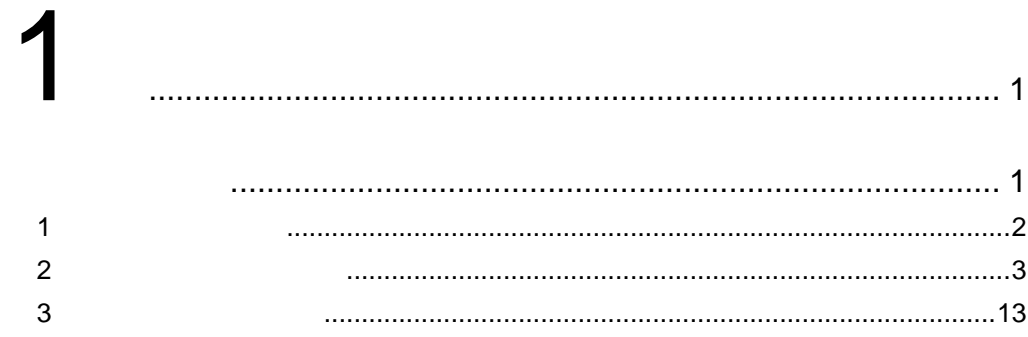

# $\overline{2}$

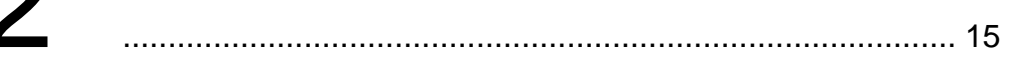

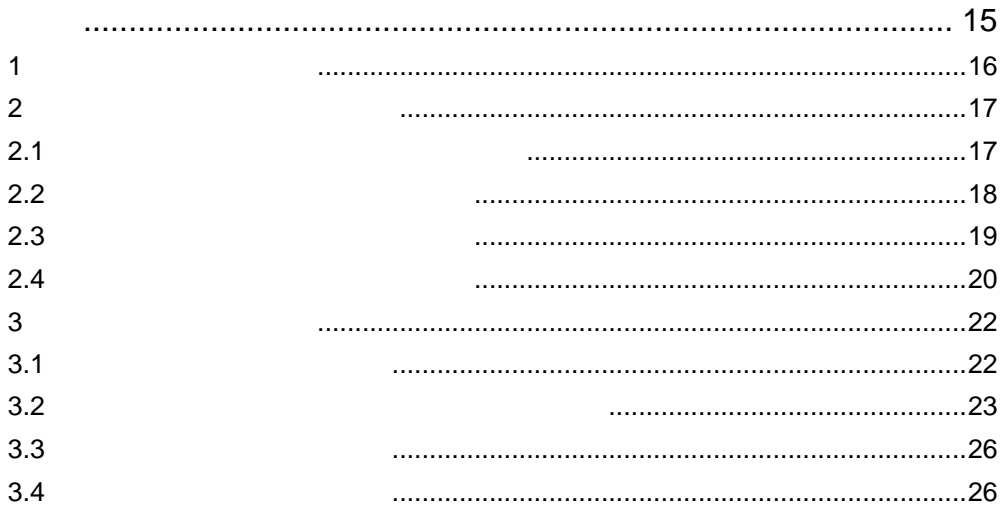

# 3

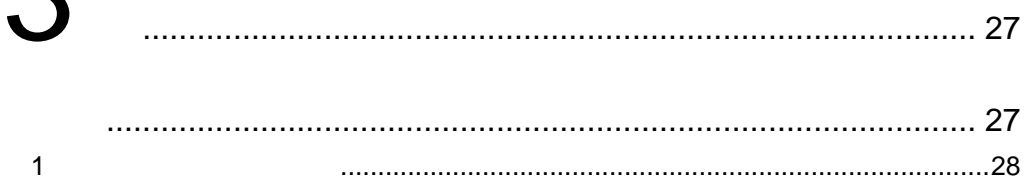

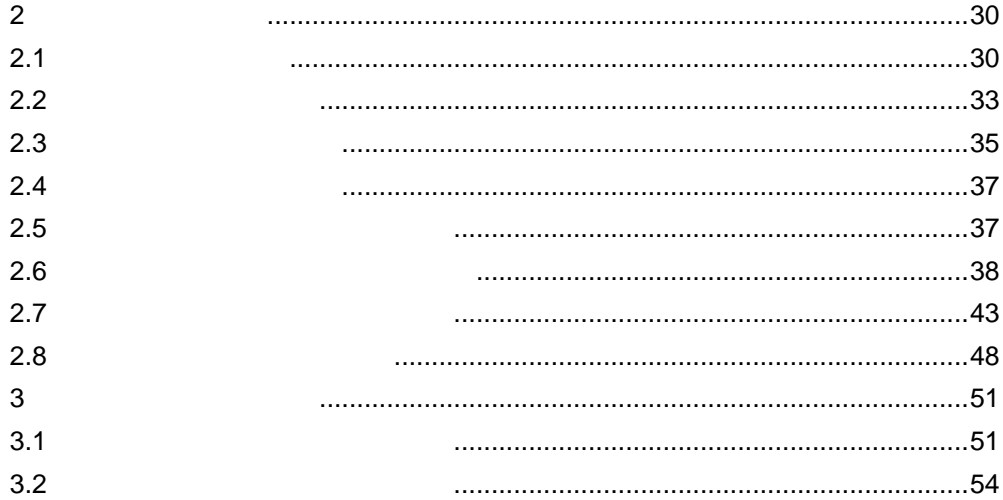

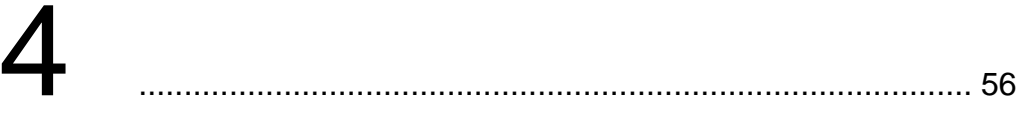

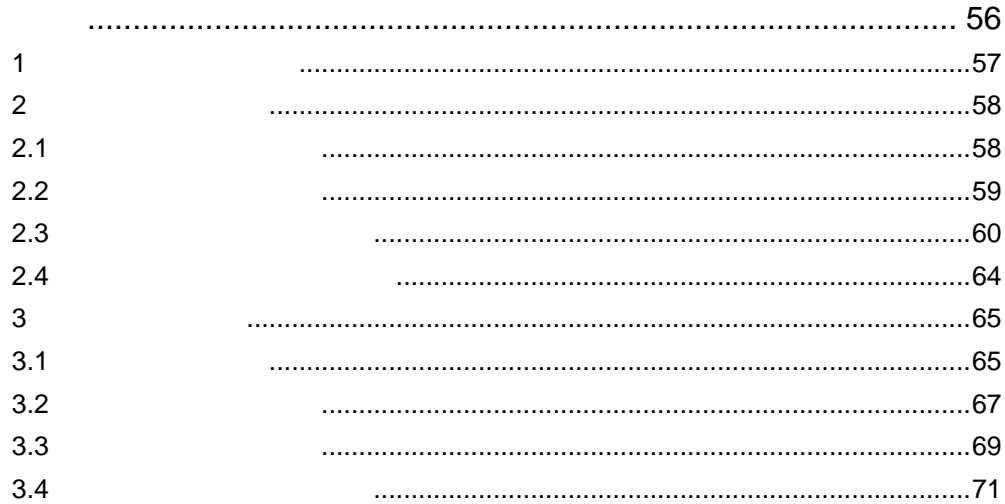

<span id="page-4-1"></span><span id="page-4-0"></span>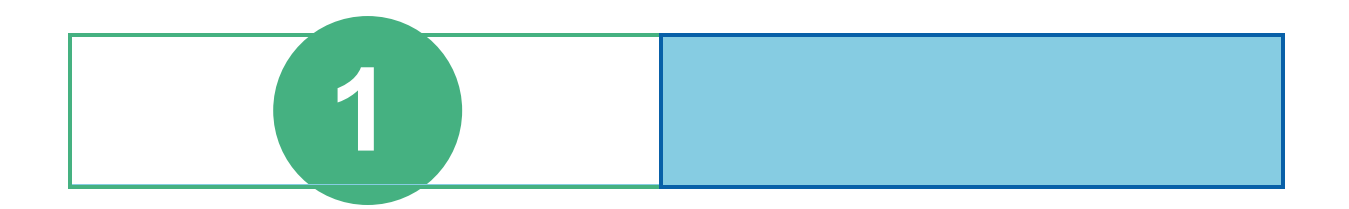

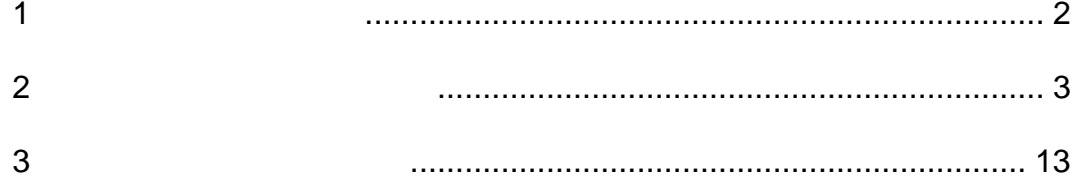

# <span id="page-5-0"></span>**1** 多次元分析とは

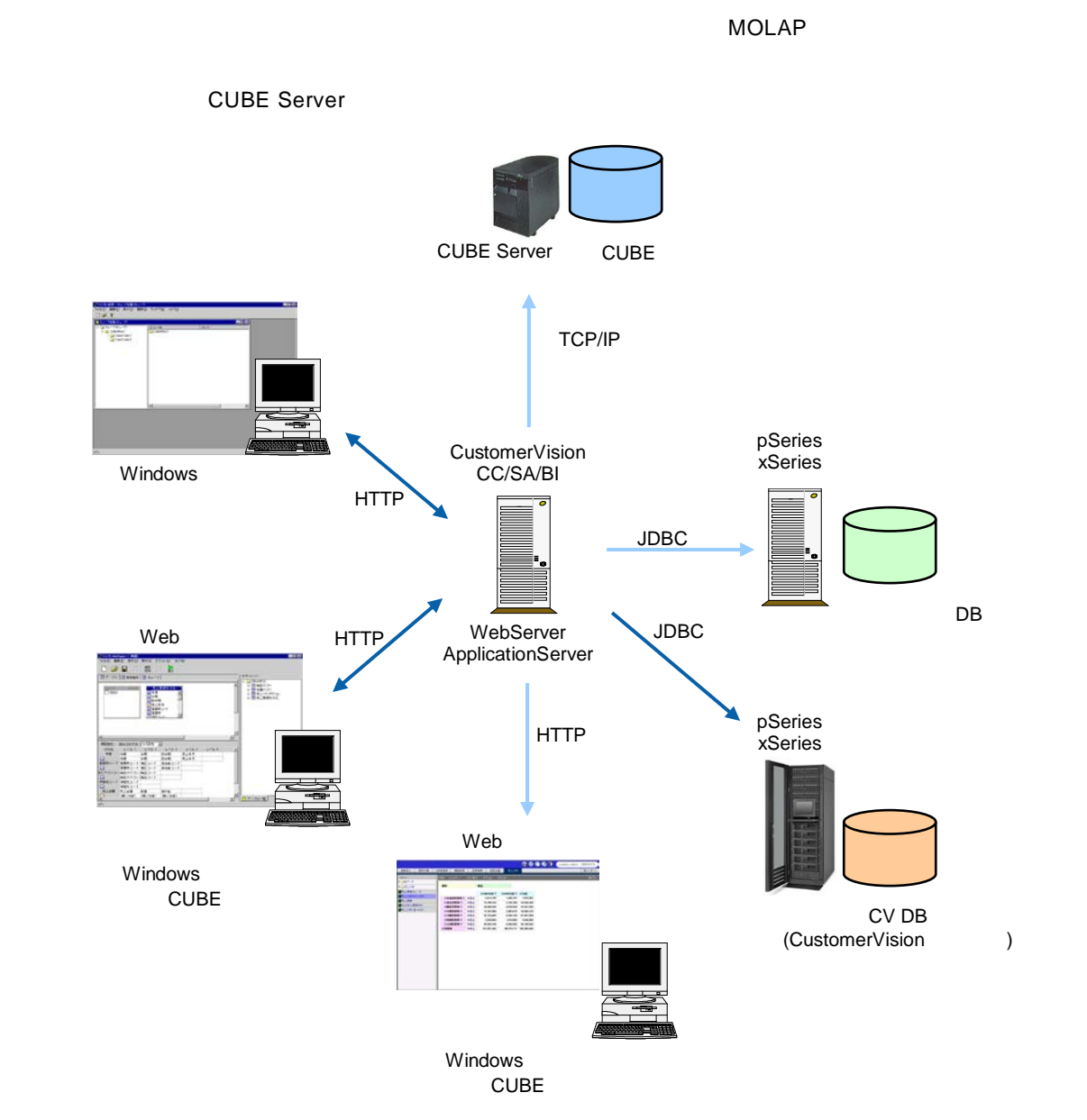

2

Ė.

# <span id="page-6-0"></span>**2 a**  $\overline{\phantom{a}}$

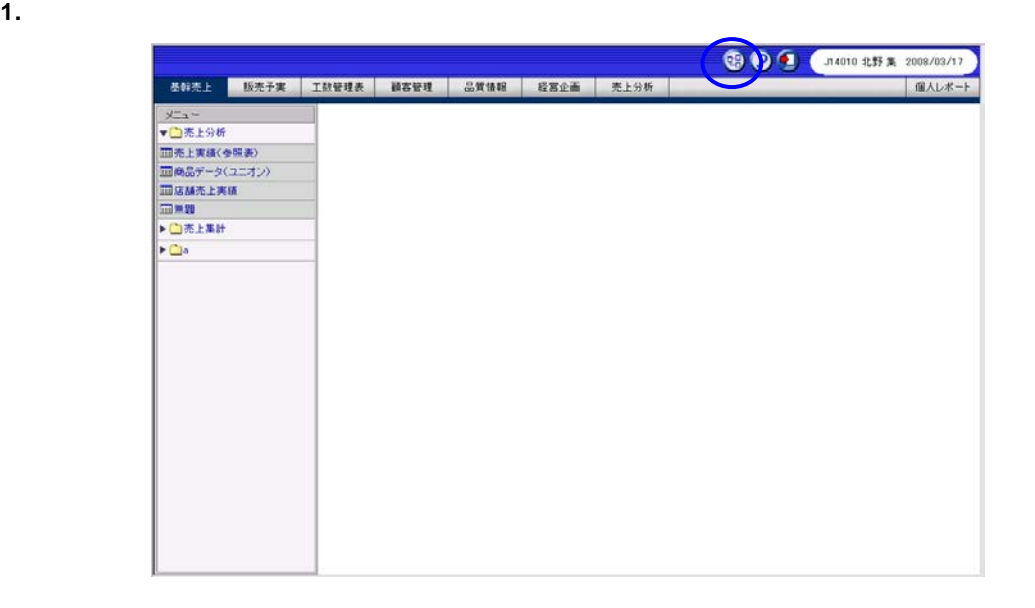

**2.** [ ] [ ] [ ]  $\qquad \qquad$ 

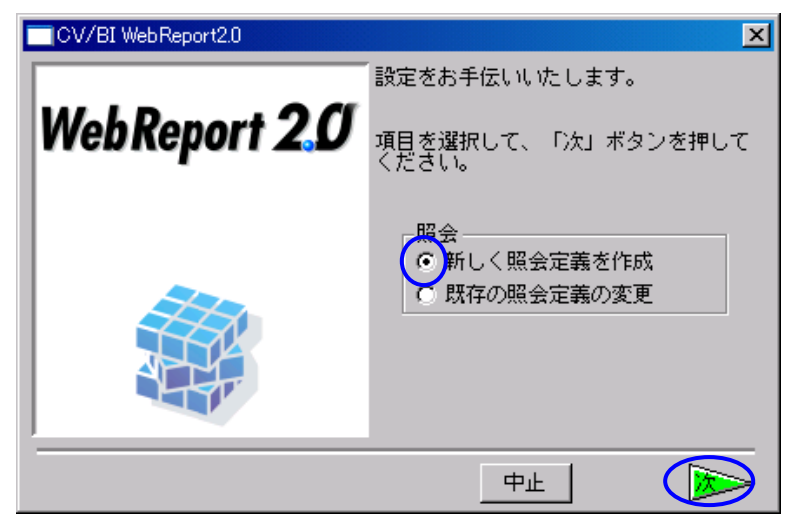

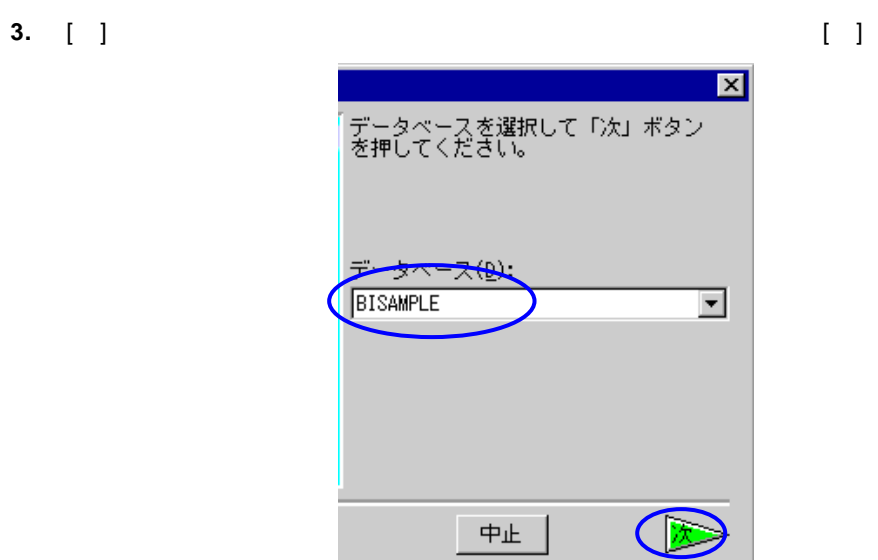

### **4.** 多次元分析に使用するテーブルを選択します。

**(**ア**)** [項目指定域] [読み込み方法] [ ]をクリックし、[次元設定]を選択します。

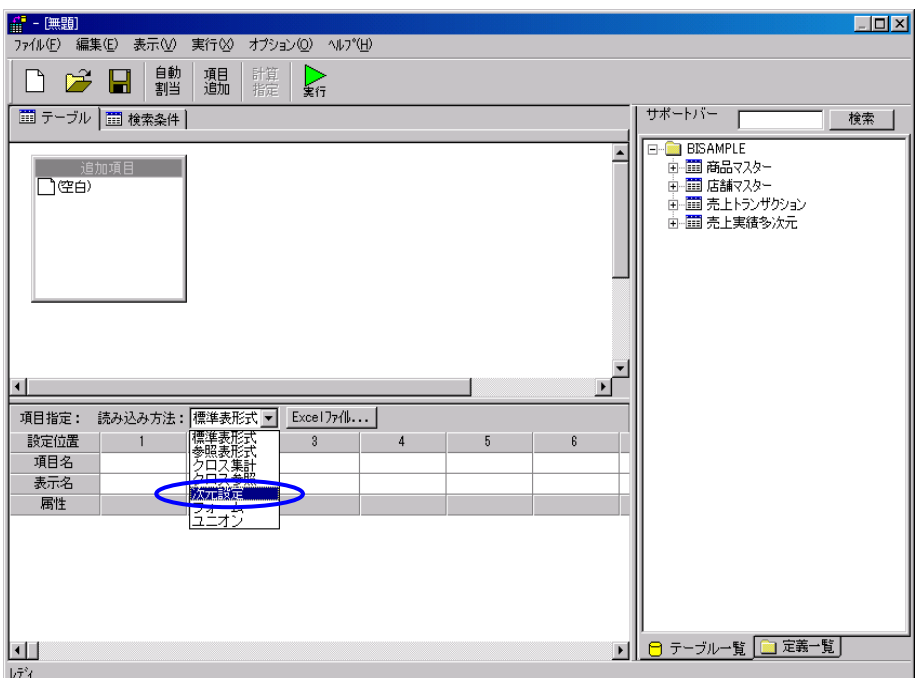

**(**イ**)** [サポートバー]で分析に使用したいテーブルを選択し、[テーブル指定域]にドラッグ&ドロ

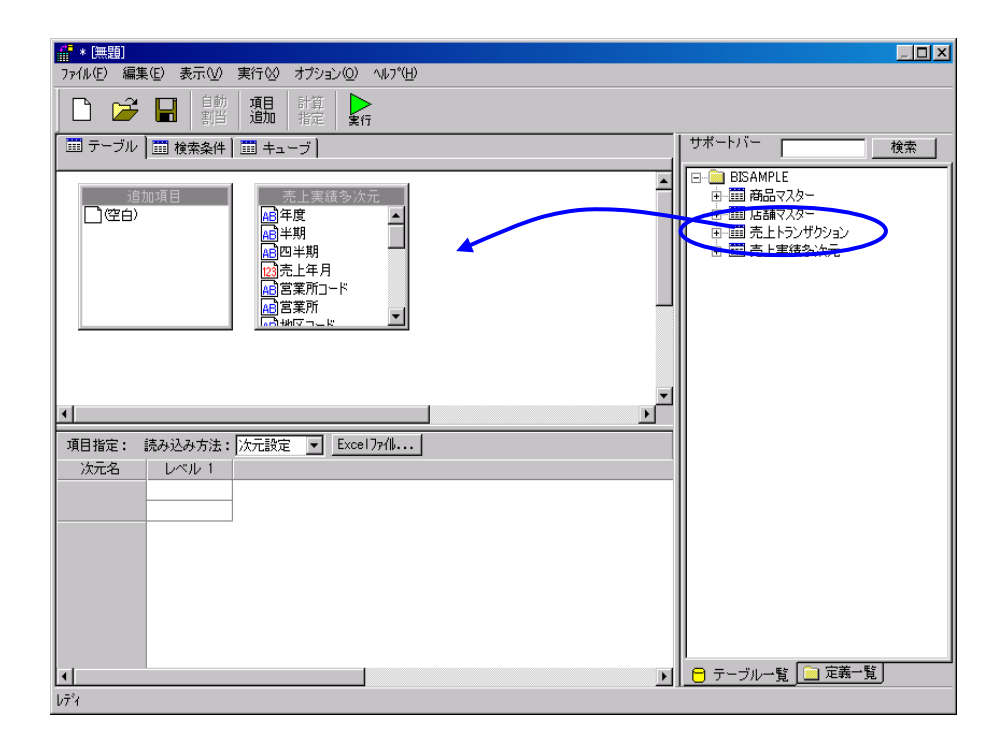

### **5.** 分析次元を設定します。

**(**ア**)**[年度]項目をドラッグし、項目指定域のセルにドロップします。 ||#| \* [黒題]<br>| ファイル(シ) 編集(<u>E) 表示(V) 実行(V) オプション(O) へルプ(H)</u><br>| | ロヽ - つ | ロ | 白 | | オ目 | Fkir | ト  $E<sub>II</sub>$ □□●■■■■■■■■■■ サポートバー ■テーブル | ■検索条件 | ■キューブ | | 検索 |  $E = \begin{bmatrix} 1 & 0 \\ 0 & 0 \end{bmatrix}$  BISAMPLE - BISAMPLE<br>中- 画 商品マスター<br>中- 画 店舗マスター<br>中- 画 売上トランザクション<br>中- 画 売上実績多次元 <mark>《 亮上実績多次元</mark><br>『<sub>『</sub>年度 Е ■四半期 可  $\left| \cdot \right|$ ・<br>項目指定: 読み込<mark>み方法: | 次元設定 | will | Excel ファイル... |</mark><br>- 次元名 | | レベル 1 | レベル 2 | 年度 篇 ■ 6 テーブルー覧 □ 定義一覧 ш  $\overline{\phantom{0}}$  $\bar{b}\bar{\tau}^{\bar{s}}$  (

Ξ

 $\equiv$ 

### **(**イ**)** 同様にして、レベル2に半期、レベル3に四半期、レベル4に売上年月を設定します。

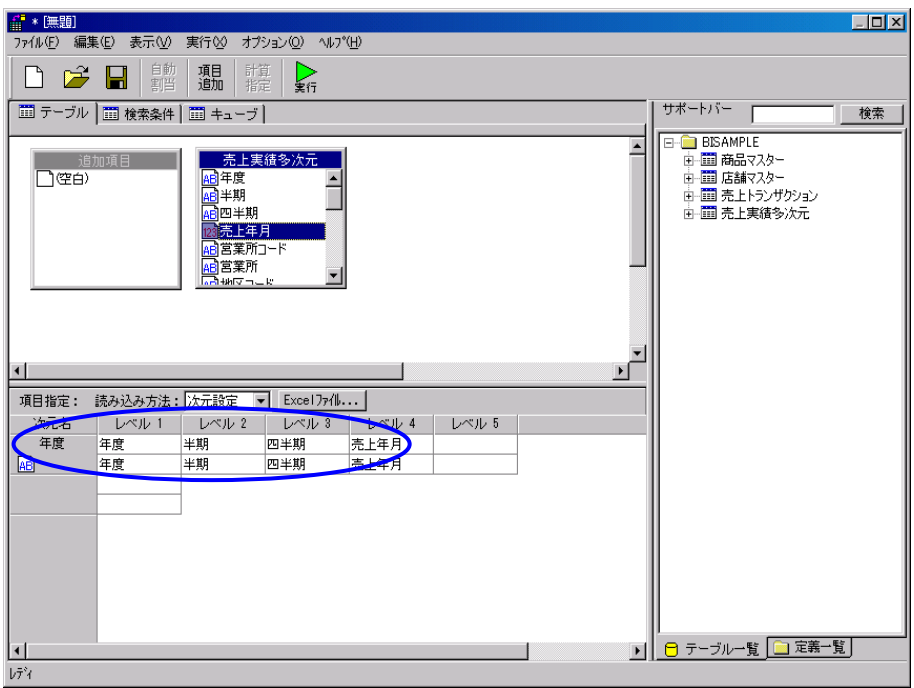

### **(**ウ**)** 次に営業所次元を作成します。[営業所コード]項目をドラッグし、年度の下の次元のレ

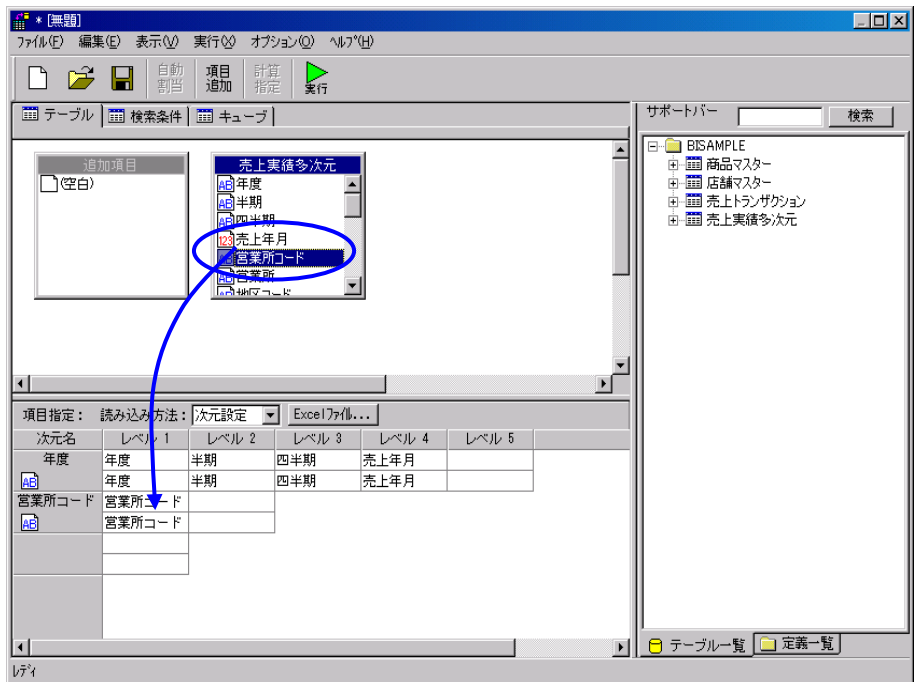

### **(**エ**)** 表示名に用いられる[営業所]項目をその下のセルに設定します。

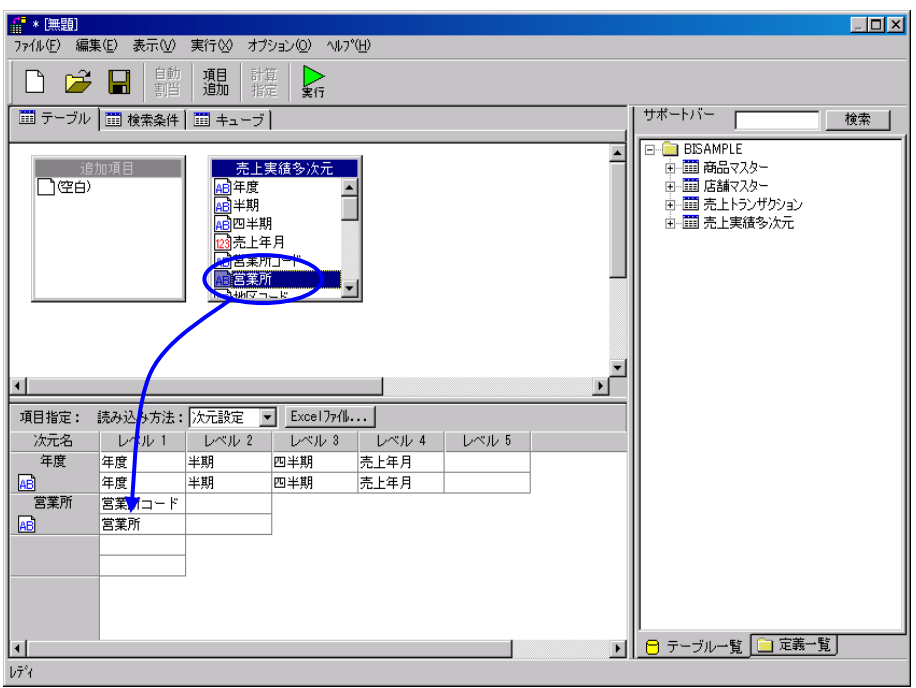

### **(**オ**)** 同様にして、レベル2に地区コードと担当地区、レベル3に担当者コードと担当者名を設

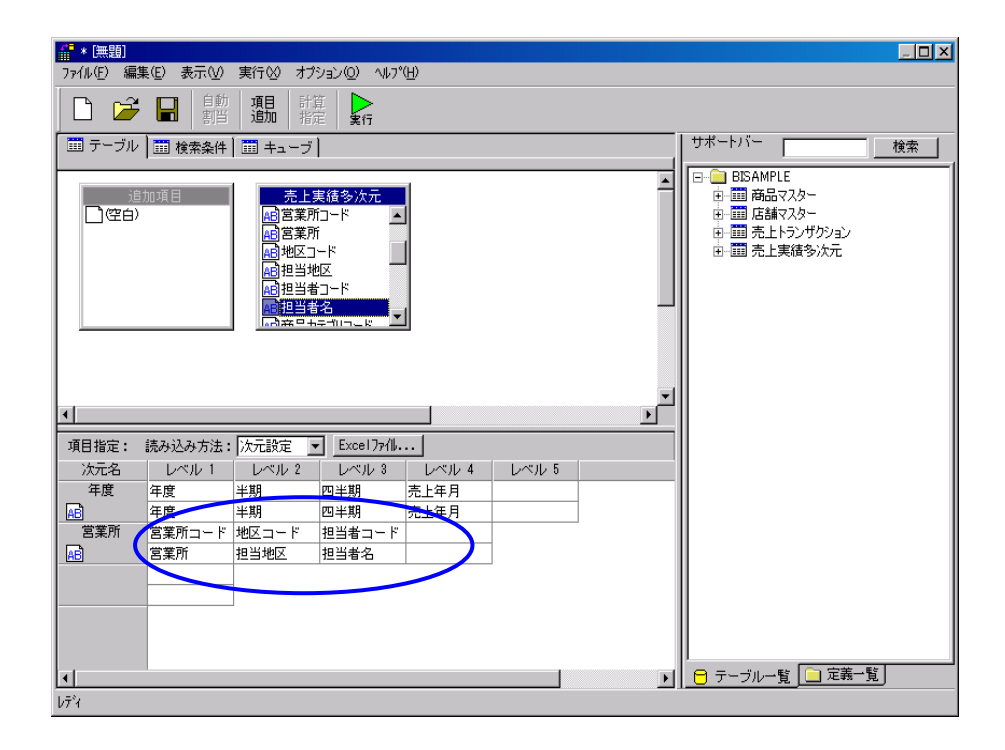

 $\equiv$ 

 $\equiv$ 

**(**カ**)** 次に商品次元を作成します。レベル1に商品カテゴリコードと商品カテゴリ、レベル2に

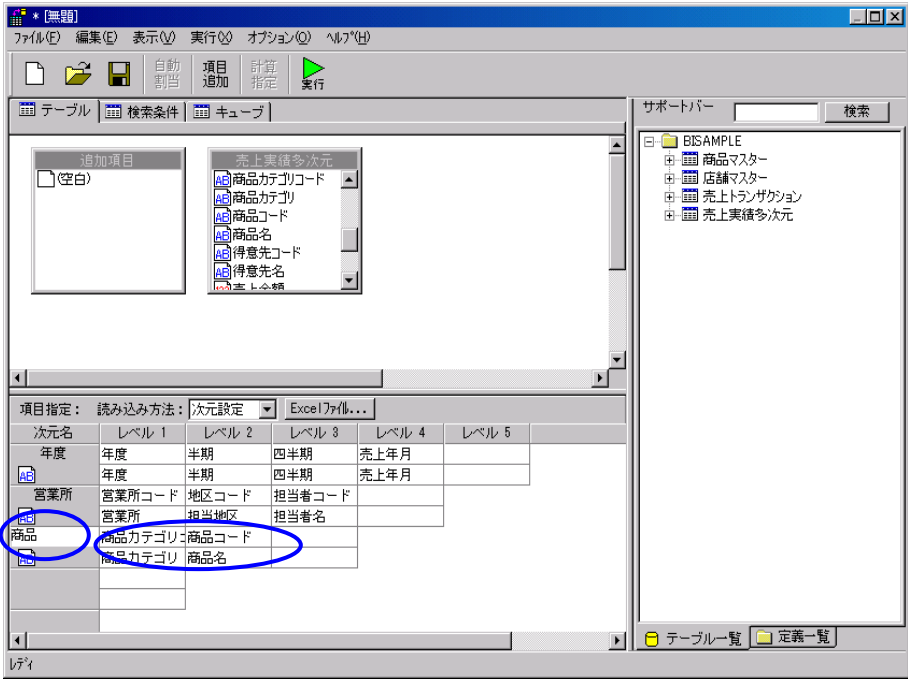

## **(**キ**)** 同様にして、顧客次元を作成します。

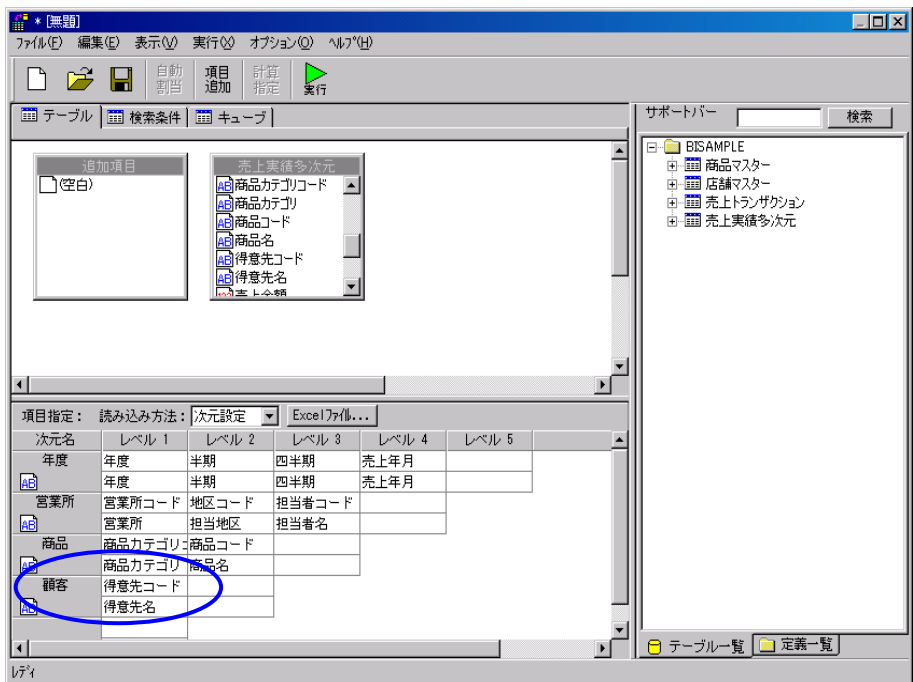

**(**ク**)** これまで設定してきた分析次元の項目をキーとして集計される、数値次元項目を設定しま

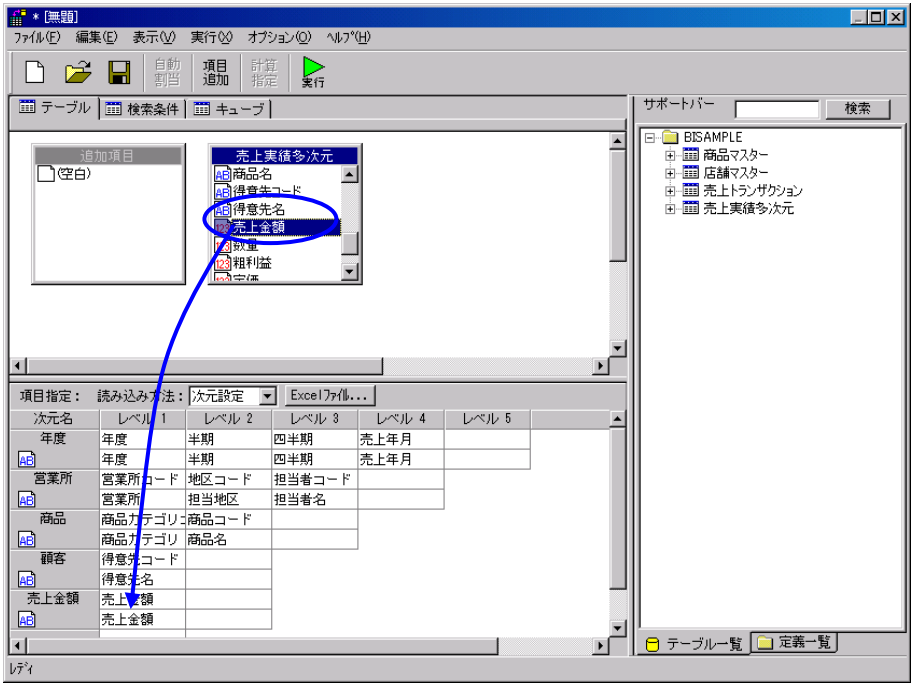

**(**ケ**)** 売上金額次元の次元名を右クリックします。ポップアップメニューから、[数値次元に設

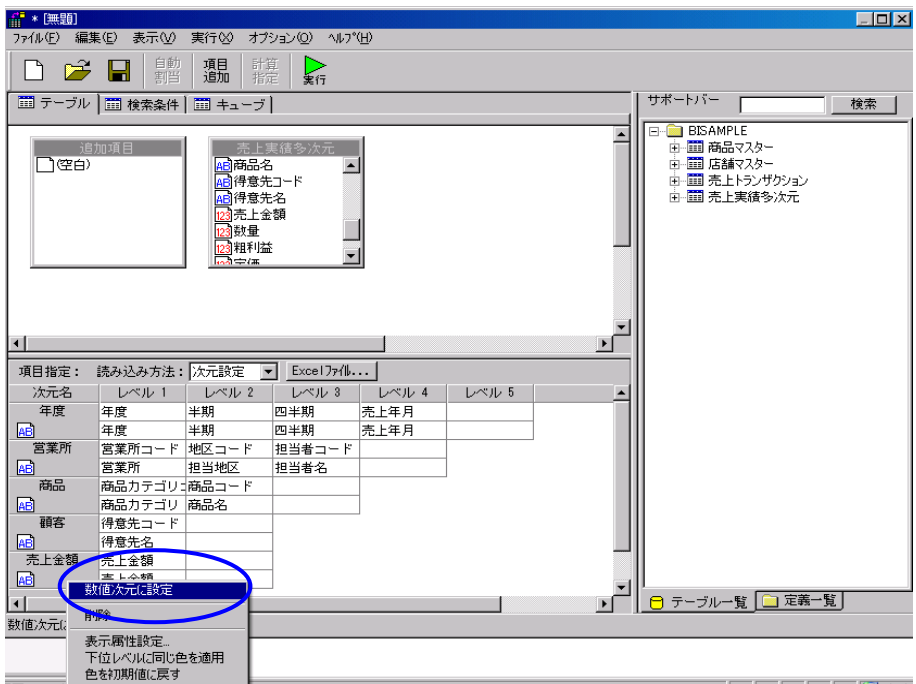

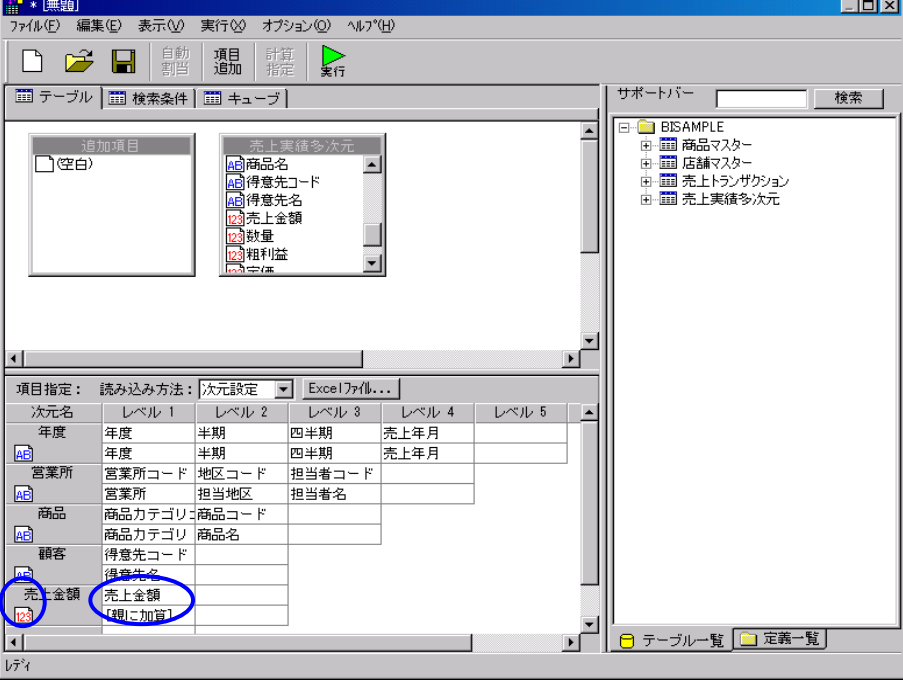

### **(**コ**)** 他の集計項目として、[数量]と[粗利益]を設定し、次元名を「売上」に変更します。

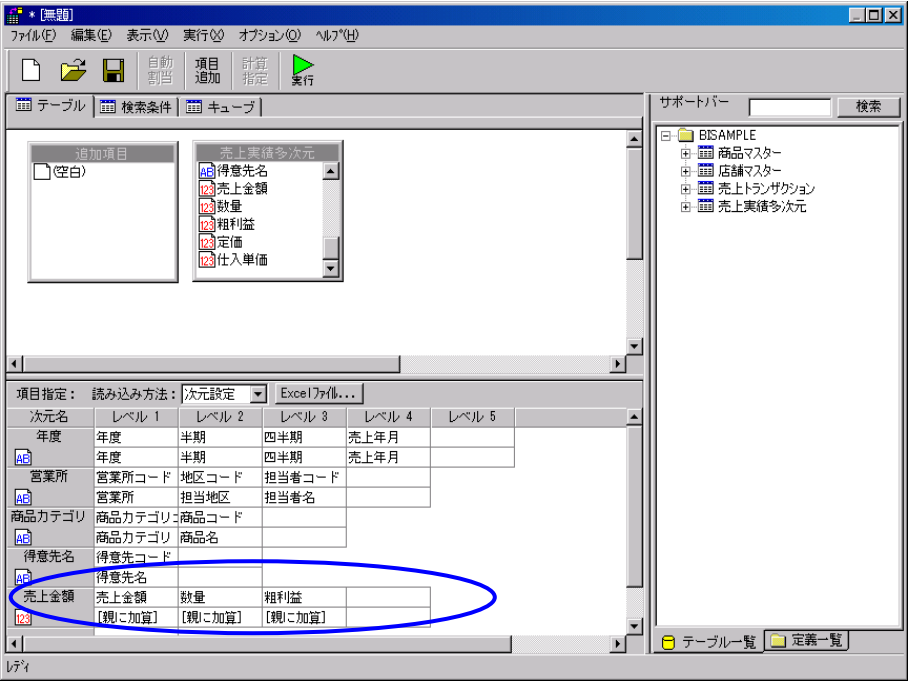

Ξ

**6.** 次元設定の後に「キューブの作成」を実行します。

**(**ア**)**[実行]ボタンをクリックします。

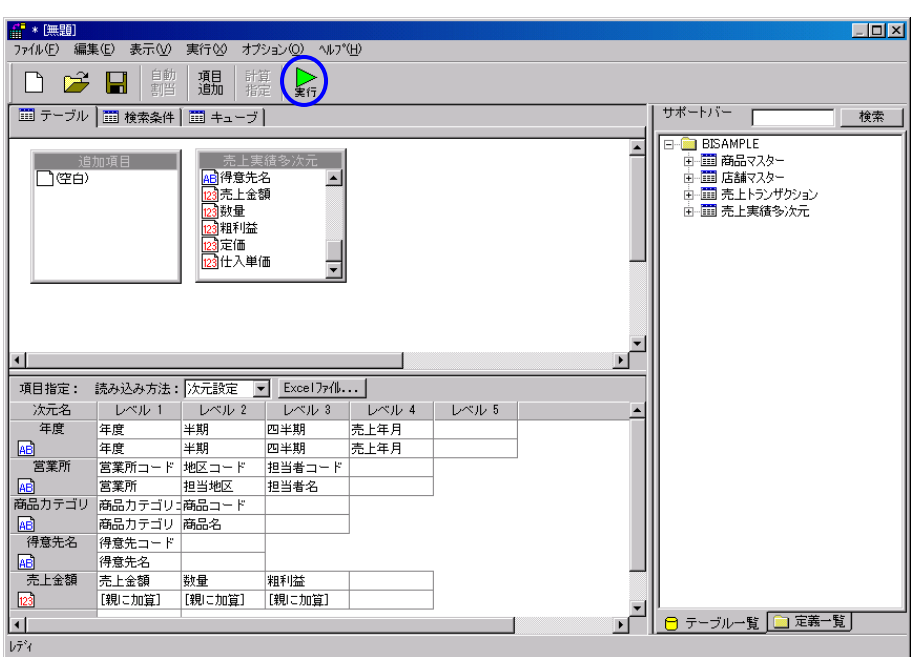

**(**イ**)**[多次元分析実行の設定]ウィザードが表示されます。最初のページでキューブサーバを

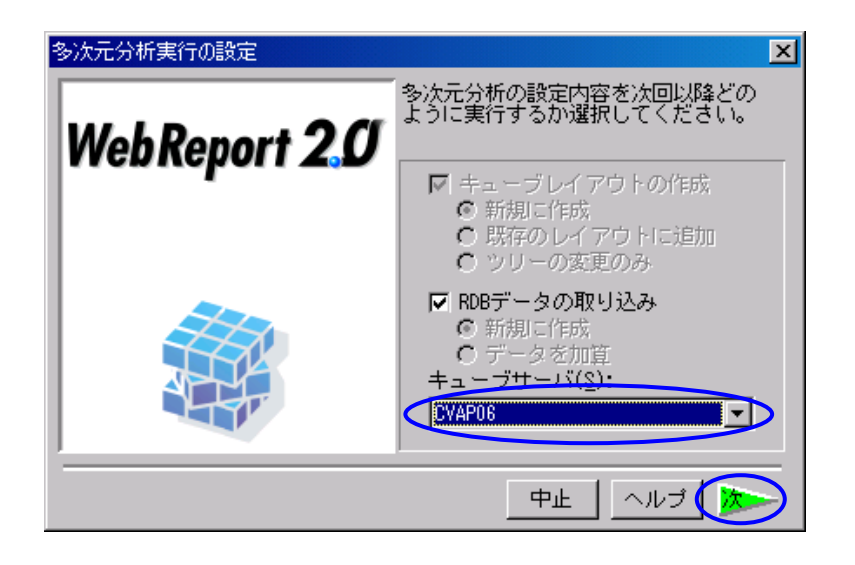

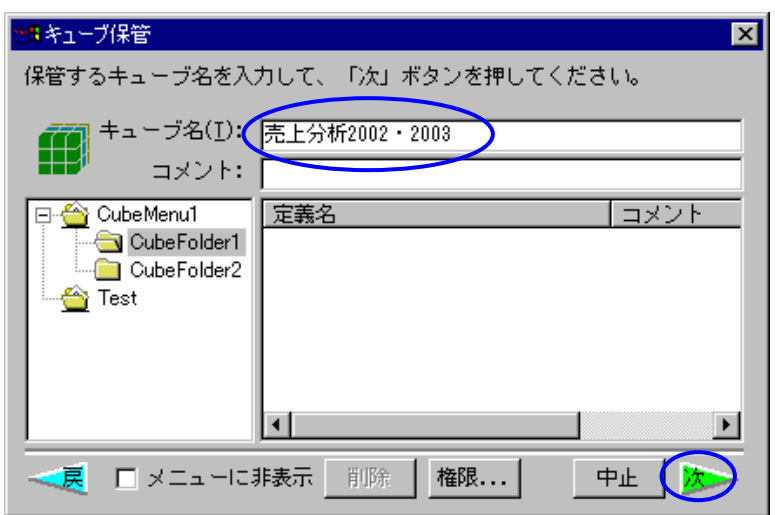

**(**エ**)** 照会定義を保管します。ここで設定した定義名称が、Web 照会画面のメニューに表示され

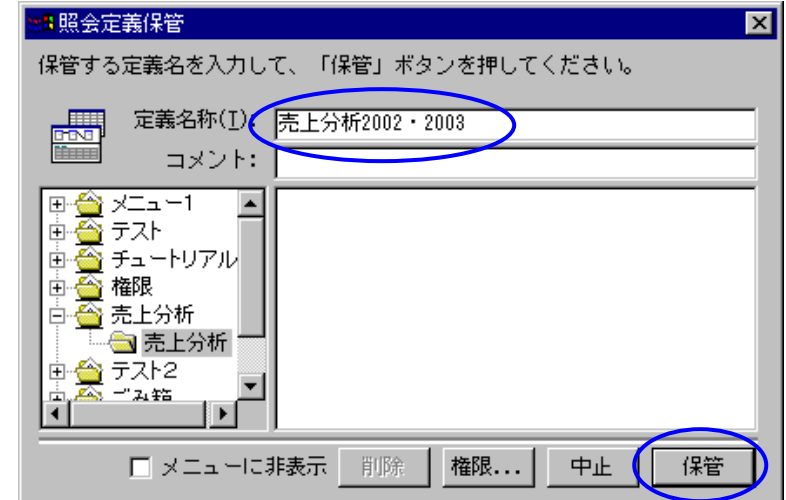

**(**オ**)** データの読込みが開始されます。データ読込みの進捗状況を表すダイアログが表示され、

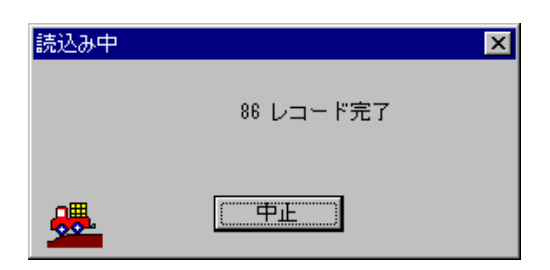

Ξ

Ξ

<span id="page-16-0"></span>**3** 多次元分析の実行

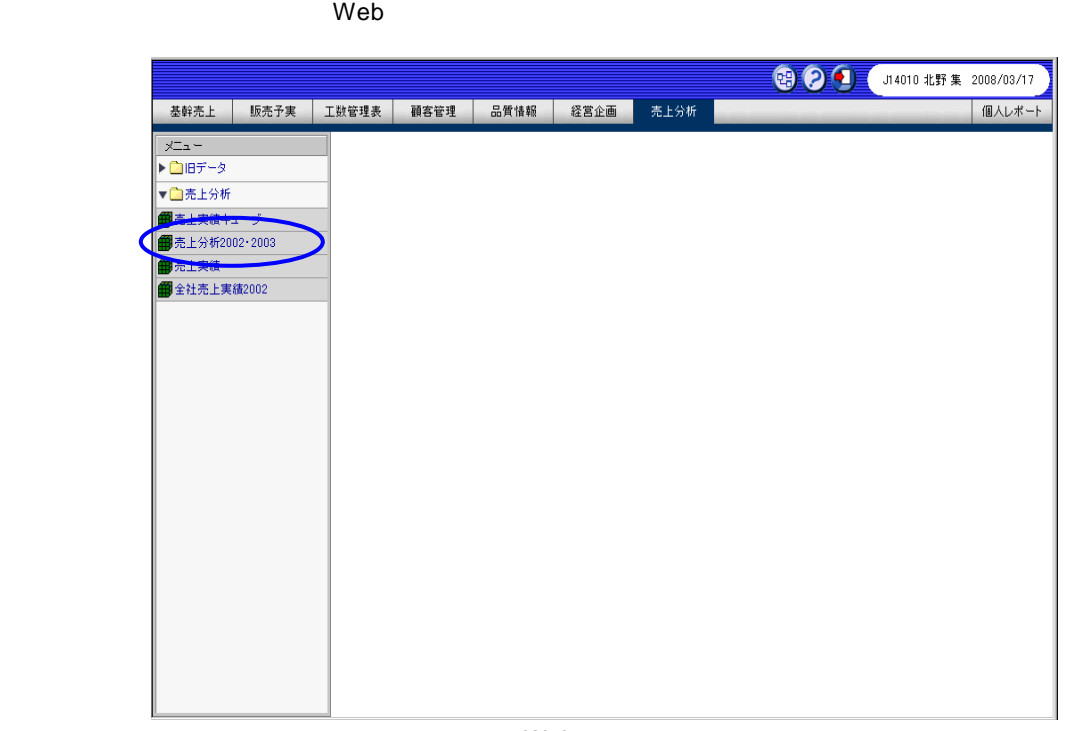

Web

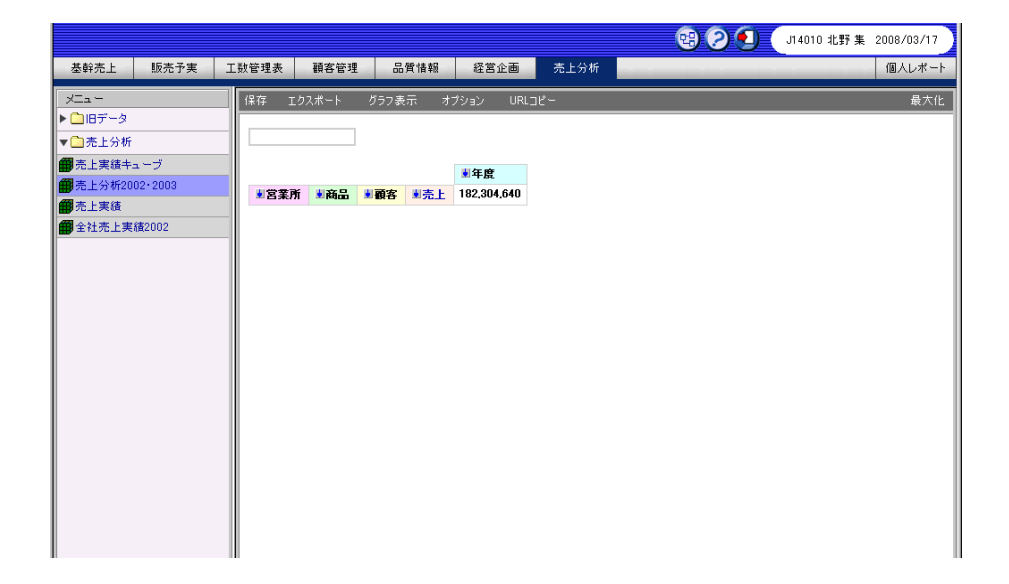

Ξ

≡

Ξ

÷

<span id="page-18-1"></span><span id="page-18-0"></span>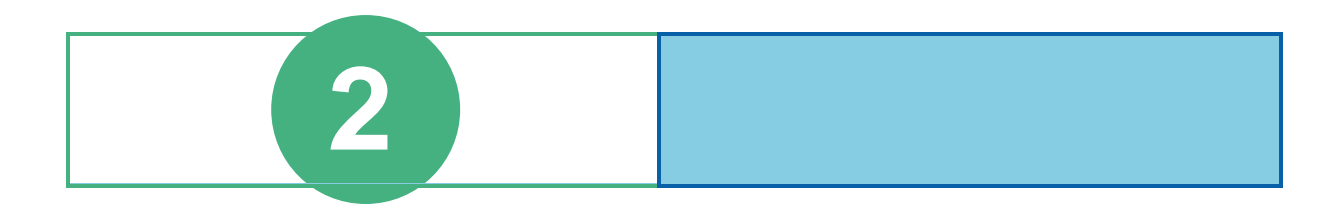

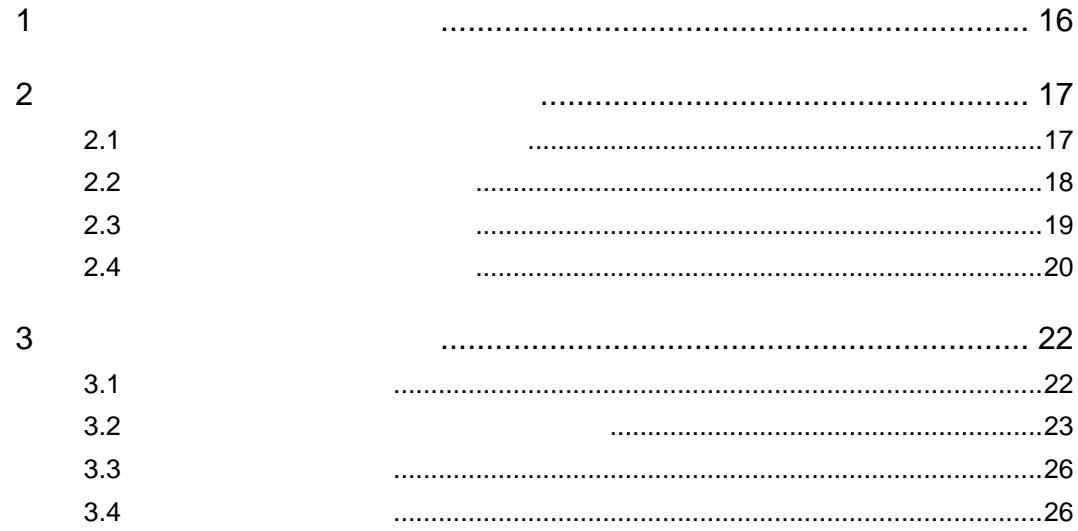

# <span id="page-19-0"></span>**1** キューブ管理の概要

l,

l,

 $\mathsf{IP}$ 

Ξ

÷

# <span id="page-20-0"></span>**2** キューブサーバ定義の管理

<span id="page-20-1"></span>**2.1**  $\blacksquare$ 

 $\mathsf{CV}/\mathsf{BI}$  example  $\mathsf{CV}/\mathsf{BI}$ 

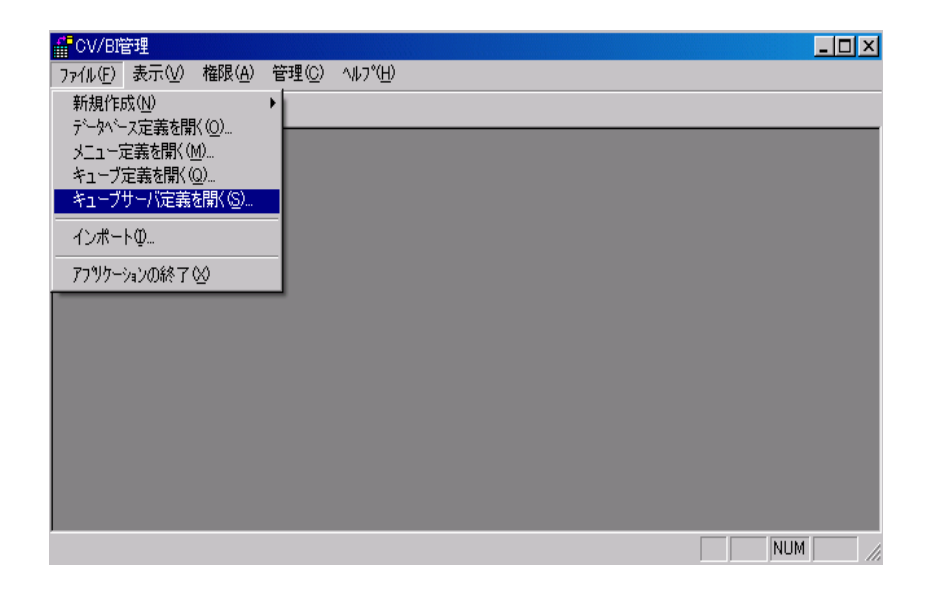

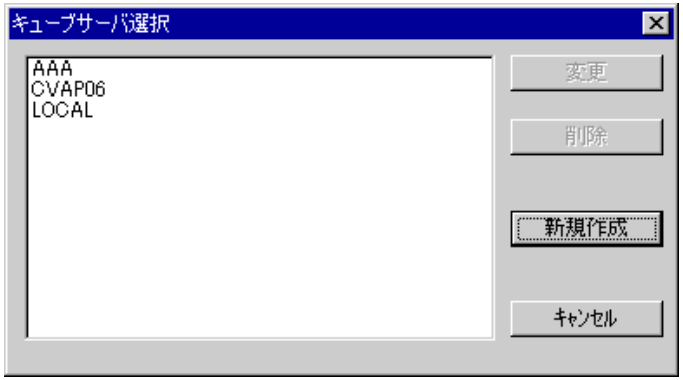

Ξ

Ξ

## <span id="page-21-0"></span>**2.2**

 $1$ 

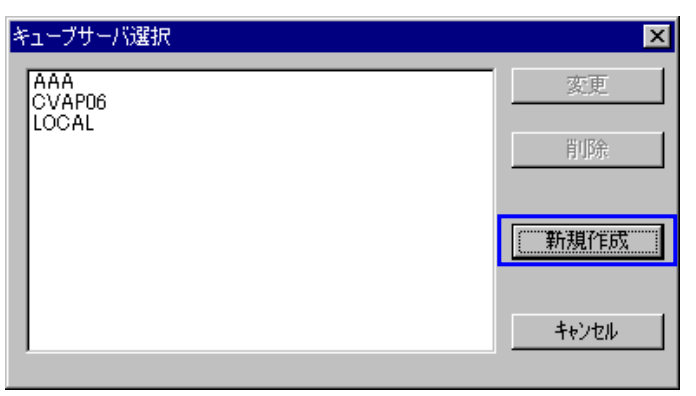

**2** キューブサーバの接続情報を入力します。

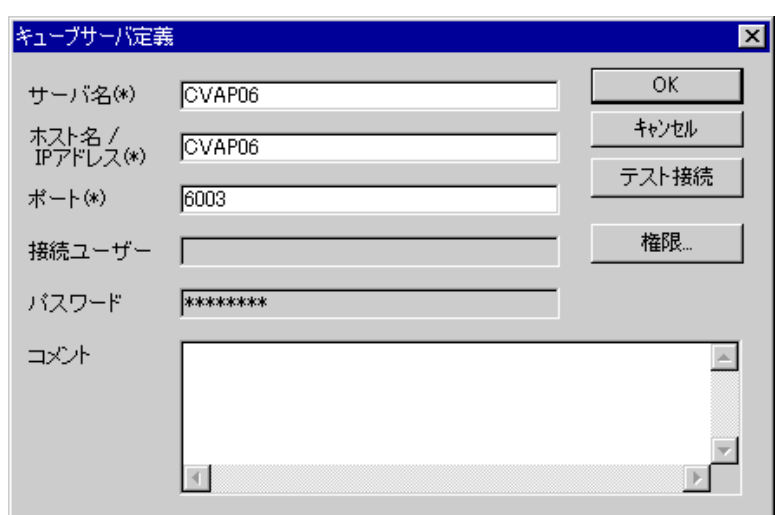

 $\overline{c}$  25  $\overline{c}$  50

÷.

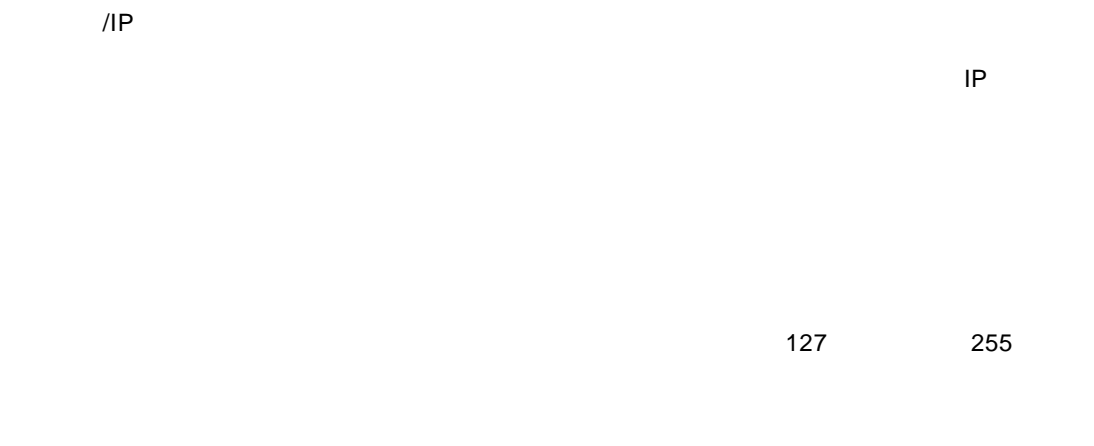

**3** OK

## <span id="page-22-0"></span>**2.3**  $\qquad \qquad$

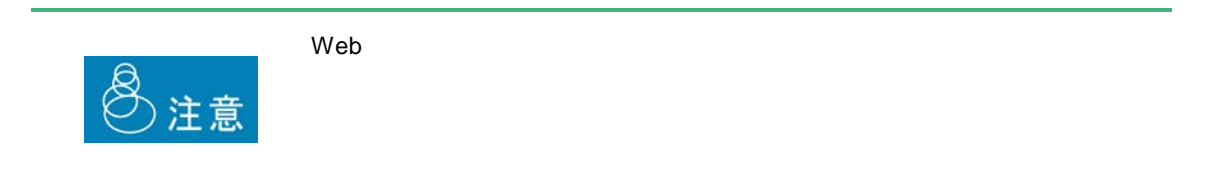

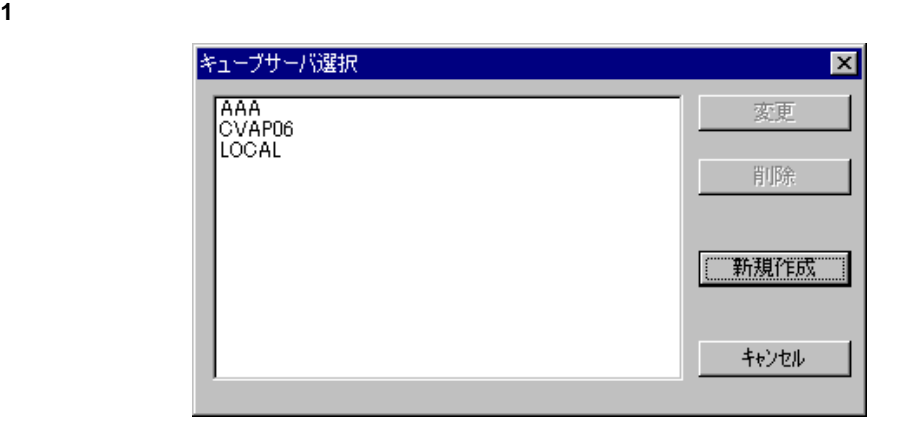

Ξ

Ξ

**2** キューブサーバ定義一覧から変更したいキューブサーバ定義を選択し、[変更]ボタンをクリ

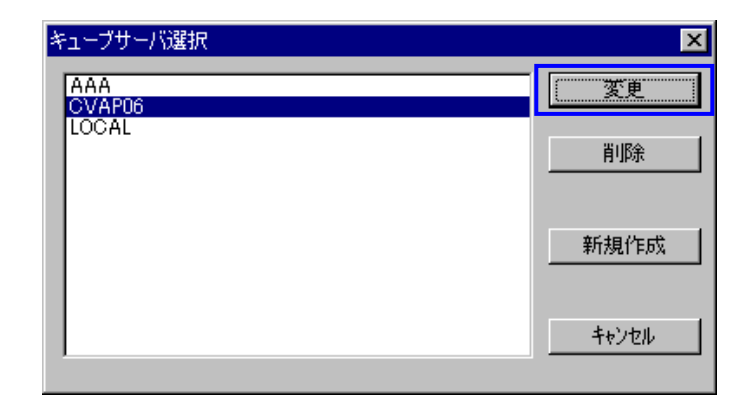

**3**  $\overline{\phantom{a}}$ 

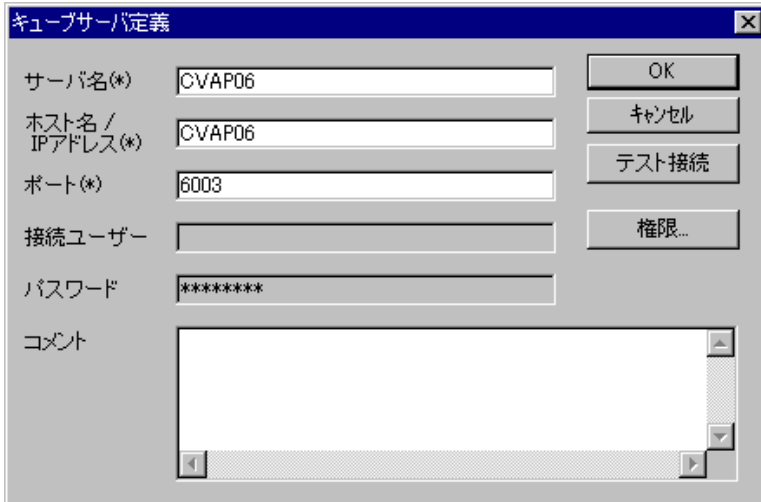

## <span id="page-23-0"></span>**2.4**  $\blacksquare$

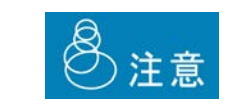

÷,

 $2$ 

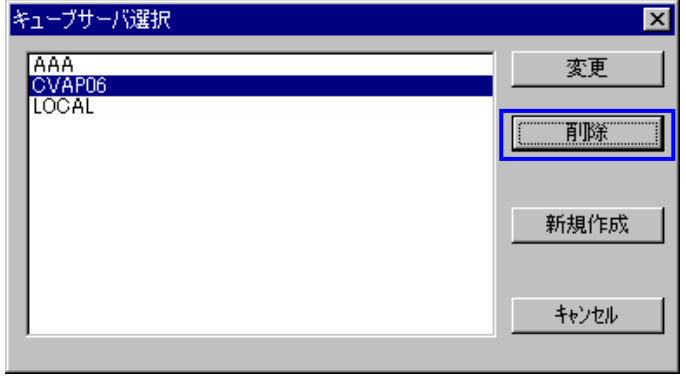

**3** [text]  $\overline{S}$ 

Ξ

÷

# <span id="page-25-0"></span>**3** キューブ定義の管理

## <span id="page-25-1"></span> $3.1$

 $CV/BI$ 

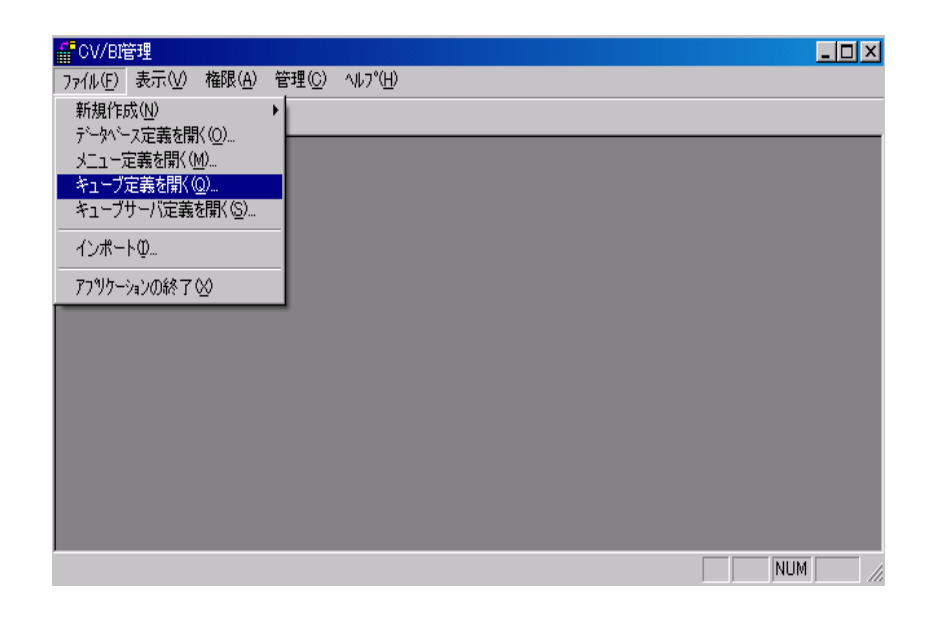

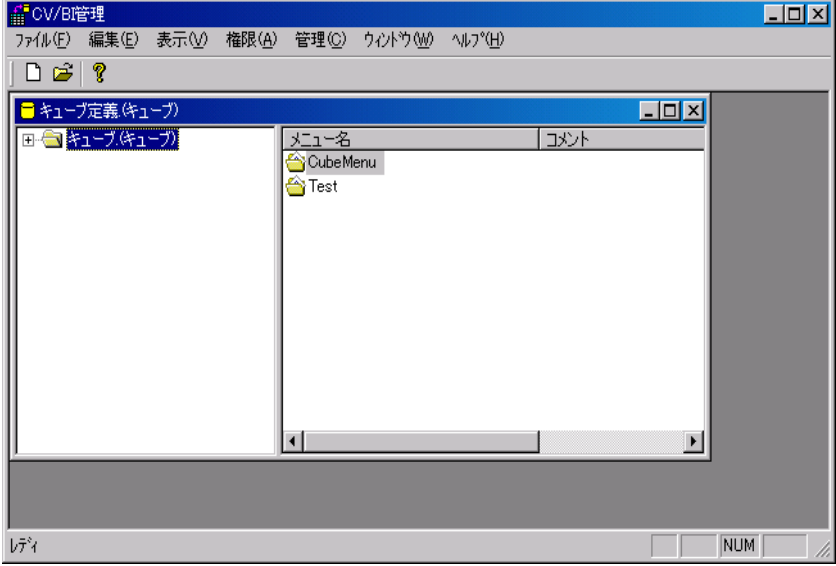

Ξ

## <span id="page-26-0"></span>**3.2**  $\blacksquare$

| <mark>fil</mark>l CV/B暗理<br>| ファイル(E) | 編集(E) | 表示(<u>V</u>) | 権限(<u>A</u>) | 管理(C) | ウィンドウ(<u>W)</u> | ヘルプ(<u>H</u>)  $L = x$  $\overline{\left|\right.0 \circledast\left| \right.}$ 」 □ | 。<br>┃ <mark>■ キューブ定義 (キューブ)</mark><br>┃ <del>B - ◎</del> キューブ(キューブ)<br> メニューの追加…  $\overline{L}$ 「<mark>メニュー名」<br>■ 今</mark>CubeMenu<br>● うTest  $\sqrt{2}$ エクスポート  $\overline{\mathbf{H}}$  $\overline{\phantom{0}}$ キューブデータベースのメニューを作成します

**1**  $\blacksquare$ 

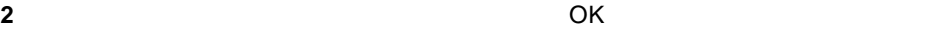

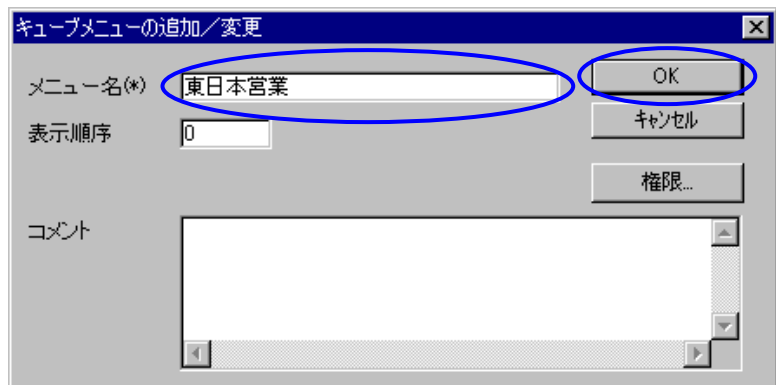

Ξ

≡

 $\overline{\phantom{a}}$ 

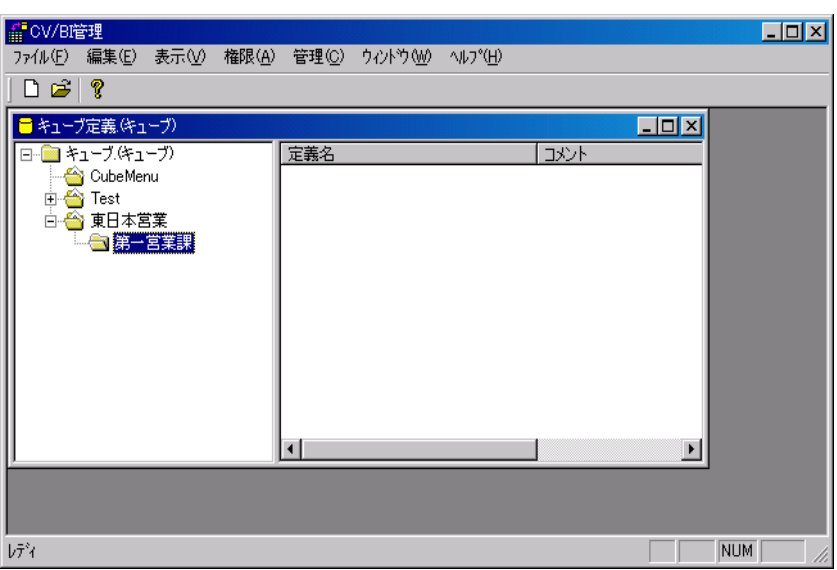

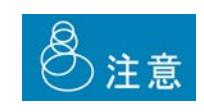

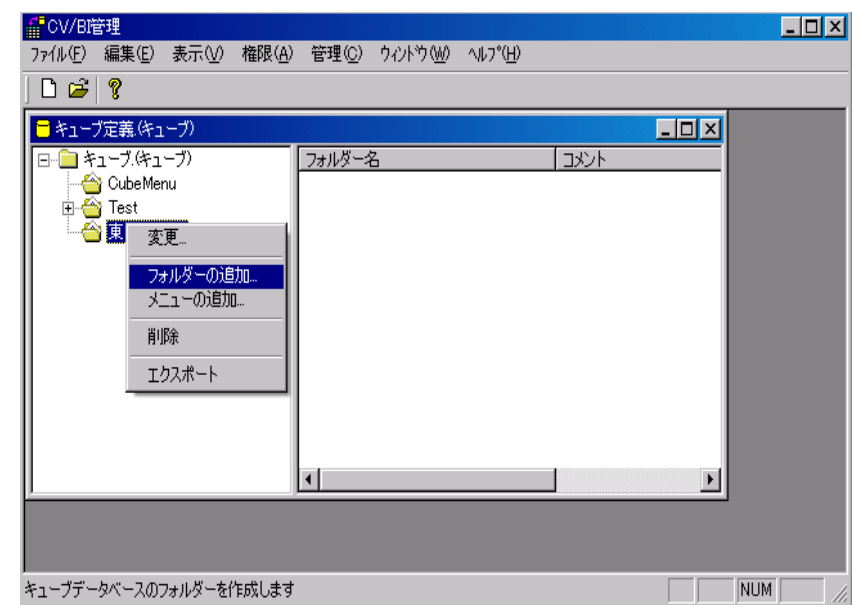

 $\blacksquare$ 

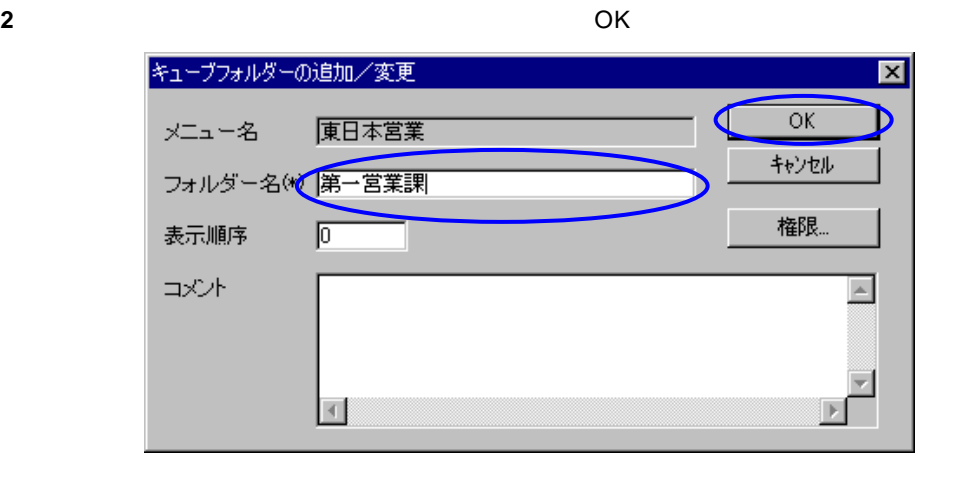

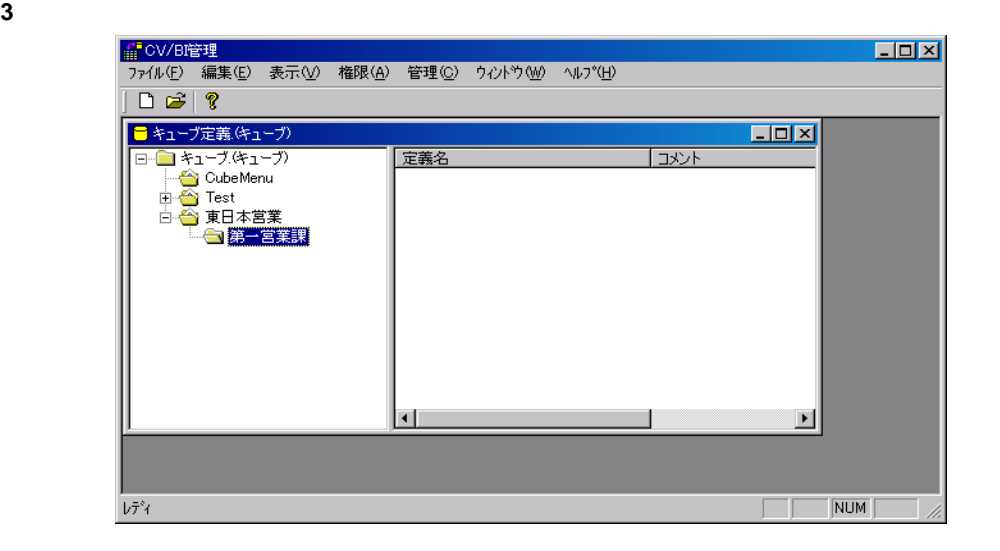

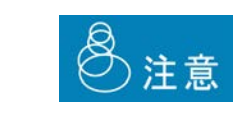

Ξ

≡

<span id="page-29-0"></span>**3.3** キューブ定義の変更

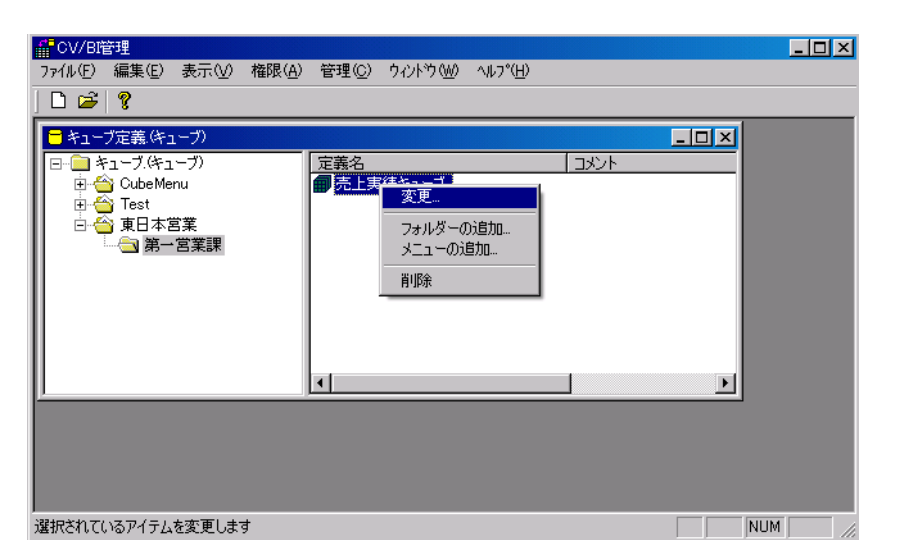

## <span id="page-29-1"></span>**3.4** キューブ定義の削除

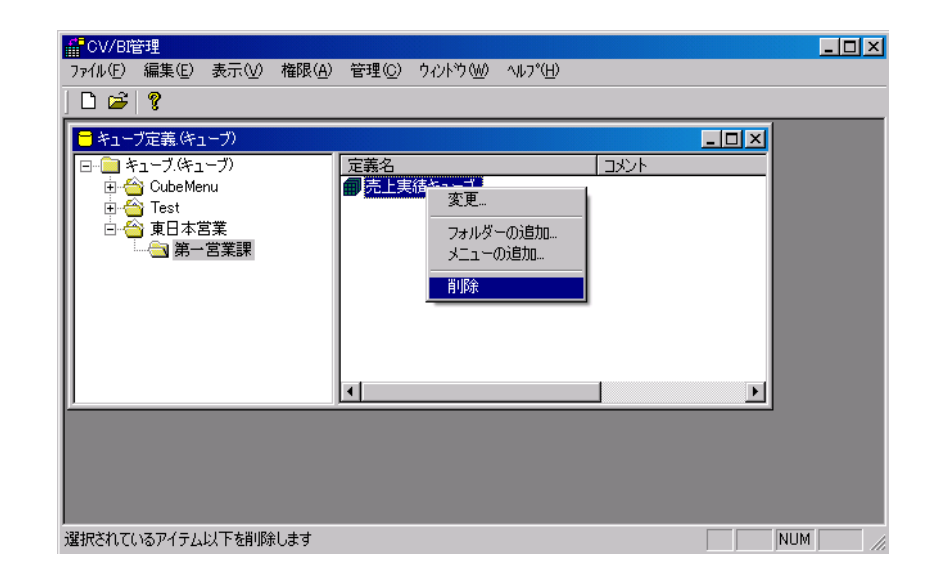

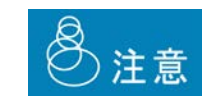

<span id="page-30-1"></span><span id="page-30-0"></span>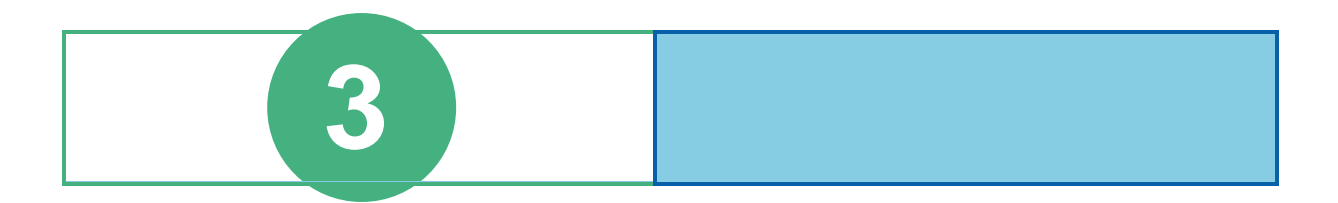

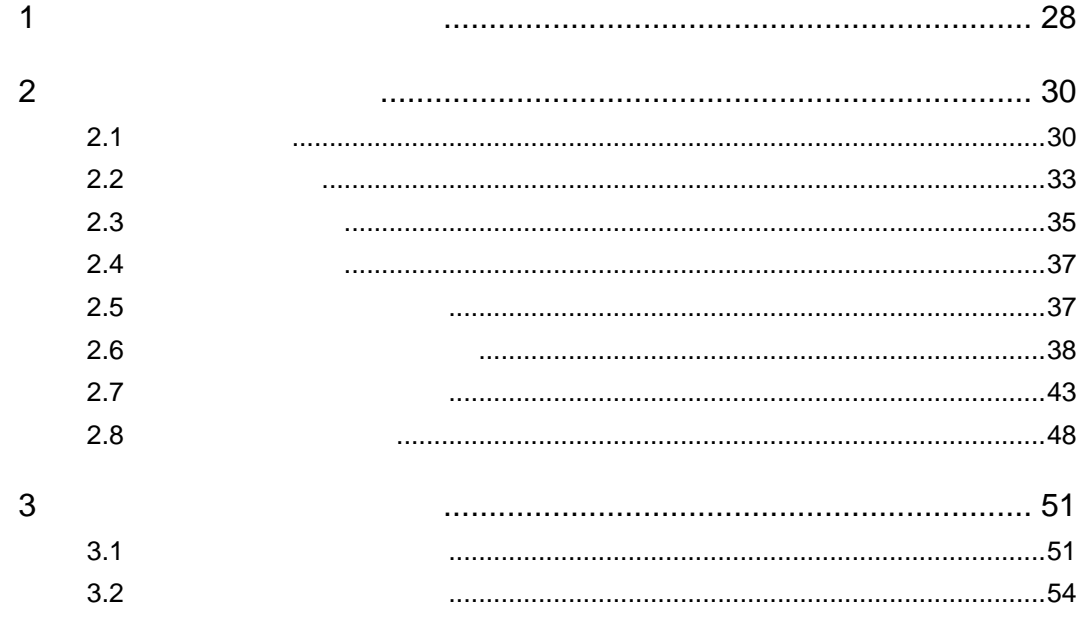

28

Ξ

<span id="page-31-0"></span>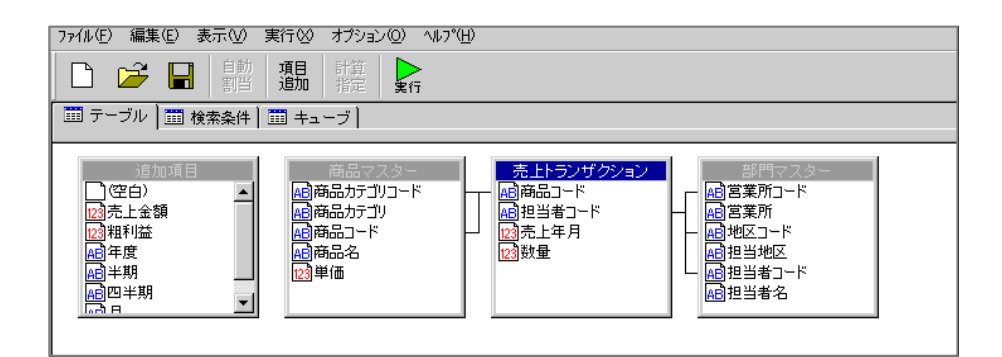

Ξ

÷.

## <span id="page-33-1"></span><span id="page-33-0"></span>**2.1** 次元の設定

 $(1)$ 

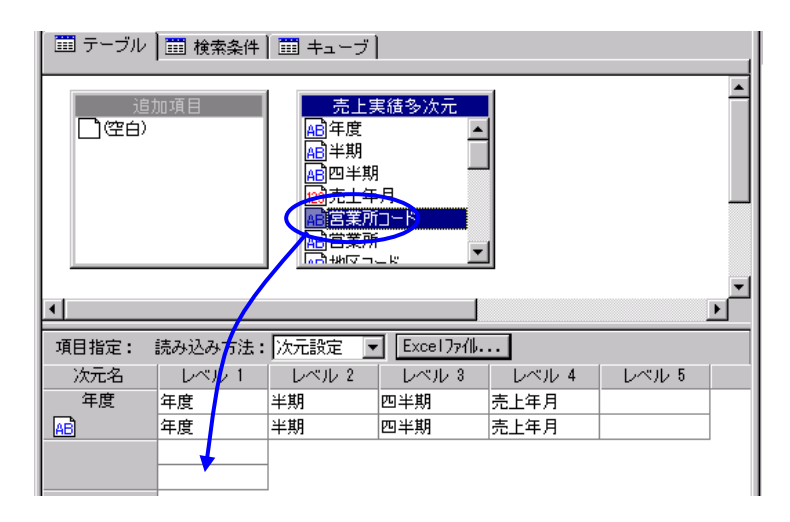

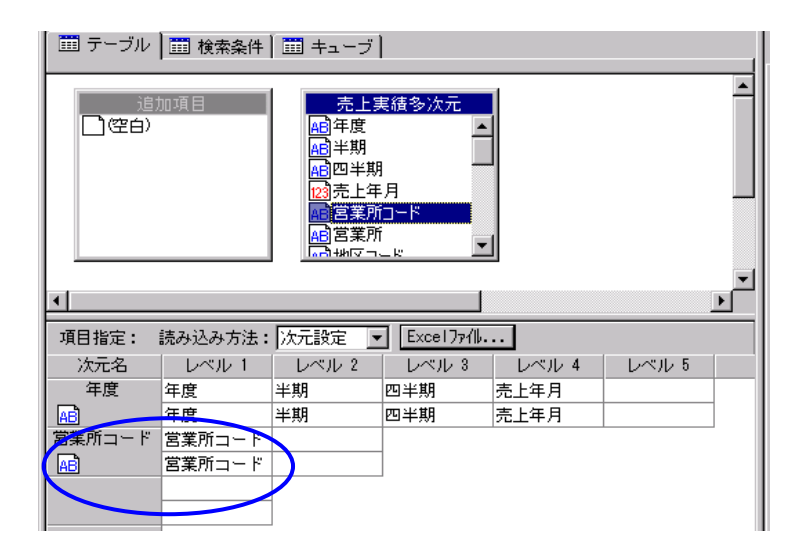

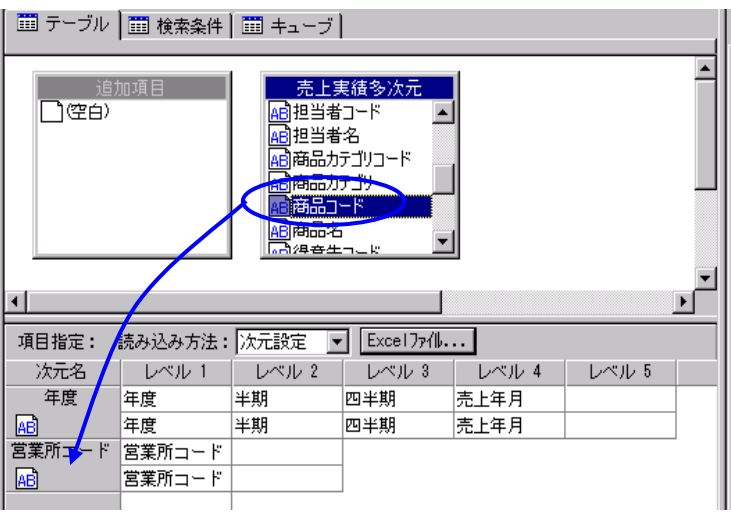

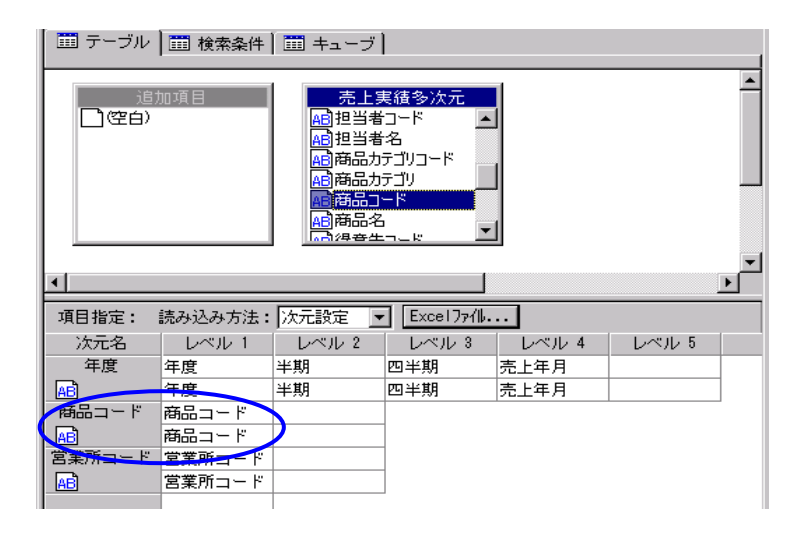

Ξ

Ė

 $(2)$ 

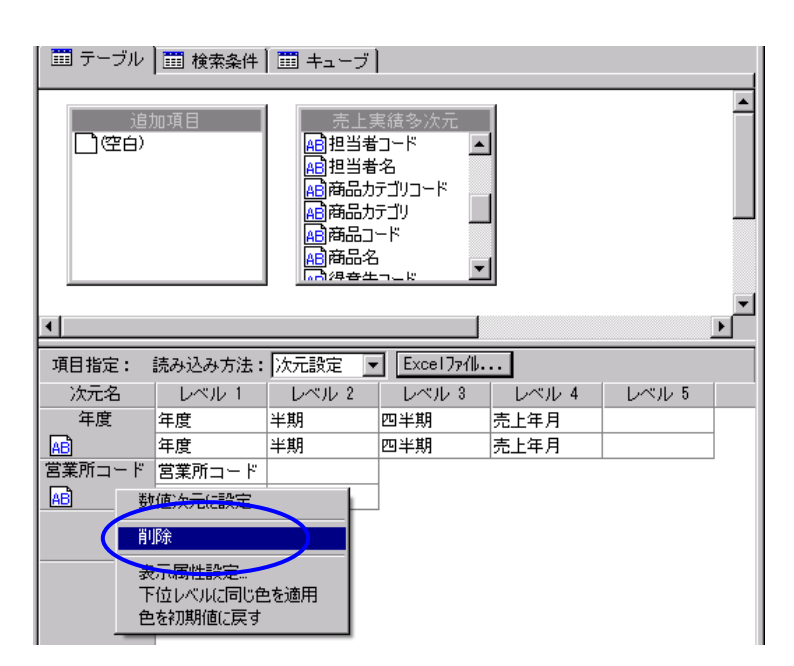

 $(3)$ 

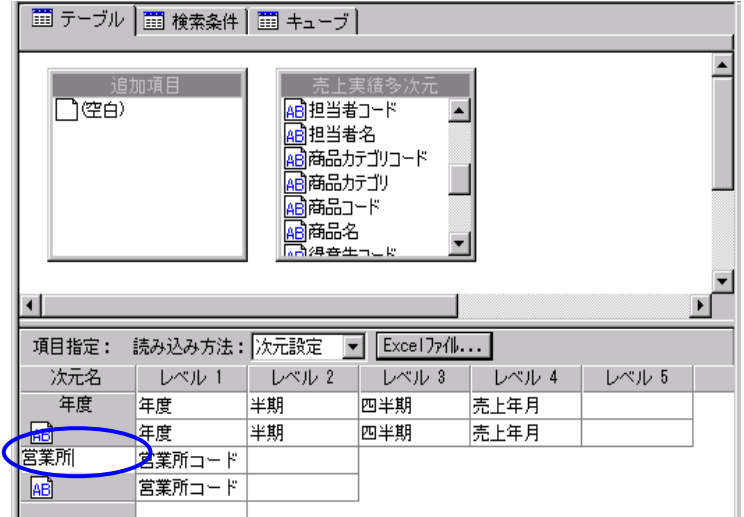

 $\epsilon$ nter $\epsilon$
$(1)$ 

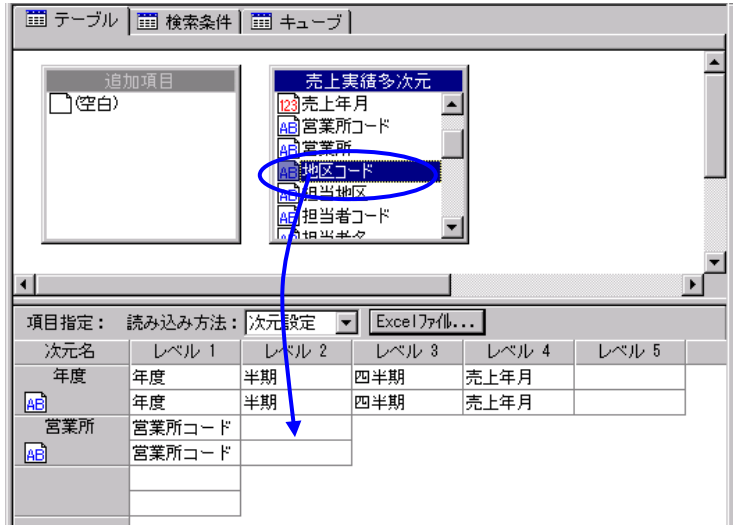

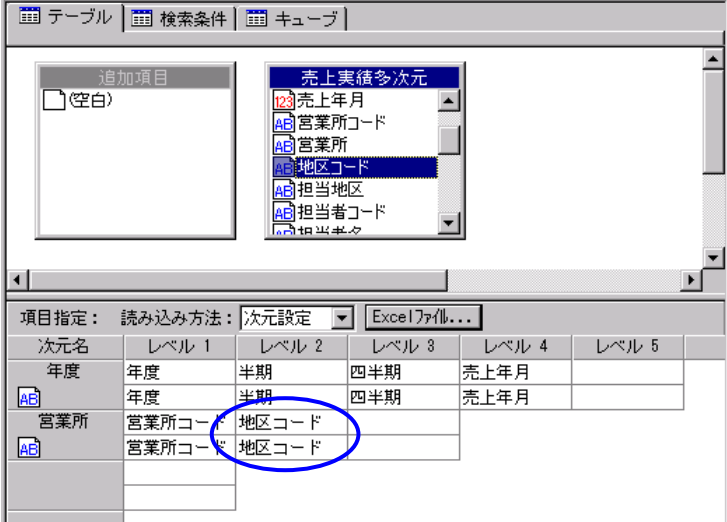

 $(2)$ 

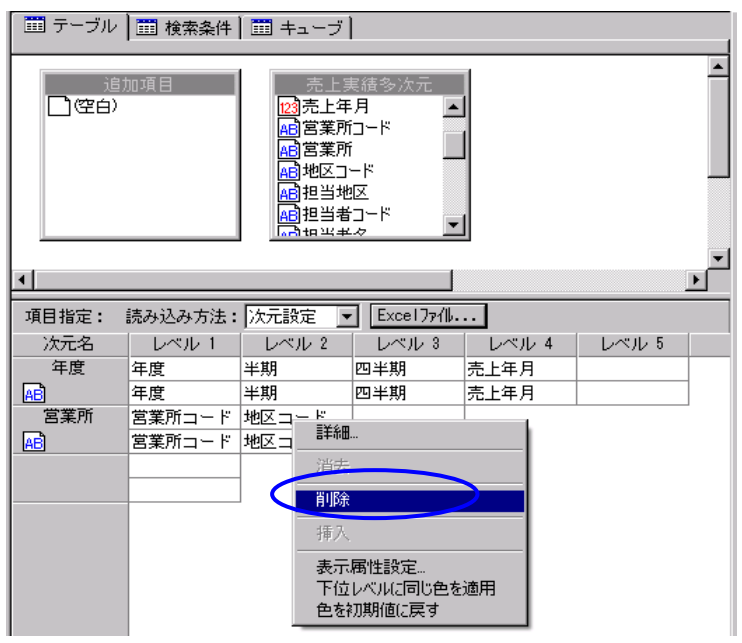

 $(3)$ 

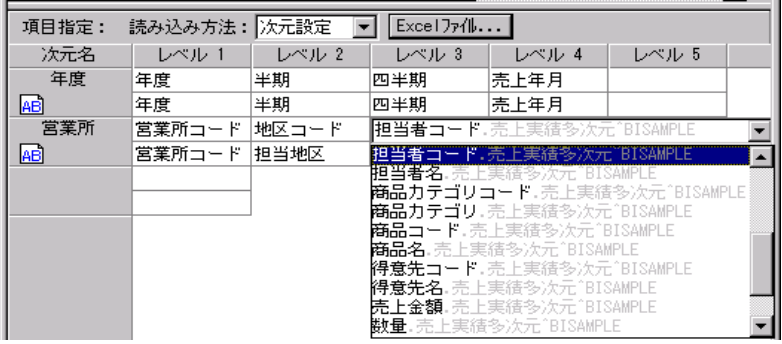

÷.

 $(4)$ 

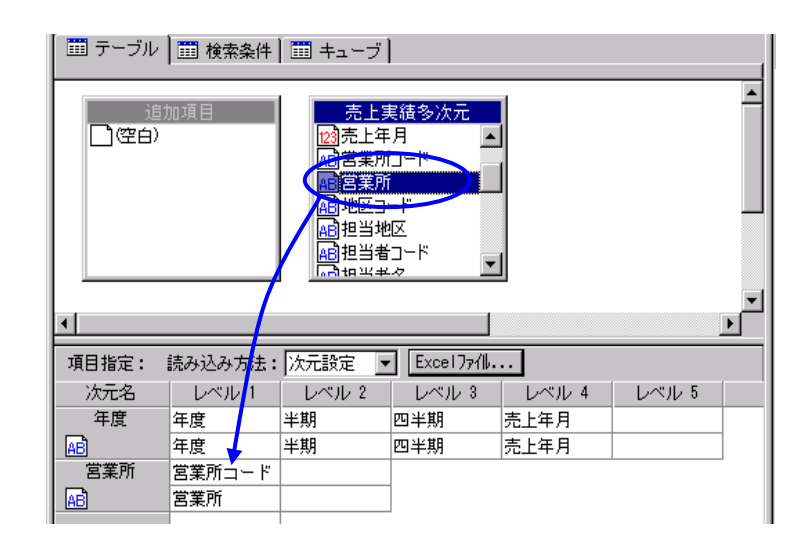

### **2.3** 数値次元の設定

 $(1)$ 

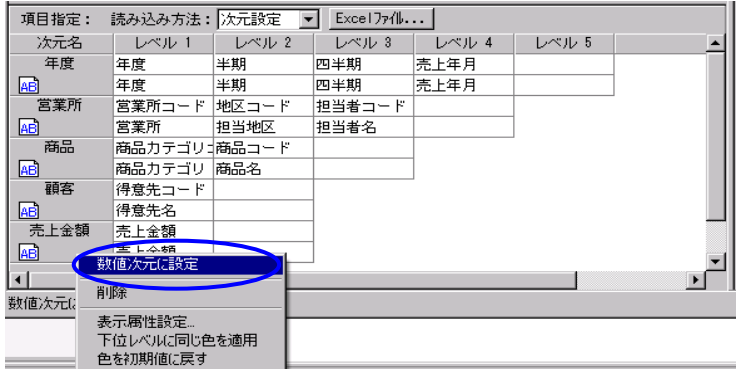

@ROUNDDOWN

@ROUNDUP

t,

@MOD

@INT

@ROUND

@CASE

@IF

@DIMREF

@DIMRETIO

 $($   $\times$  100.0)

 $(2)$ 

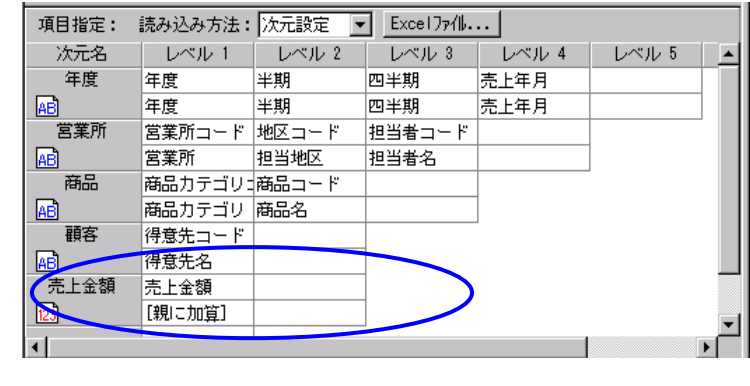

 $2.3$ 

## **2.5**

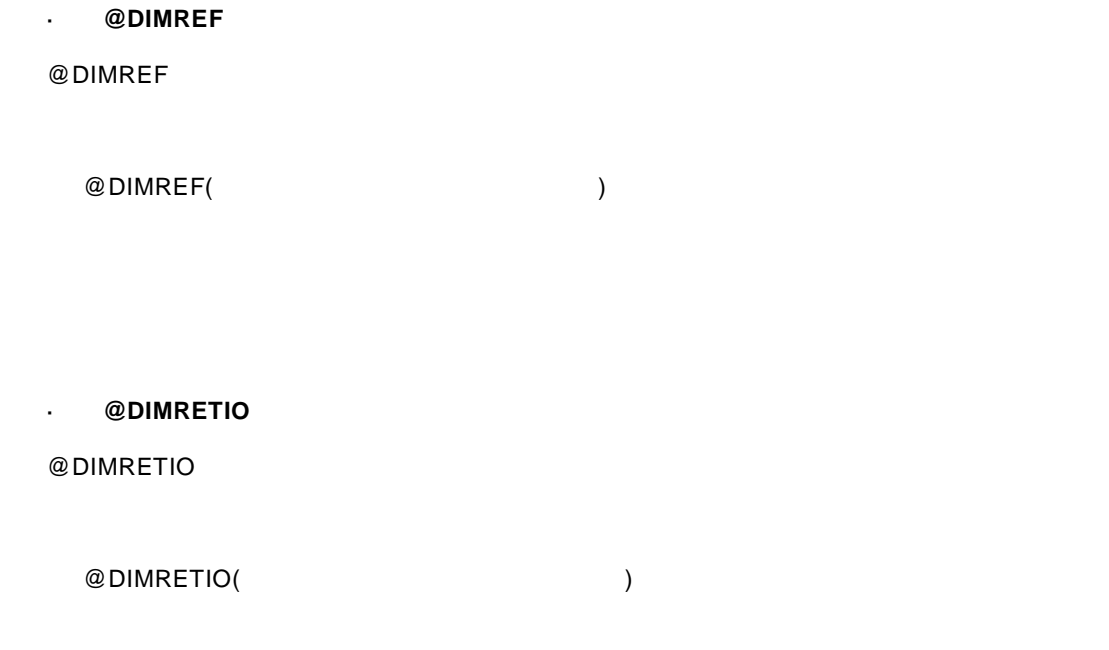

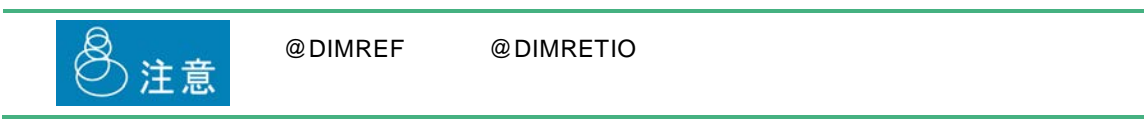

#### **WEDIMDATE**

#### @DIMDATE

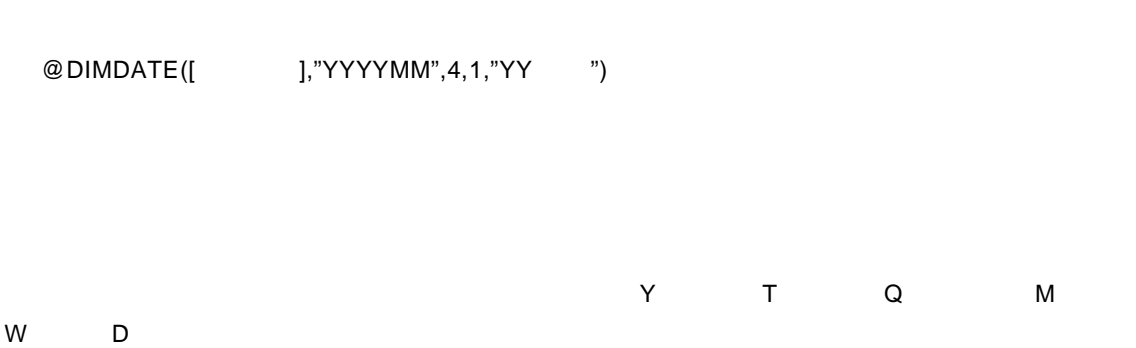

 $\equiv$ 

また、「'」(アポストロフィ)で囲った文字列はそのまま出力されます。

 $\equiv$ 

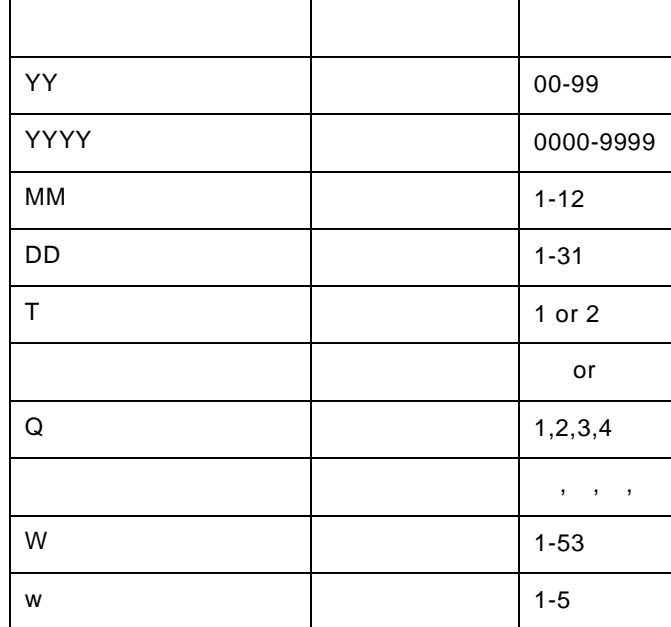

◎注意

@DIMDATE

多次元専用関数以外の関数については、『ユーザーズマニュアル 付録 1 @関数リファレンス』を

## **2.6**

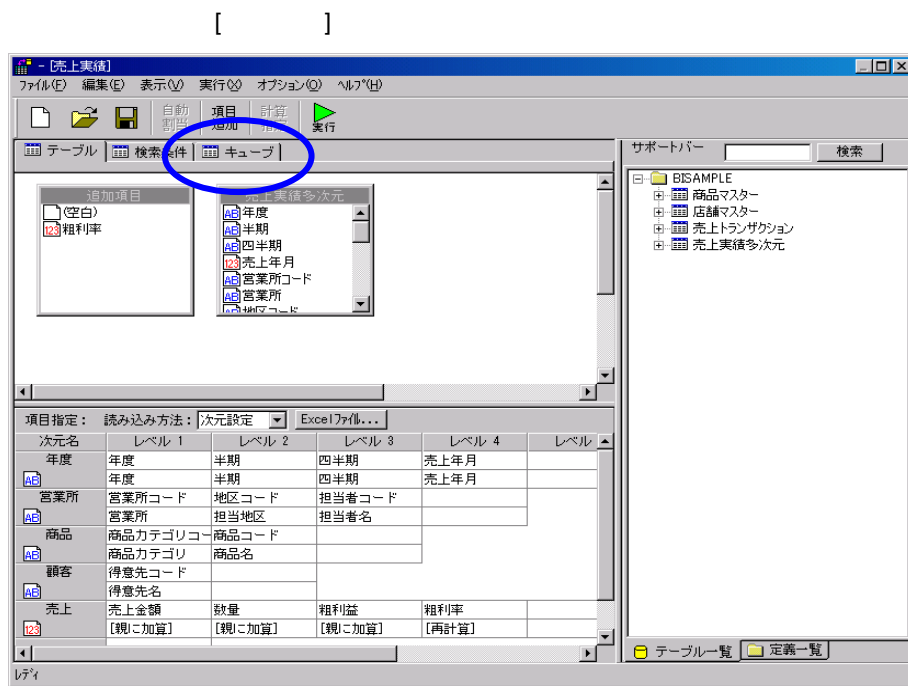

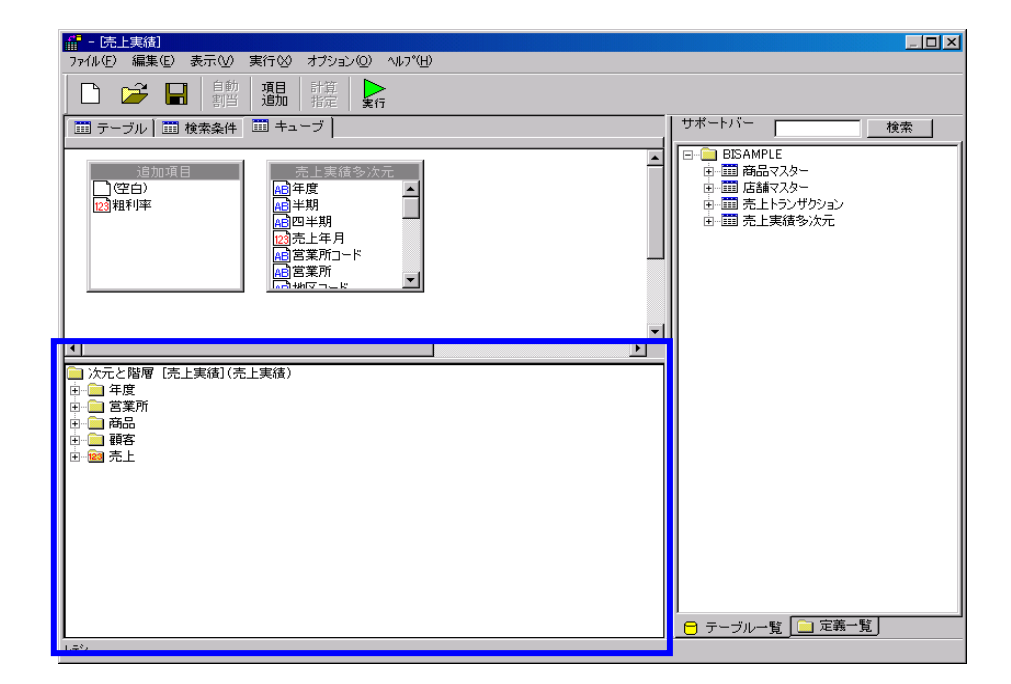

 $(1)$ 

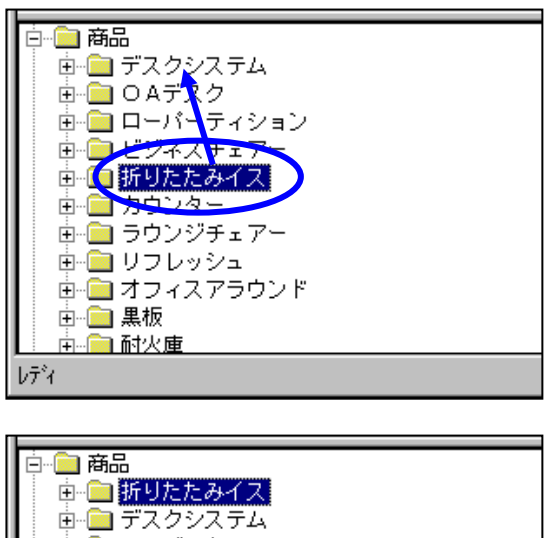

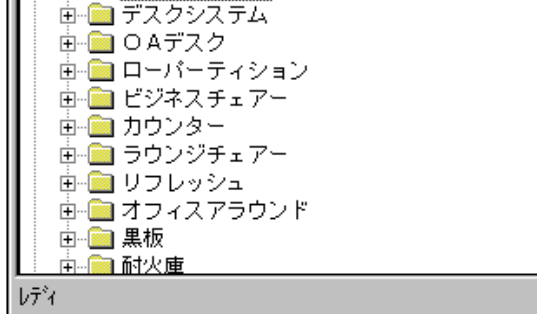

 $(2)$ 

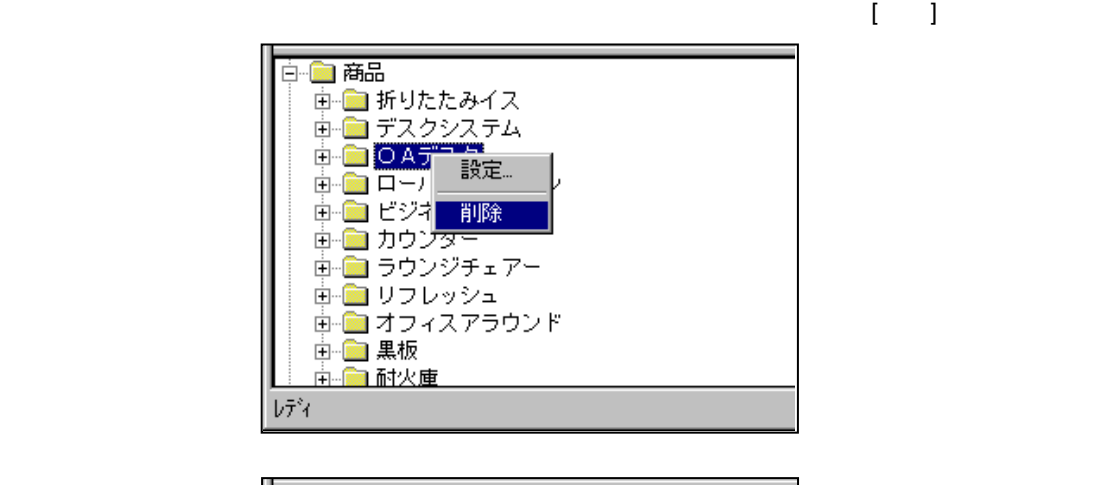

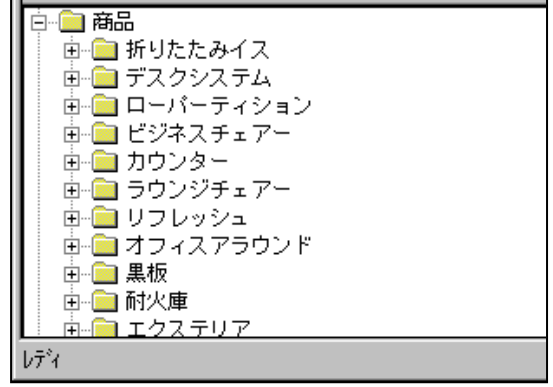

 $(3)$ 

 $\blacksquare$ 

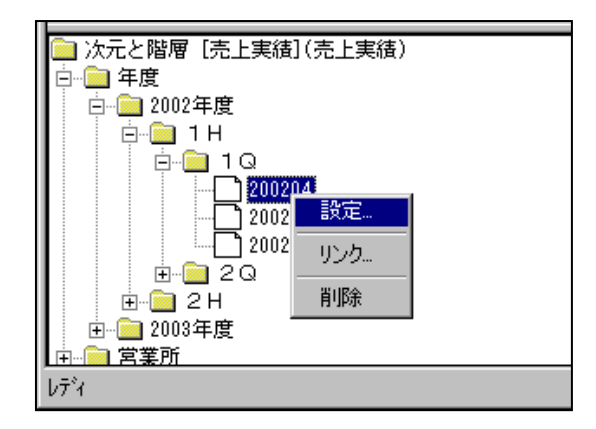

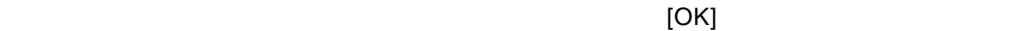

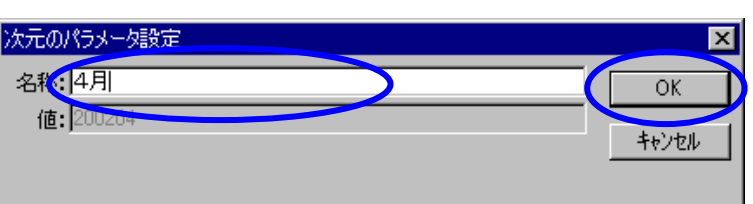

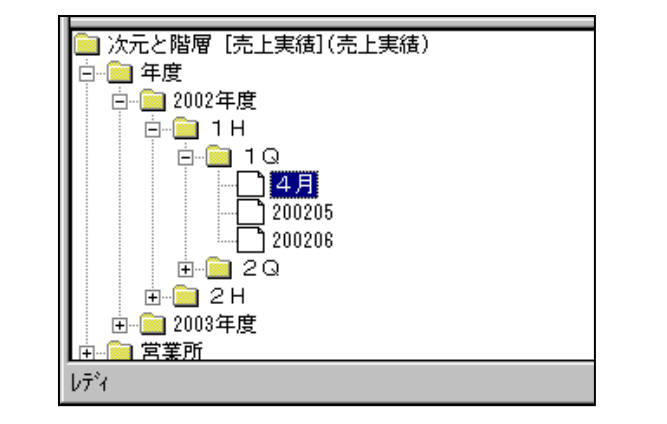

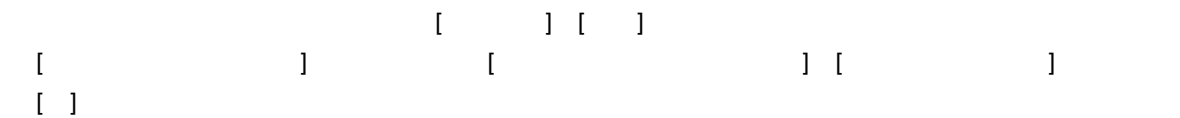

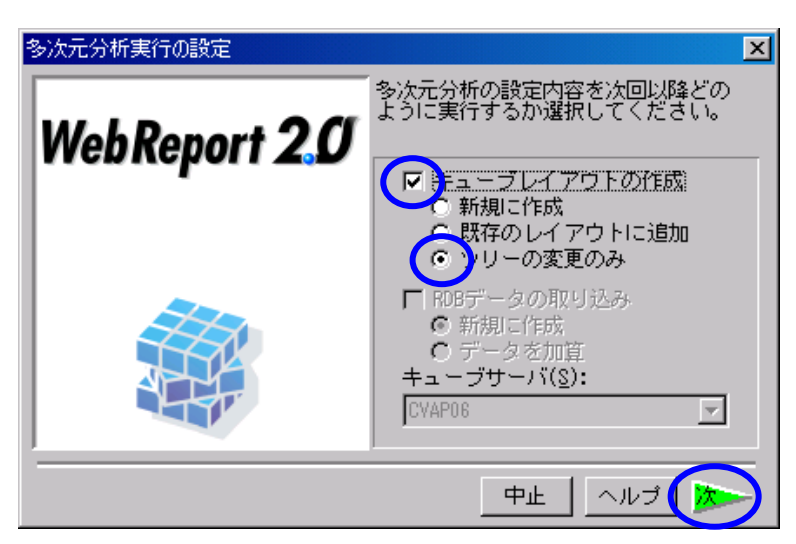

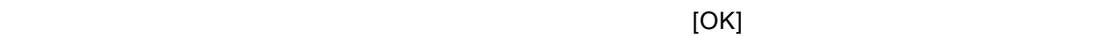

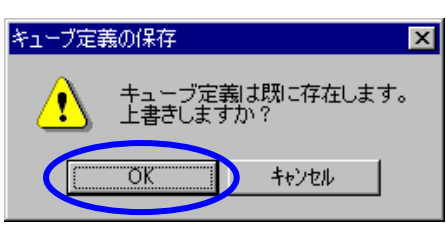

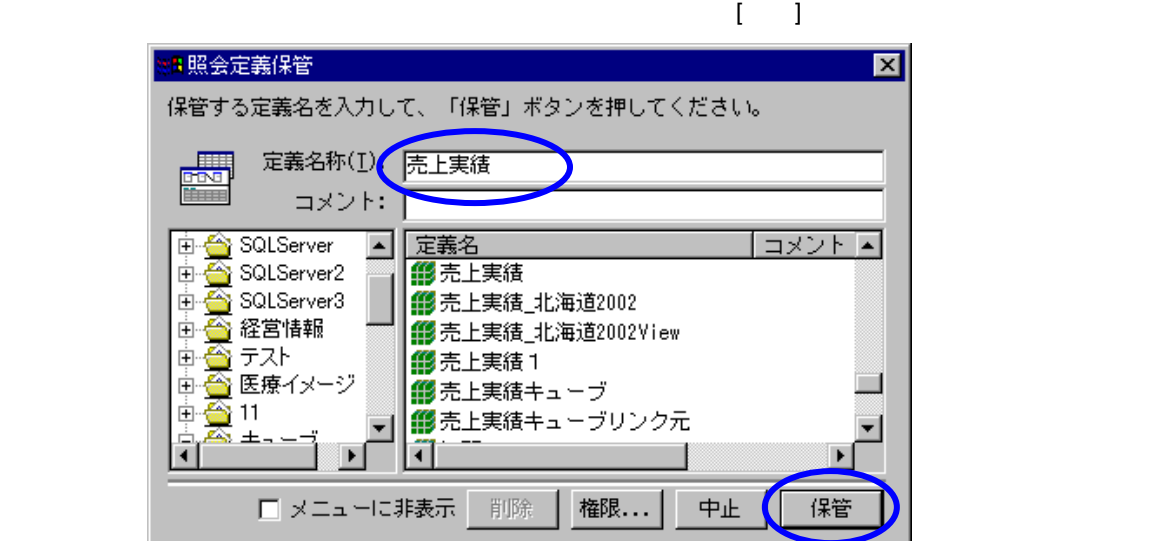

Ξ

 $\equiv$ 

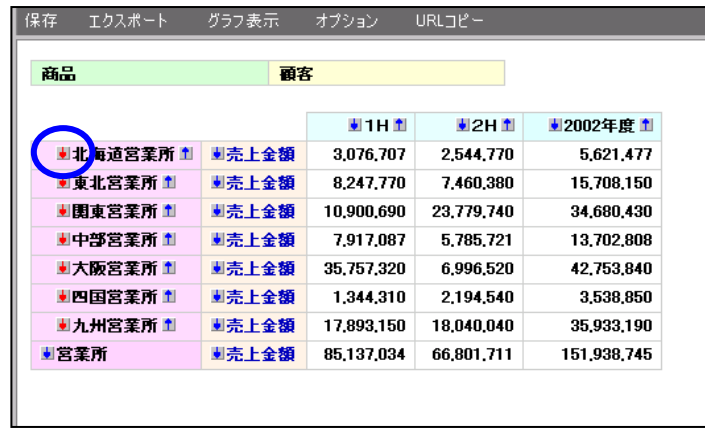

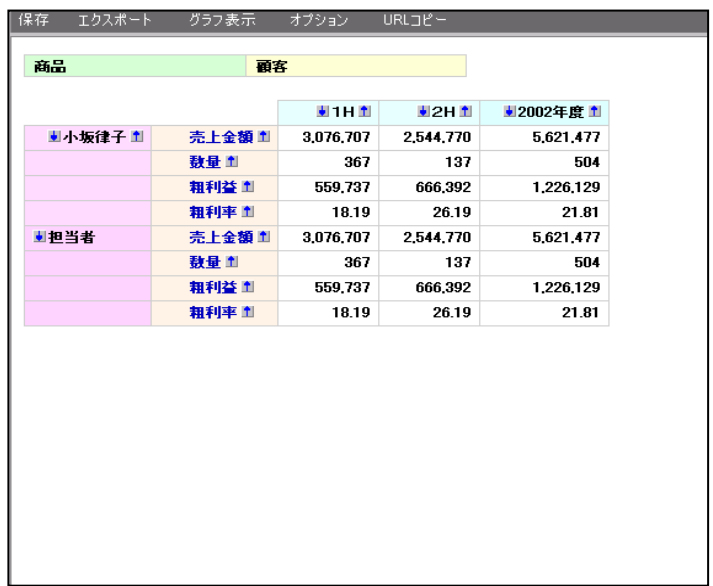

÷.

#### $\begin{bmatrix} 1 & 0 & 1 \end{bmatrix}$

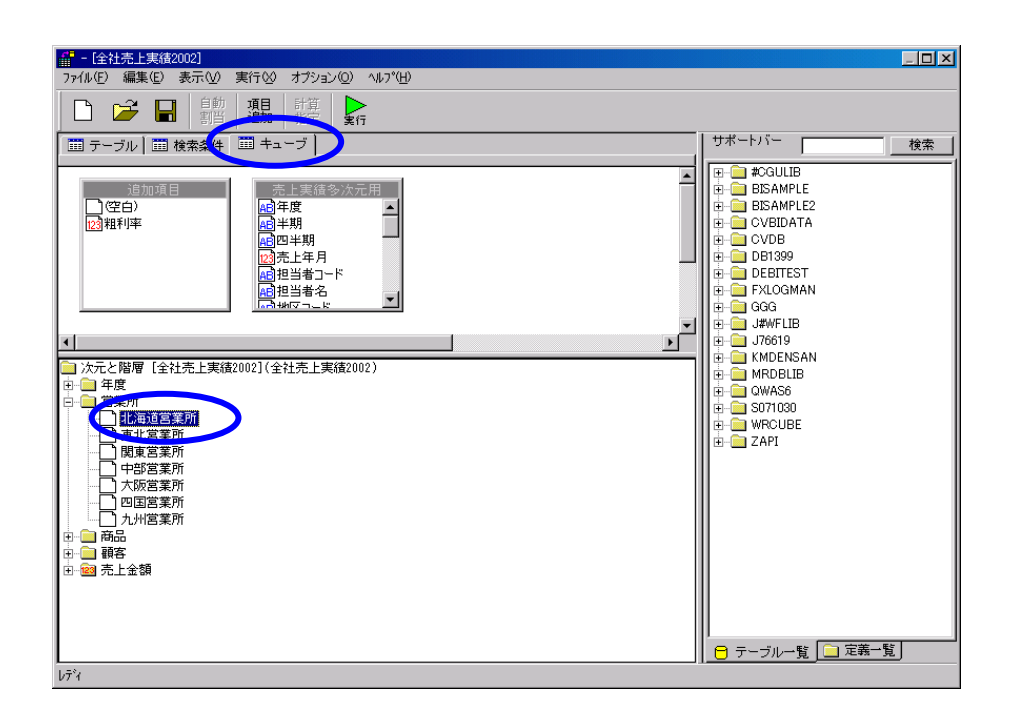

 $\begin{bmatrix} 1 & 1 \end{bmatrix}$ 

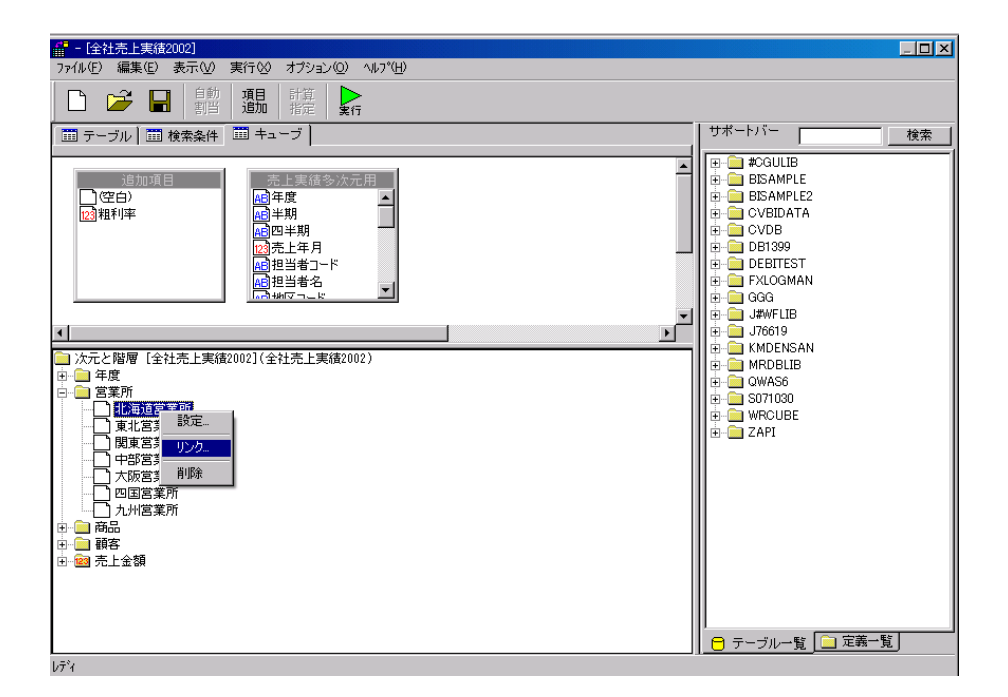

Ξ

≡

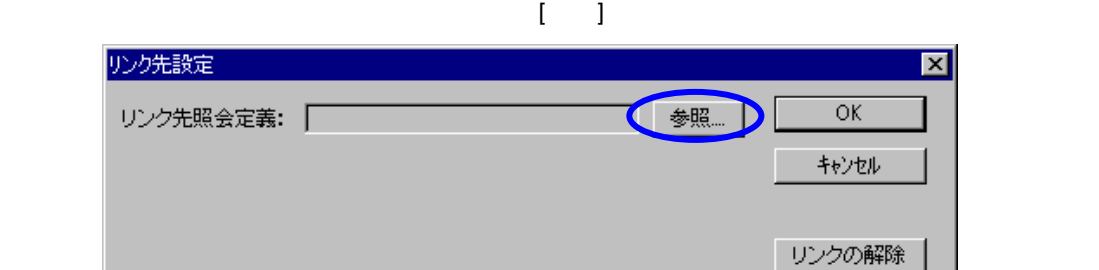

 $\llbracket \cdot \rrbracket$ 

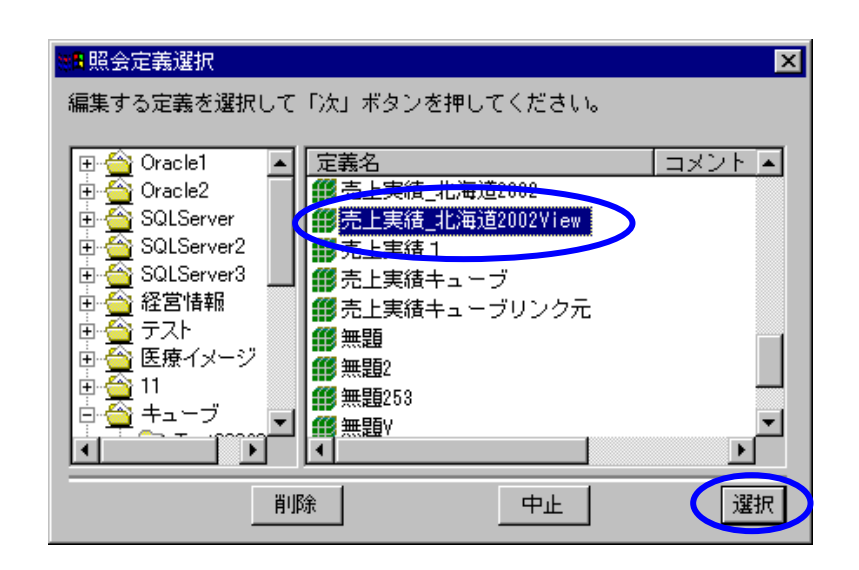

 $[OK]$ 

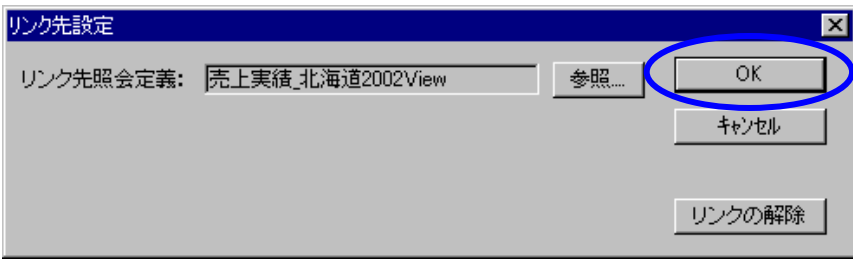

Ξ

 $\begin{bmatrix} 1 \end{bmatrix}$ 

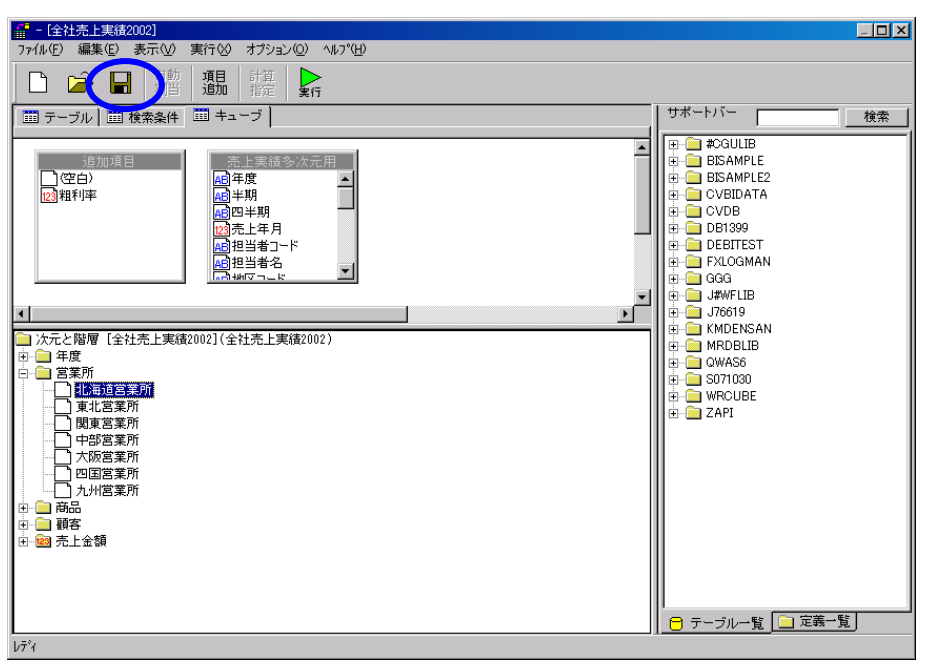

 $\begin{bmatrix} \hspace{20pt} 1 & \hspace{20pt} 0 & \hspace{20pt} 0 & \hspace{2$ 

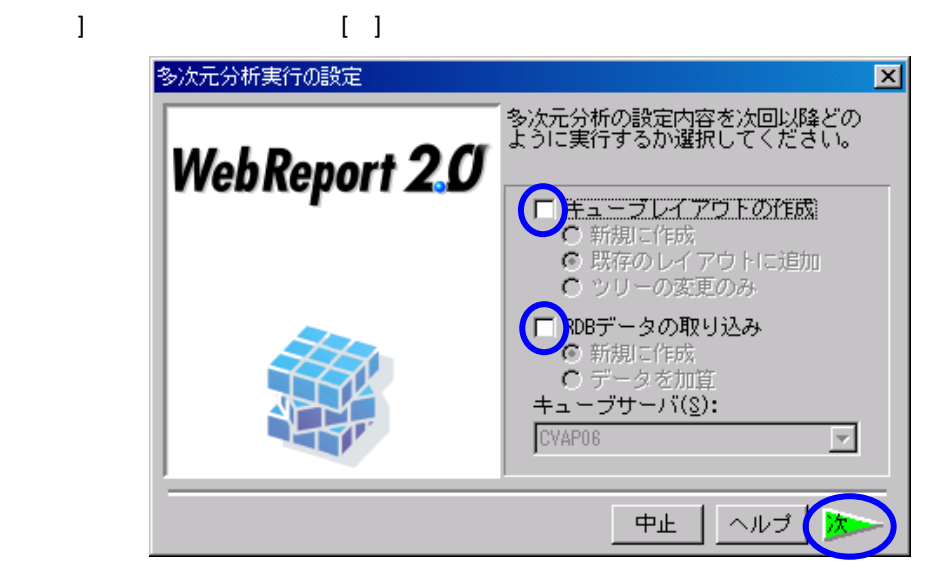

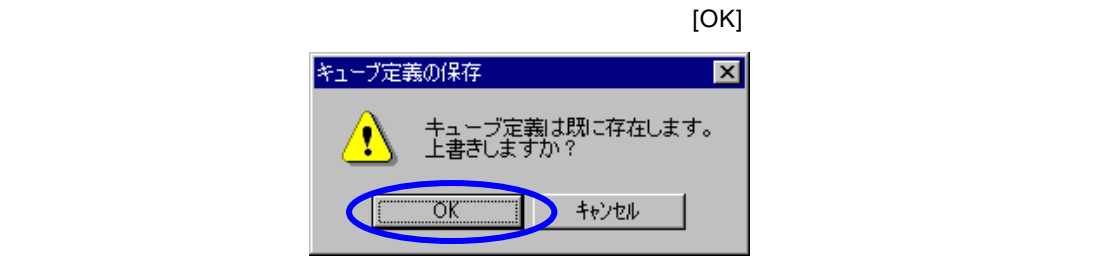

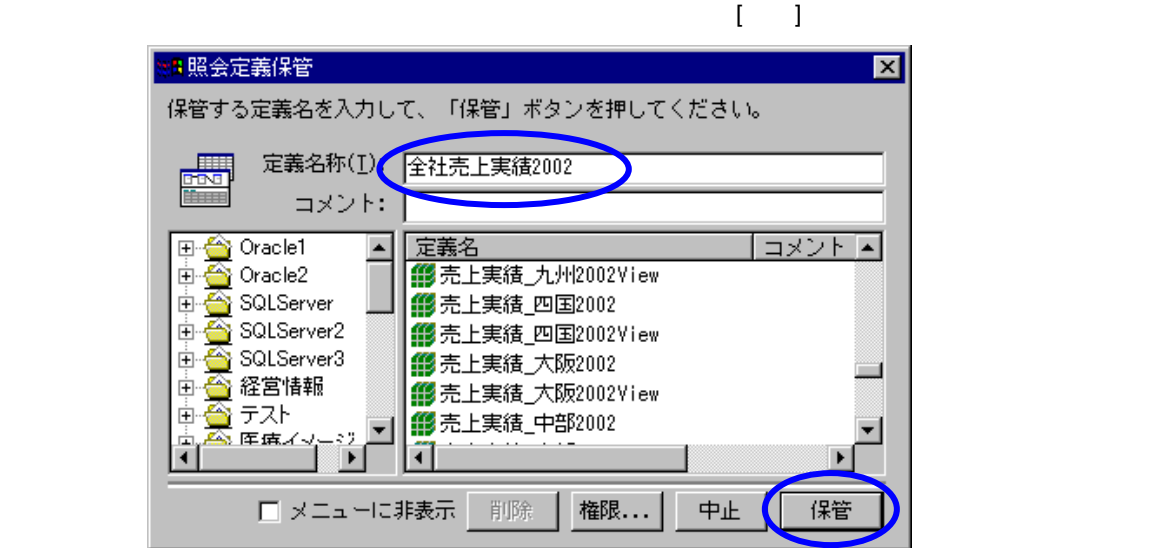

## **2.8** ドリルスルーの設定

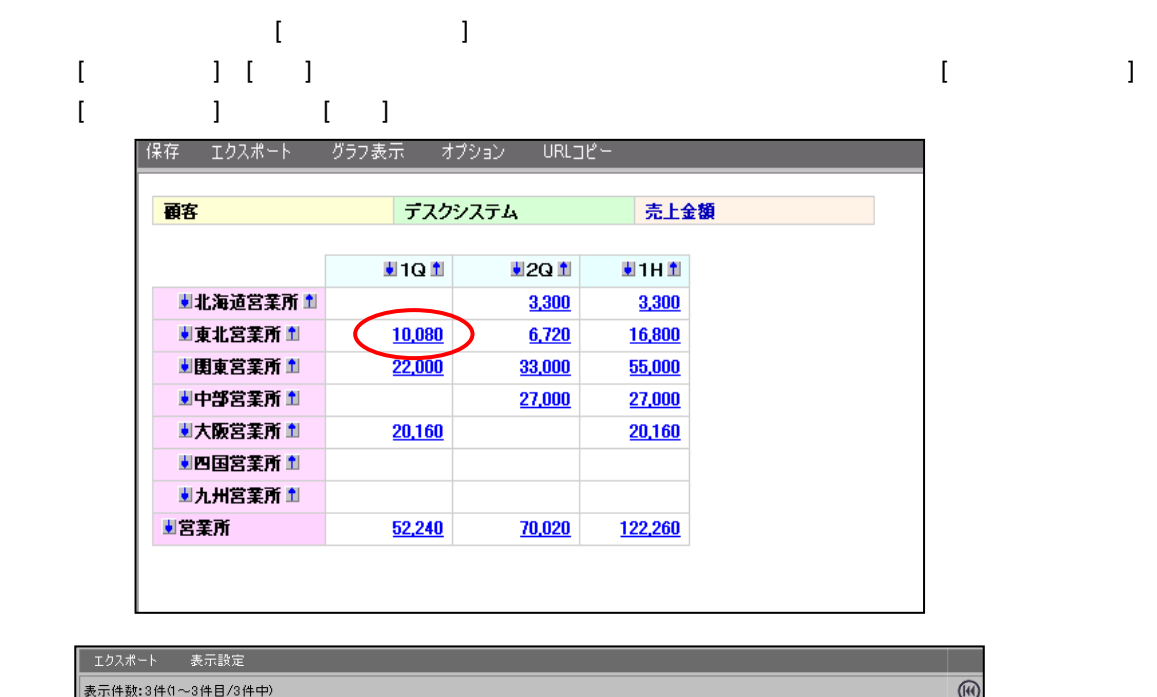

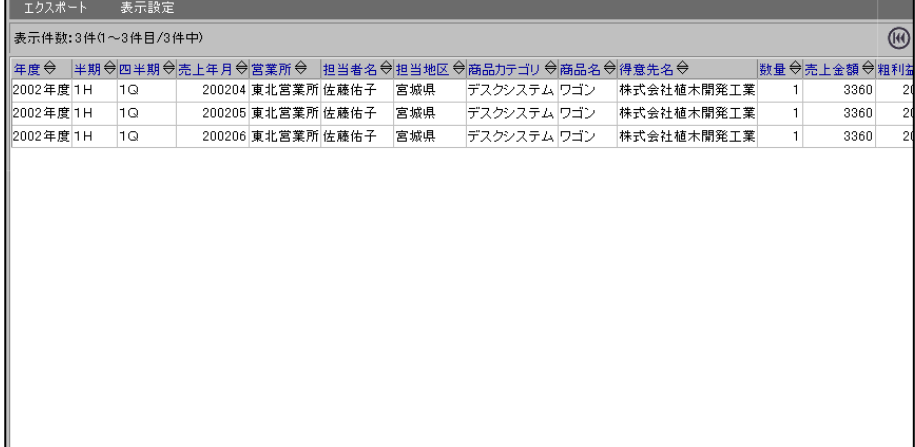

an<br>Ma

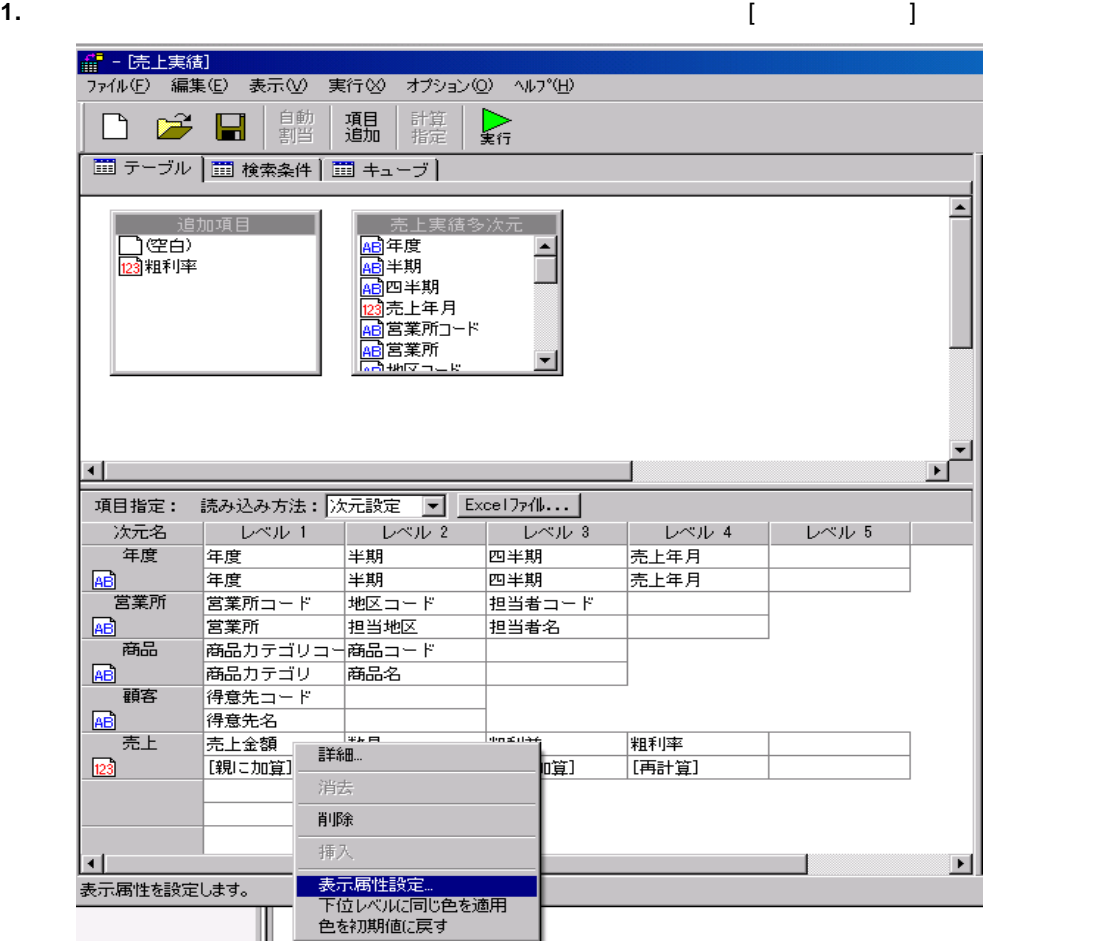

÷

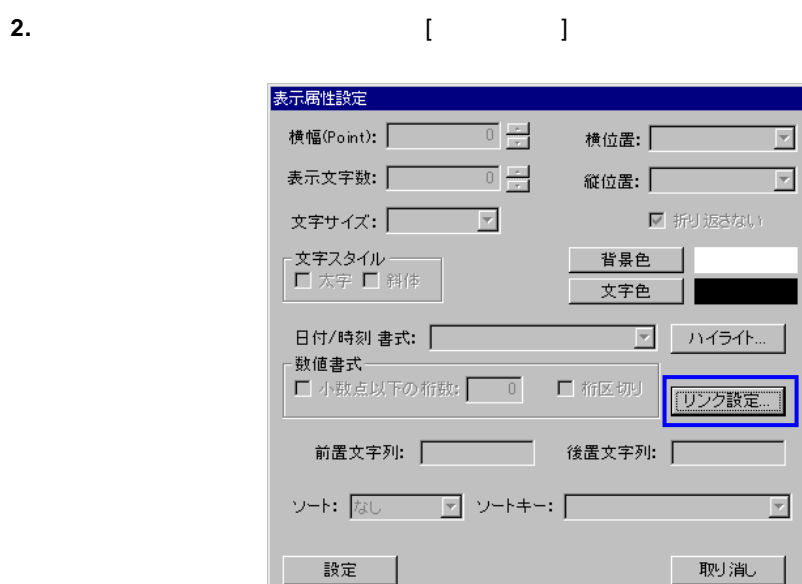

a<br>Ma

**3.** リンク先設定ダイアログから、[参照]ボタンをクリックし、ドリルスルー先照会定義を選択しま  $\mathbf{I} = \mathbf{I}$ 

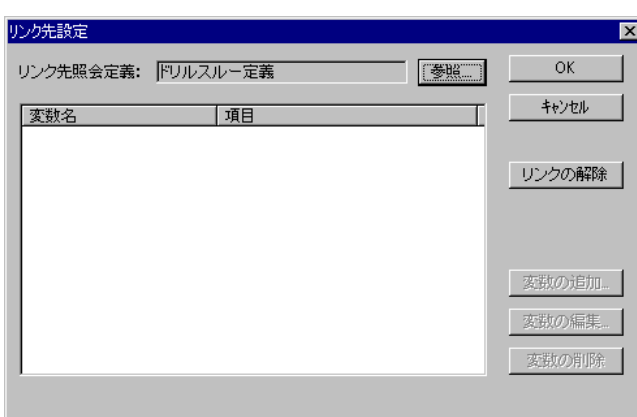

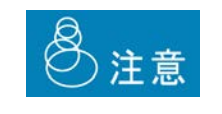

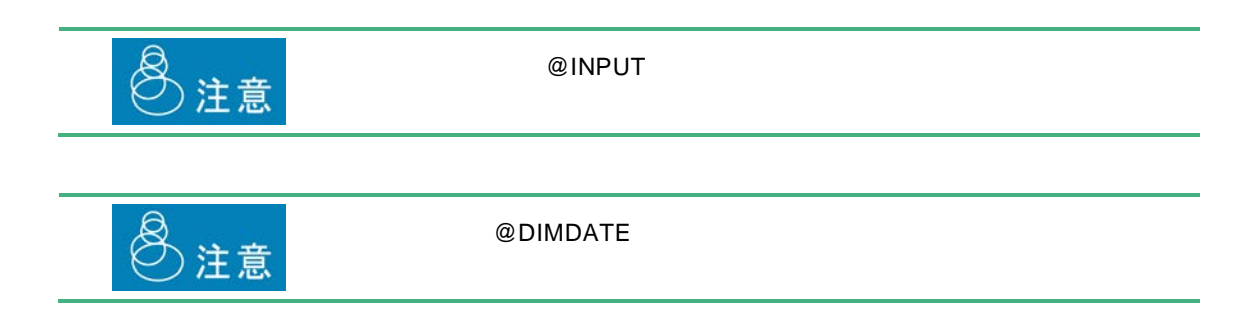

 $\equiv$ 

# **3** キューブ作成の実行

## $3.1$

**1.** キューグ・ショックしては、定義認証の場面では、定義認証の場面では、定義認証の場面では、定義認証の場面では、定義認証の場面では、定義認証の通知の場面では、定義認証の場面では、定義認証の場面では、定義認証の場面では、定義認証の場面では、定義認証の場面では、定義認証の場面では、定義認証の場面では、定義認証の場面では、定義認証の場面では、定義認証の場面では、定義認証の場面では、定義認証の場面では、定義認証の場面では、定義認証の場面では

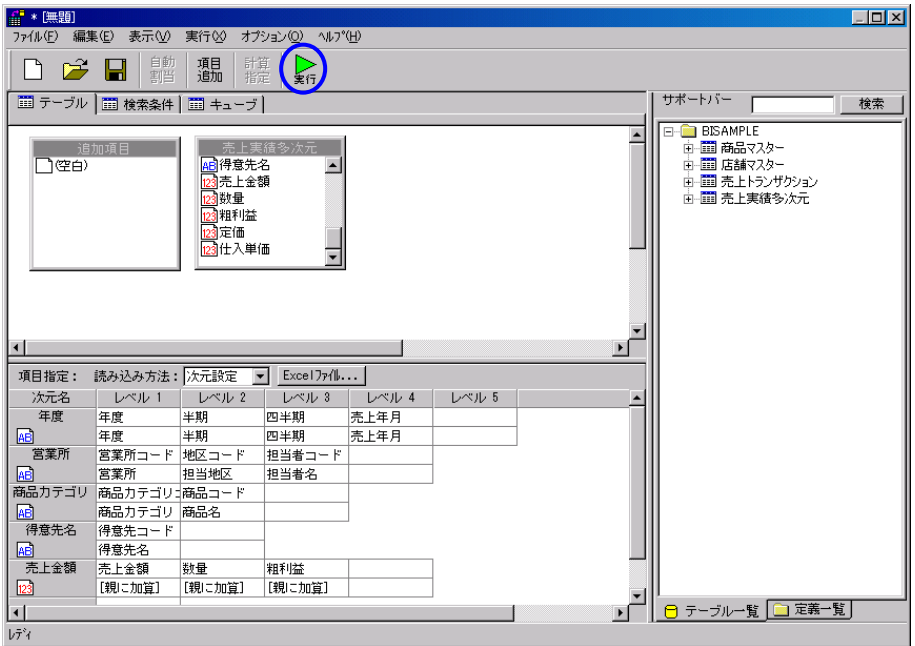

**2.** 多次元分析実行の設定を行います。

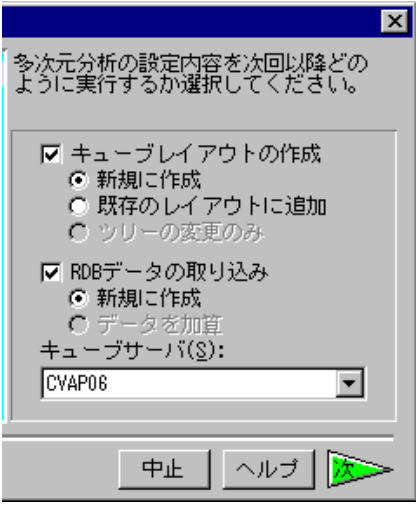

÷

 $\Gamma$  (we can consider  $\Gamma$ 

[ツリーの変更のみ]は、[キューブタブ]でツリーを編集した場合に使用します。

· キューブレイアウトの作成

· RDB

· キューブサーバ

**3.** 保管先を選択し、キューブ名を設定します。キューブメニュー・キューブフォルダーを選択し、

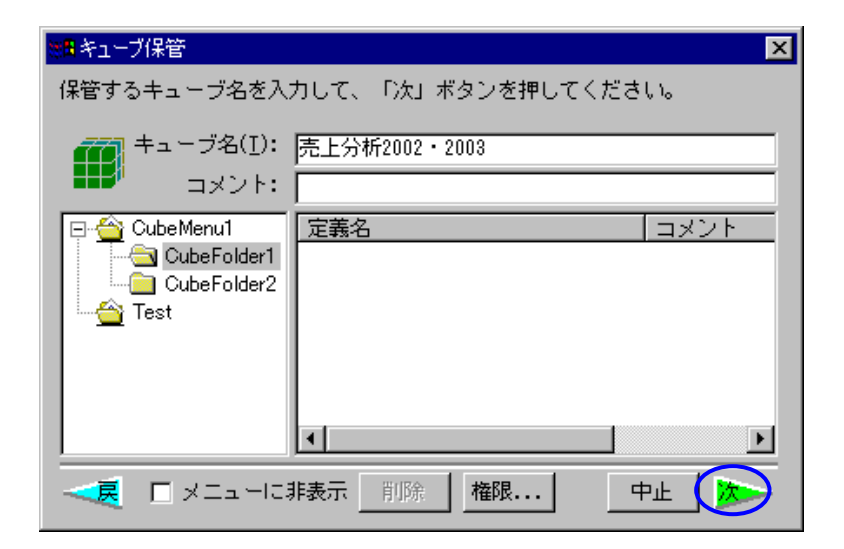

 $\equiv$ 

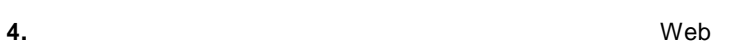

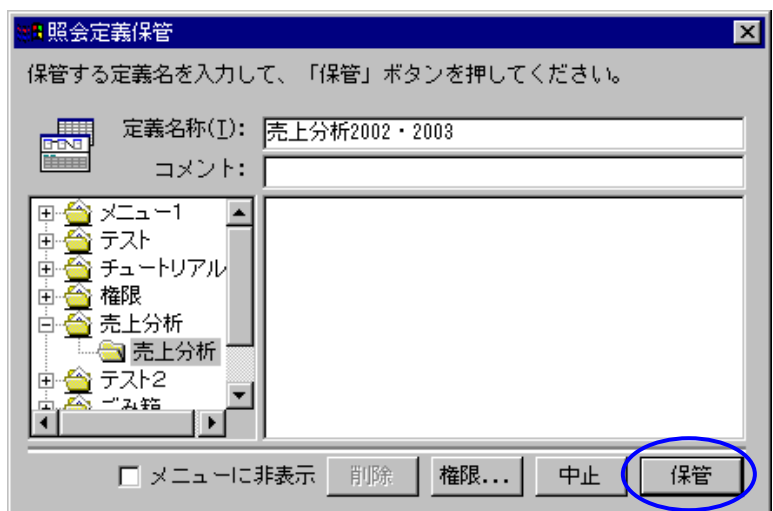

· 即時実行

· 時間指定実行

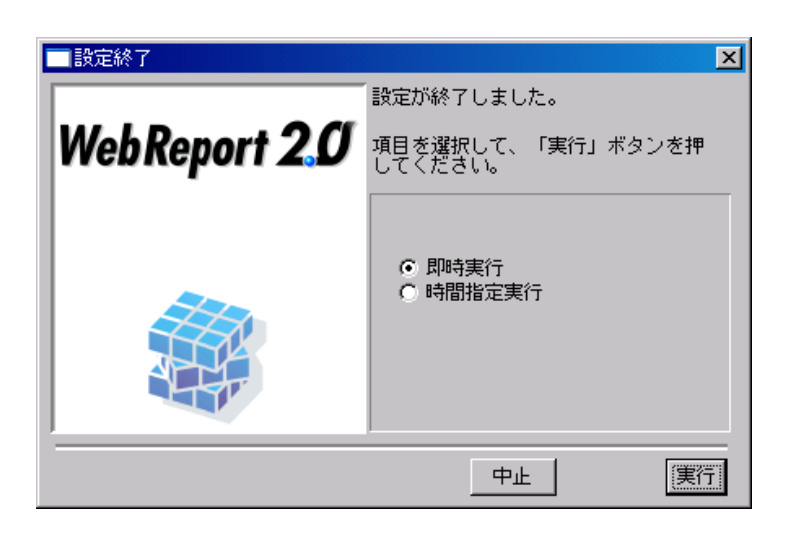

**6.** [即時実行]を選択して[実行]をクリックすると、データが読込まれ、キューブが作成されます。

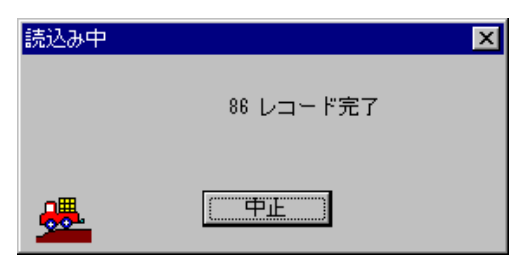

 $\equiv$ 

#### **7.** [時間指定実行]を選択すると、キューブを作成するスケジュールを設定できます。

· 1回

· 毎時

· 毎日

· 毎月

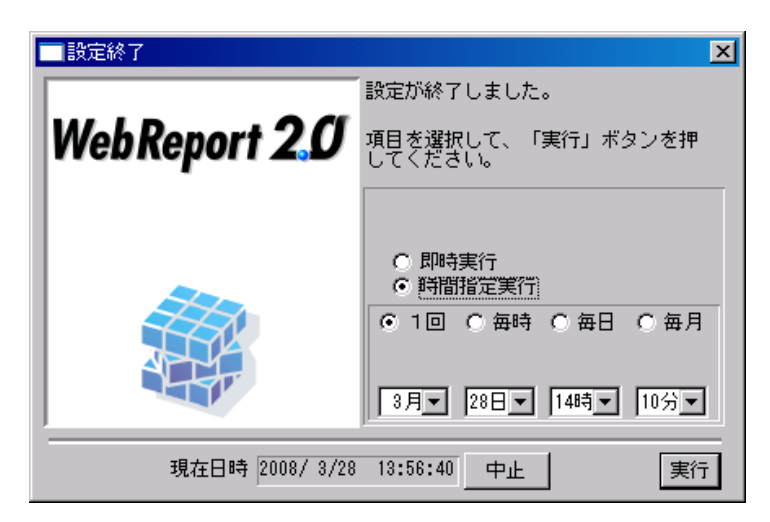

**3.2** 実行スケジュールの確認

 $31$ 

cvadmin WebReport

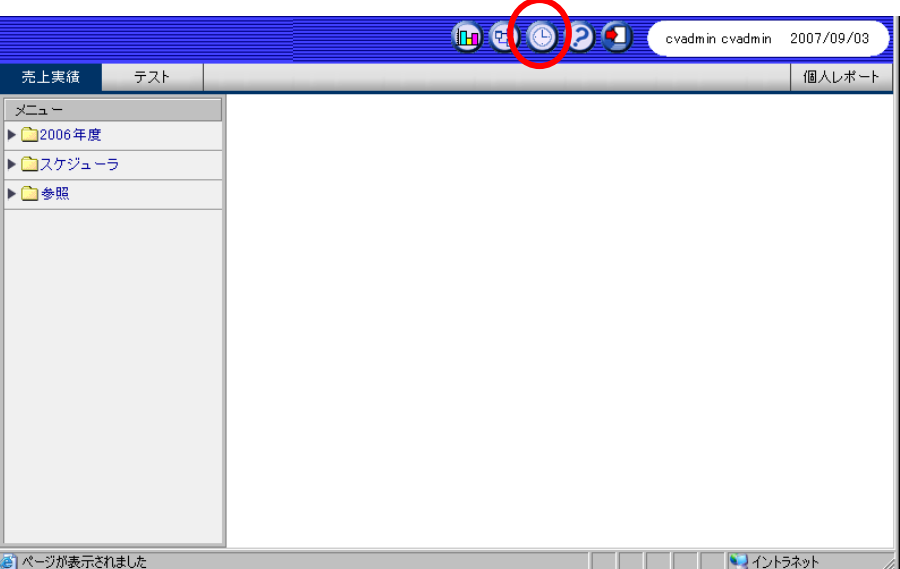

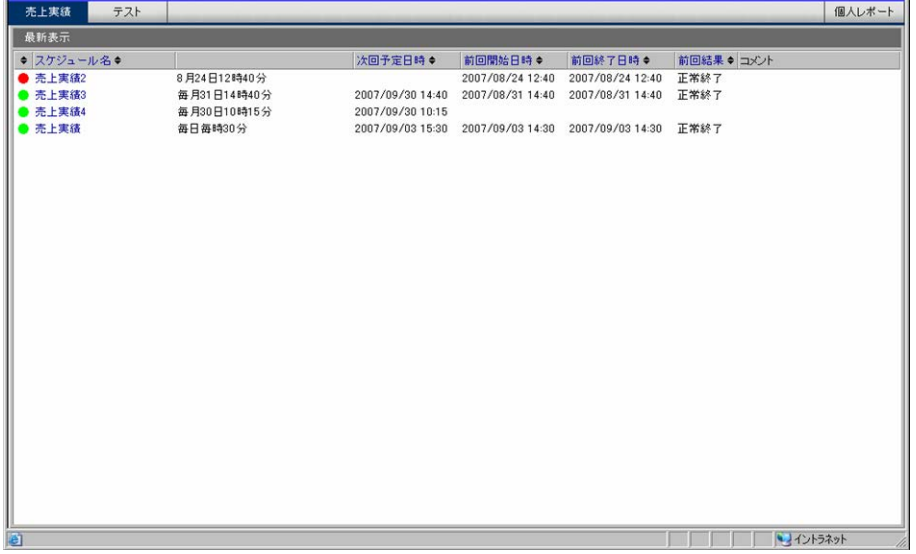

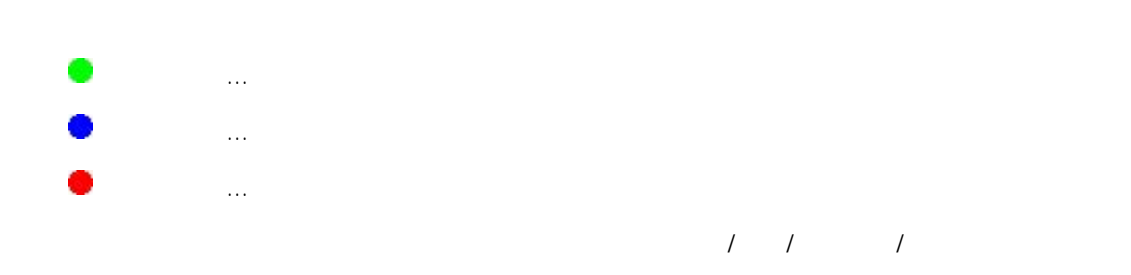

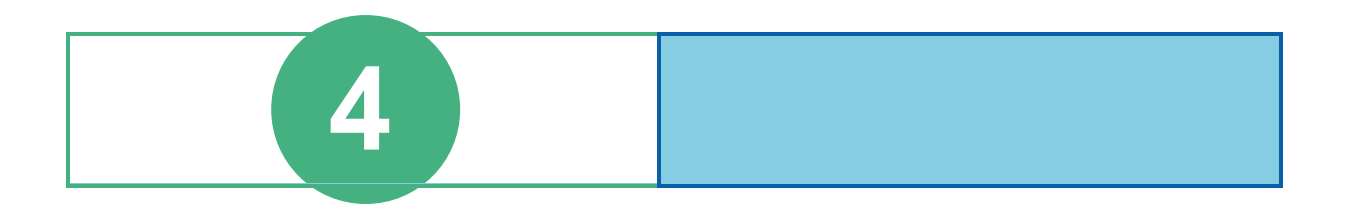

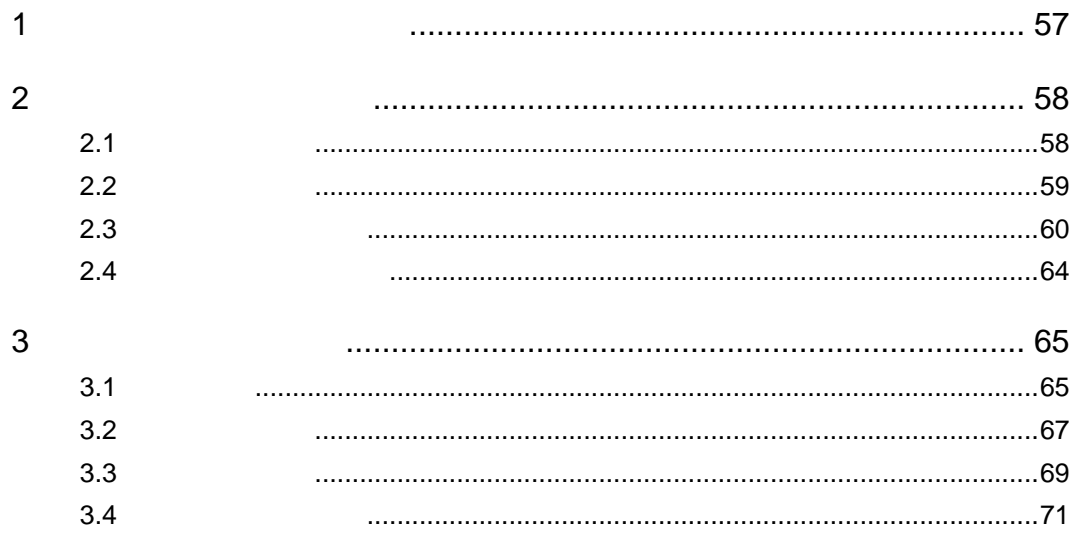

# <span id="page-60-0"></span>**1** 多次元分析の実行

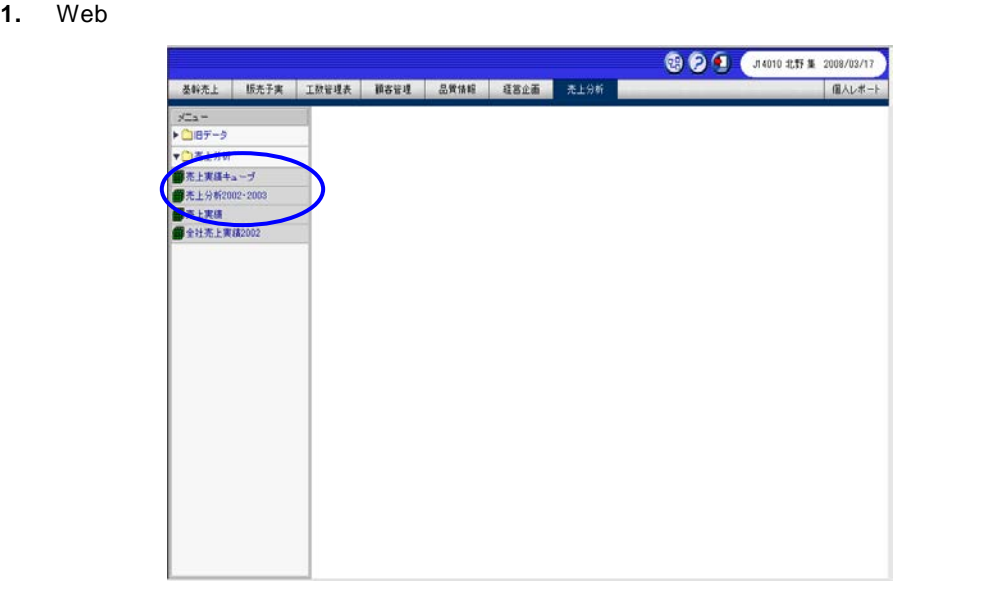

Web

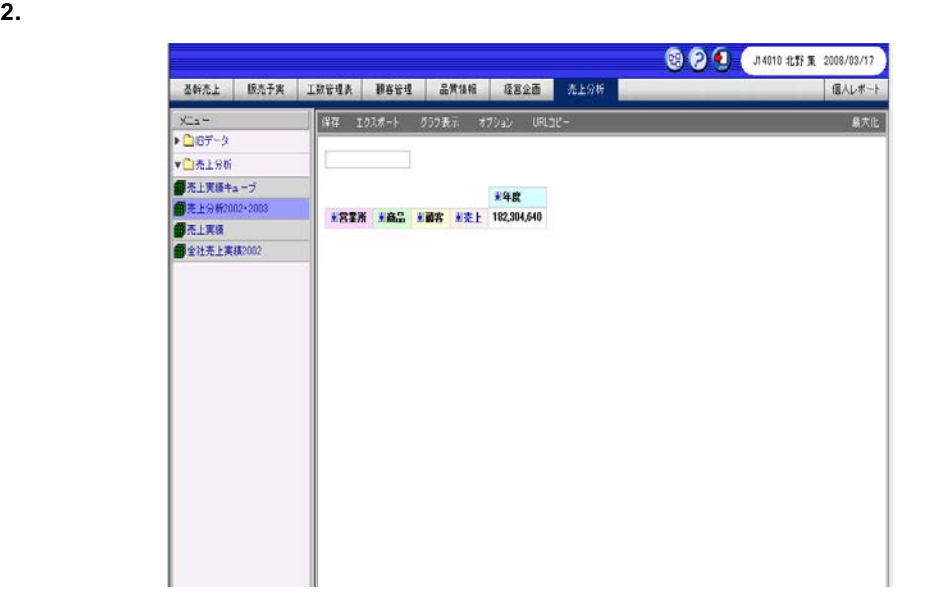

Ξ

≡

<span id="page-61-1"></span><span id="page-61-0"></span>1. <sup>[</sup>

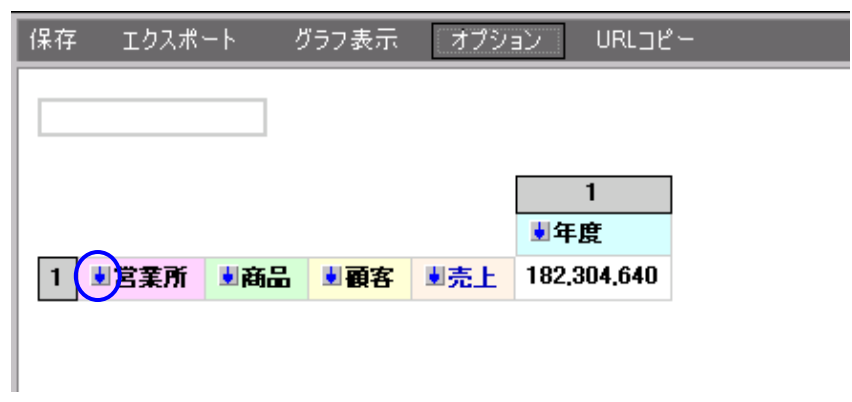

**2.** 1000  $\sim$  1000  $\sim$  1000  $\sim$  1000  $\sim$  1000  $\sim$  1000  $\sim$  1000  $\sim$  1000  $\sim$ 

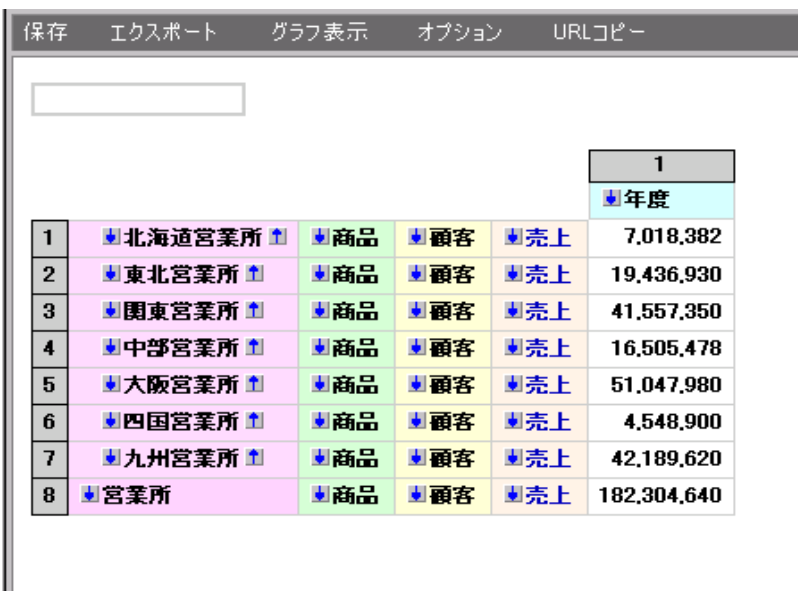

その他のメンバーを残したまま子メンバーを展開したい場合は、[Ctrl]キーを押したままドリルダウ

 $[Alt]$ 

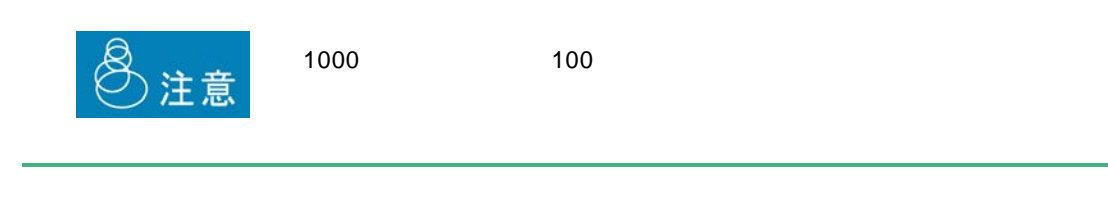

<span id="page-62-0"></span>**2.2** ドリルアップ

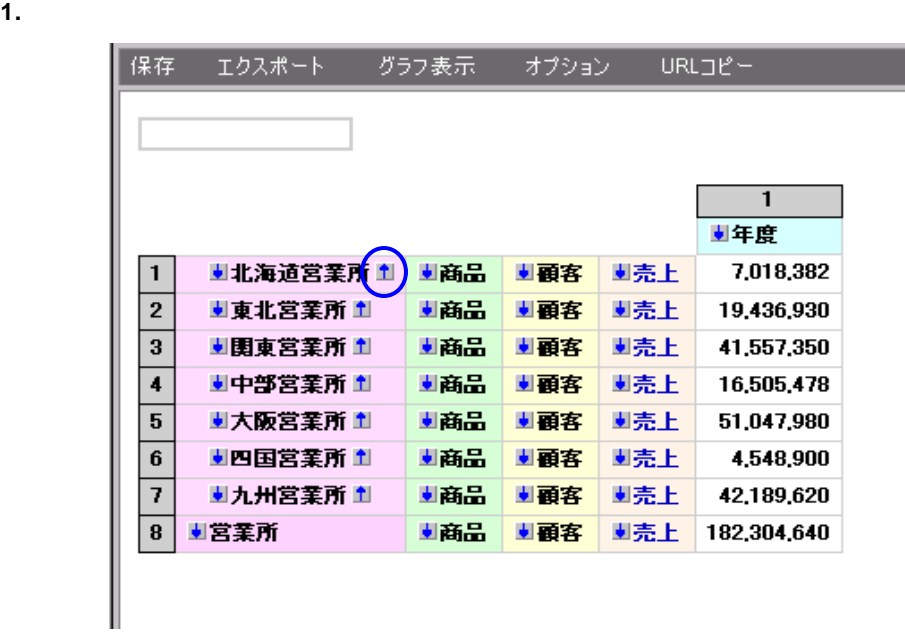

**2.** 100  $\mathbb{R}$  100  $\mathbb{R}$  100  $\mathbb{$ 

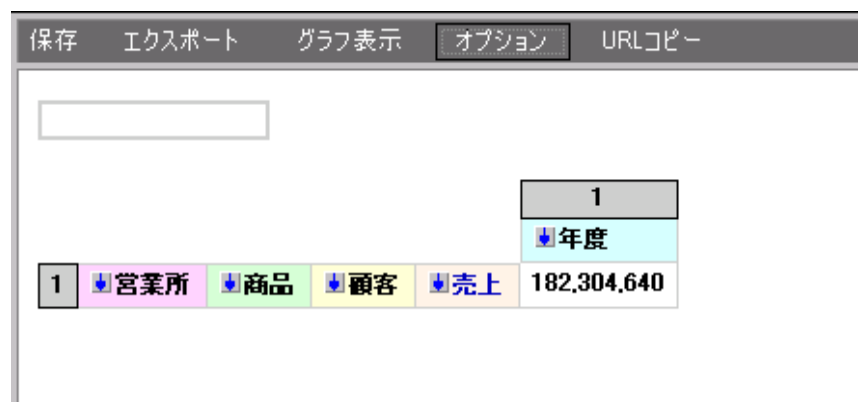

<span id="page-63-0"></span>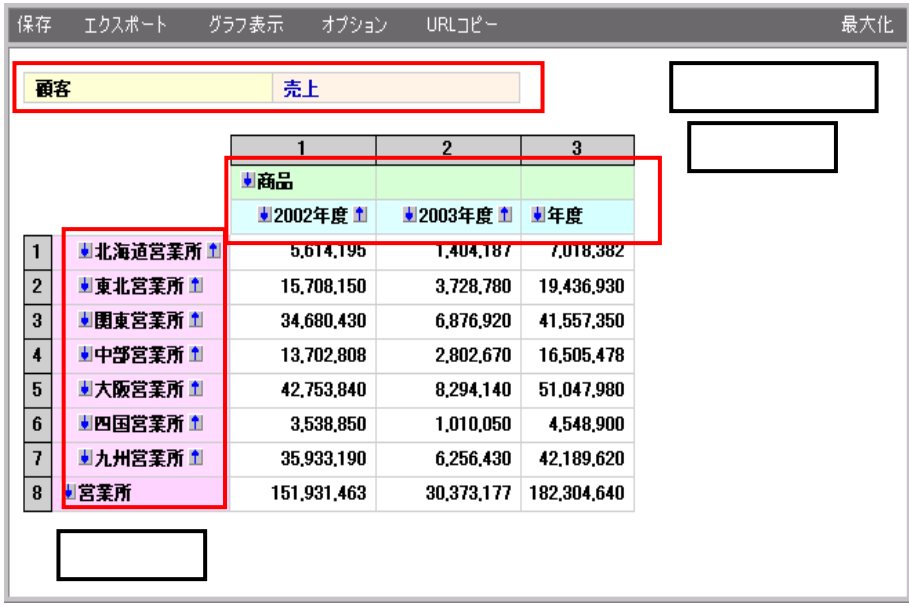

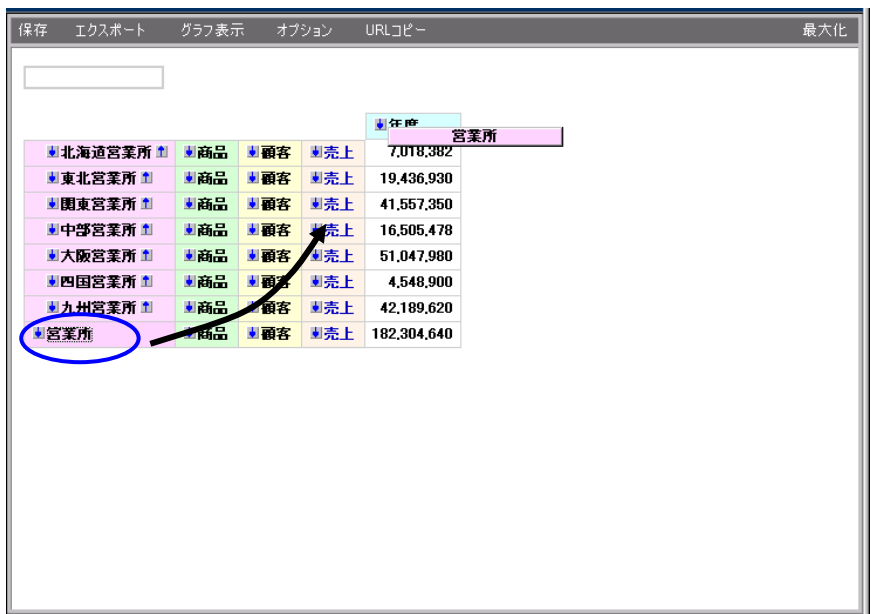

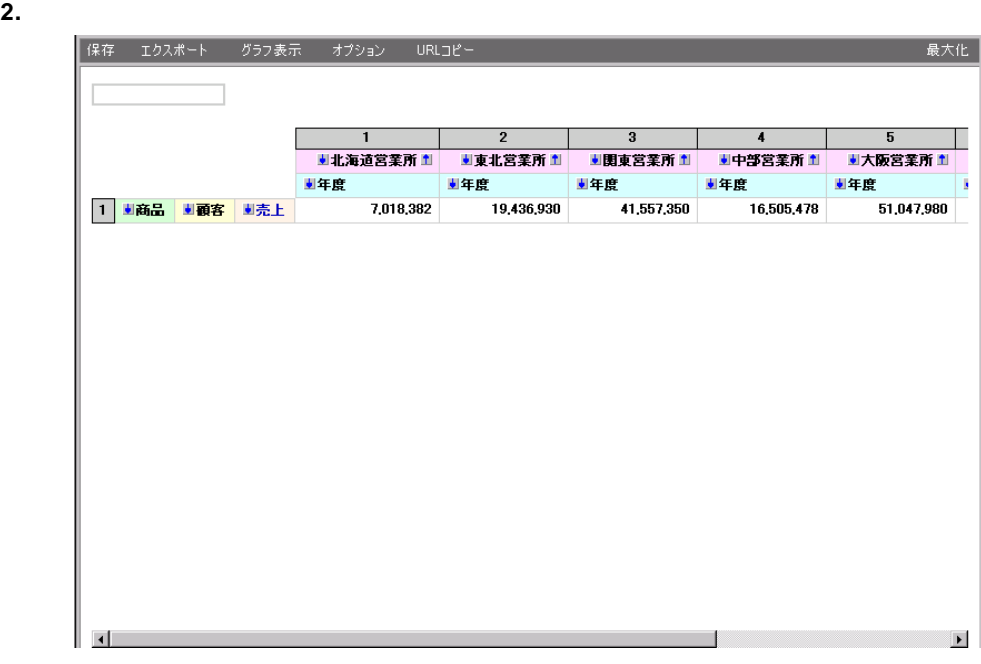

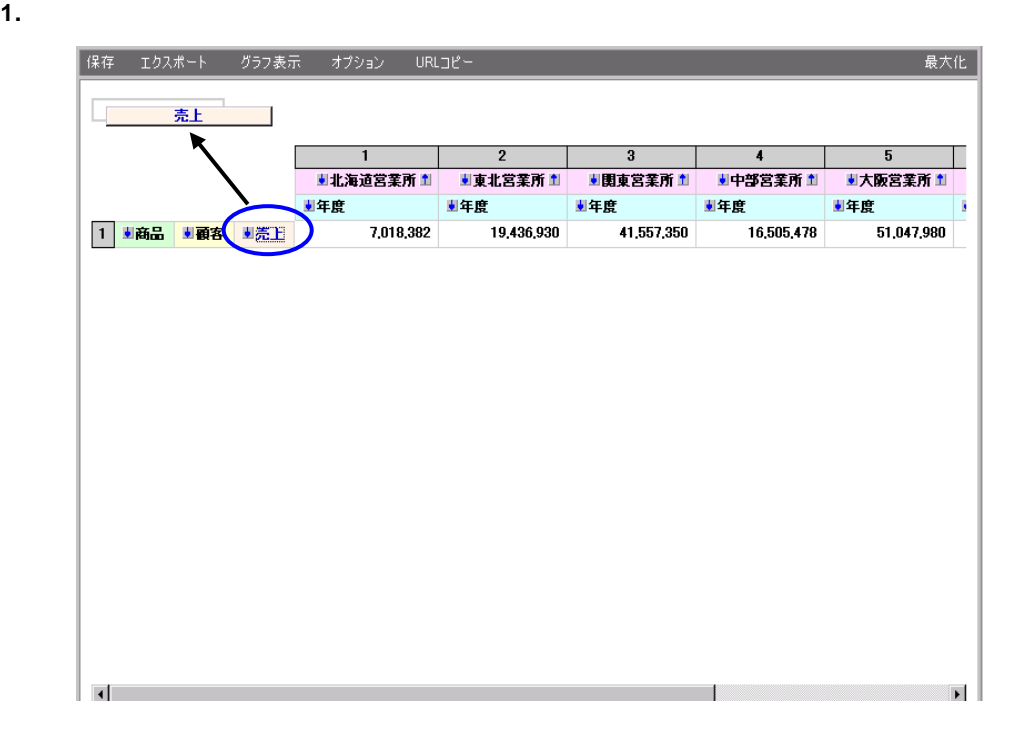

Ξ

 $\mathcal{L}$ 

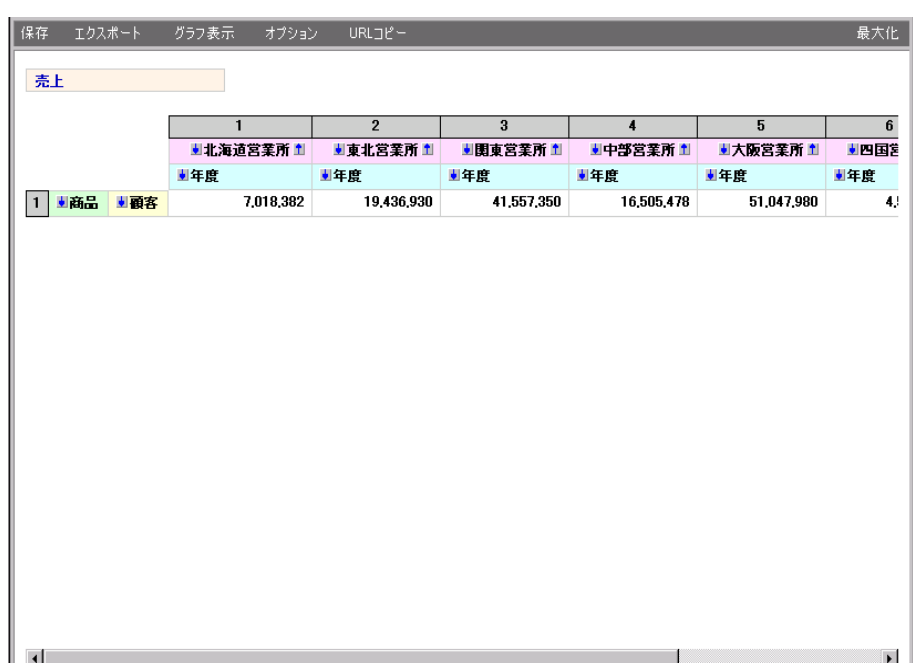

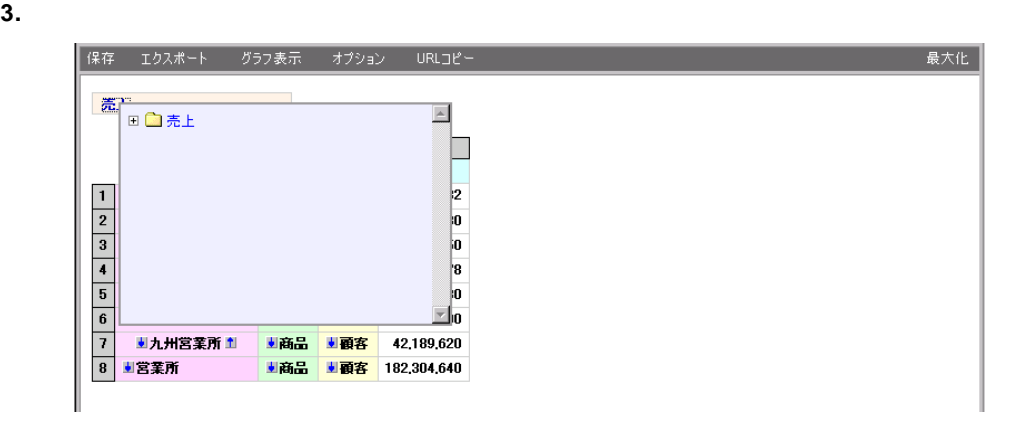

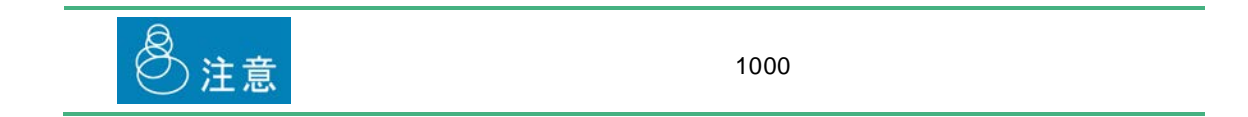

Ξ

Ξ

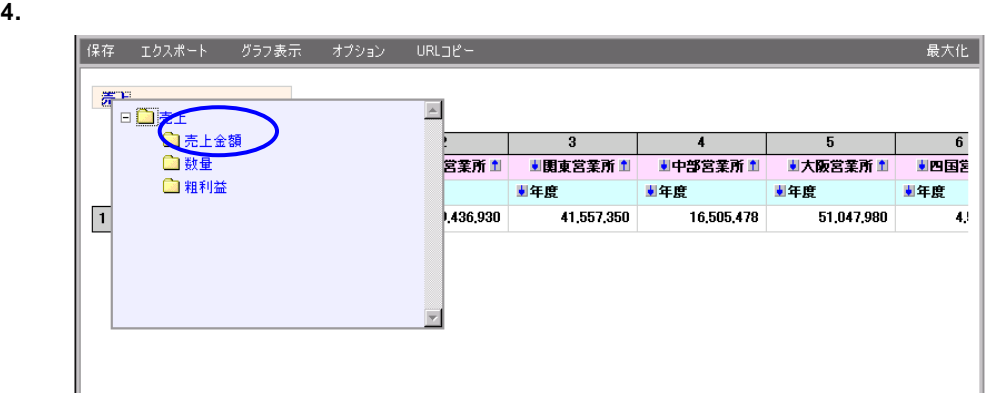

#### **5.** [売上金額]でスライスされた話題でスライスされます。

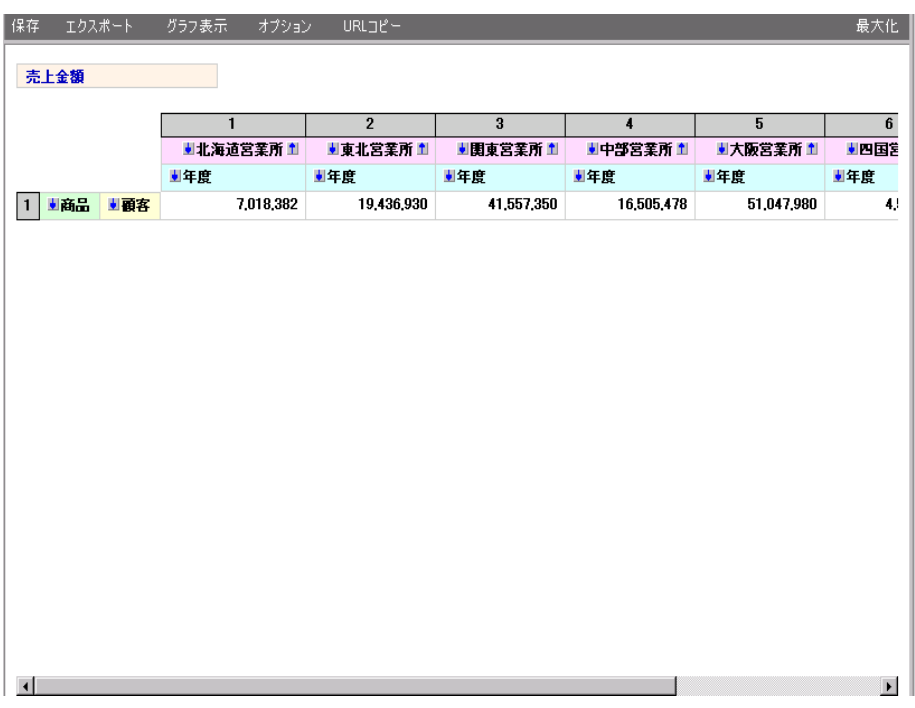

<span id="page-67-0"></span>

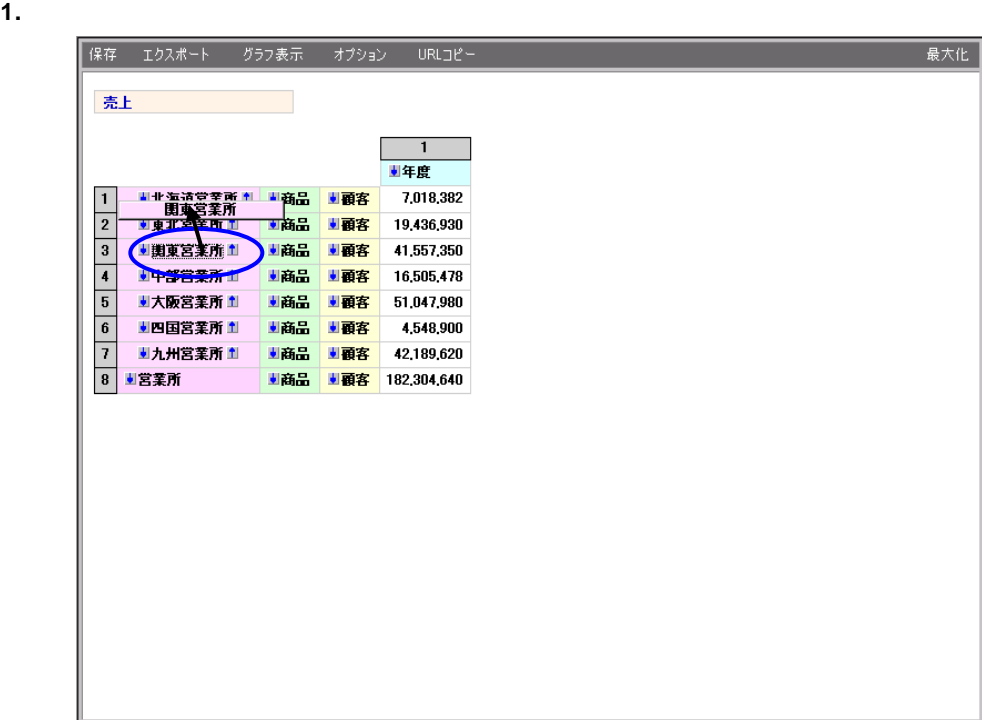

 $2.$ 

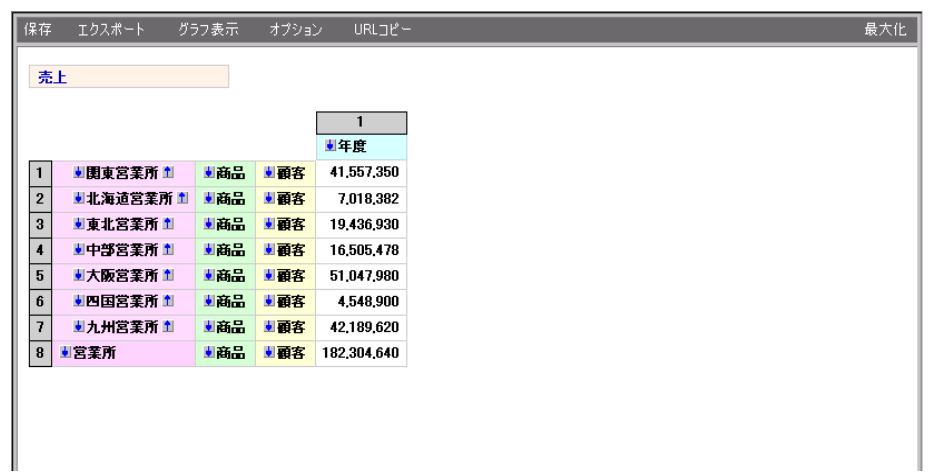

÷,

# <span id="page-68-0"></span>**3 a a b**

## <span id="page-68-1"></span> $3.1$

#### **1.**  $\blacksquare$

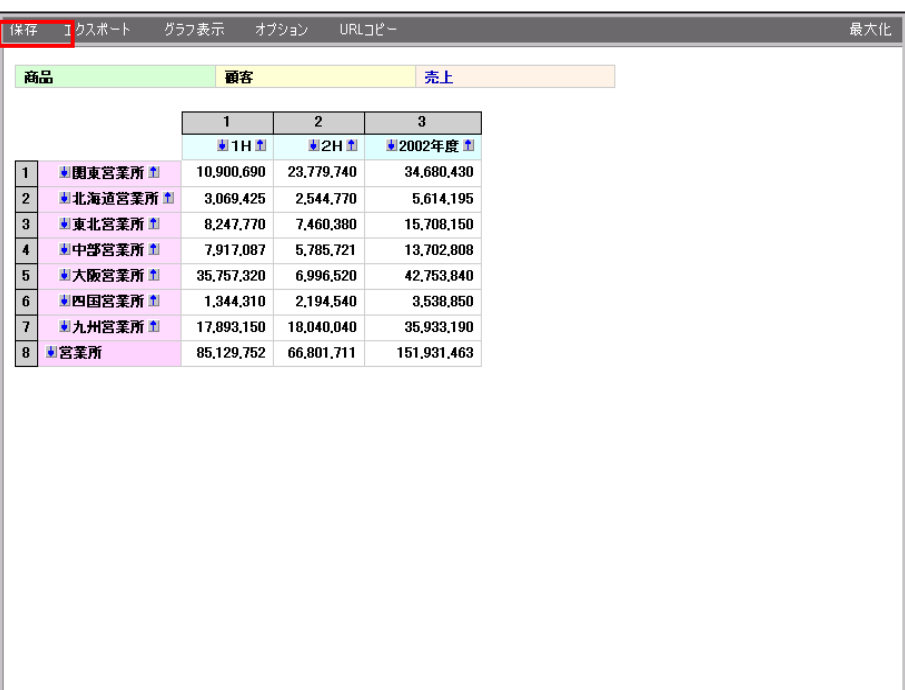

**2.** 定義保存ダイアログが表示されます。定義名・コメントを入力し、[保存]ボタンをクリック

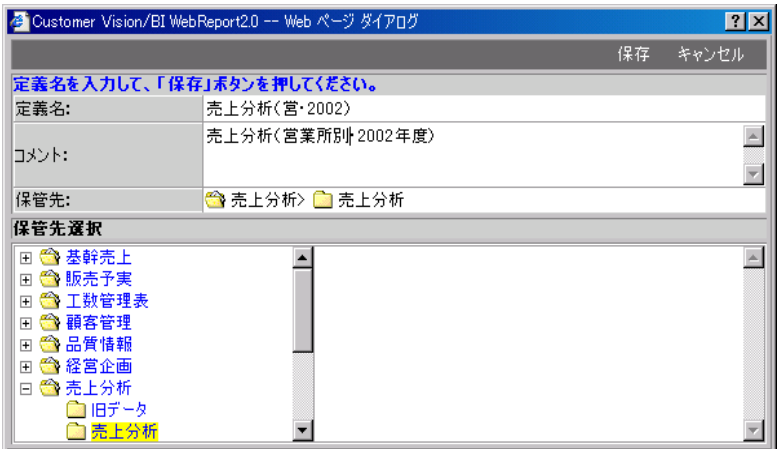

**3.** 分析再開時は、サブメニューから保存した分析定義を選択します。(保存後すぐに実行するに

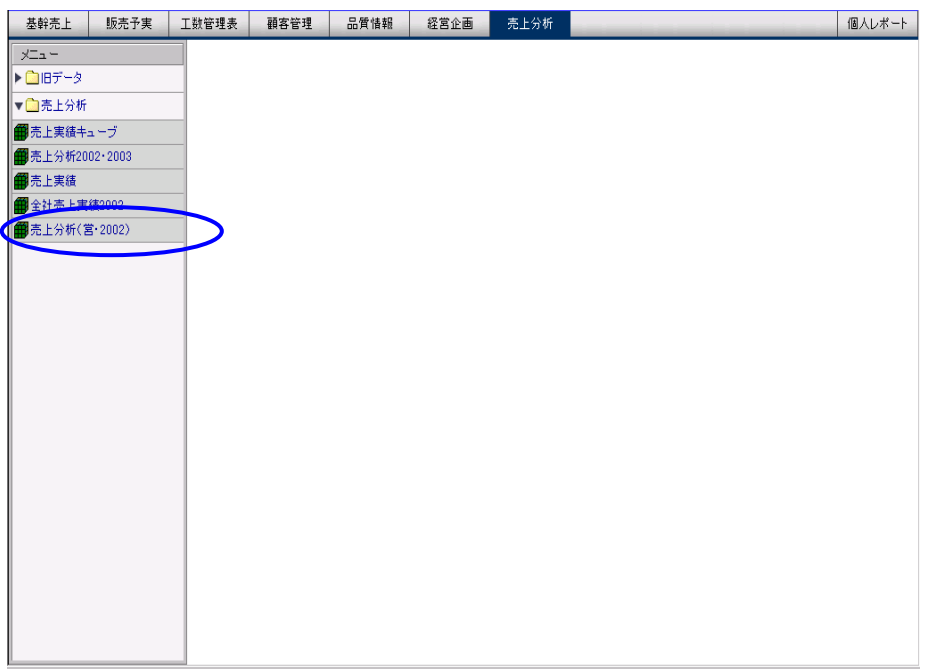

Ξ

÷.

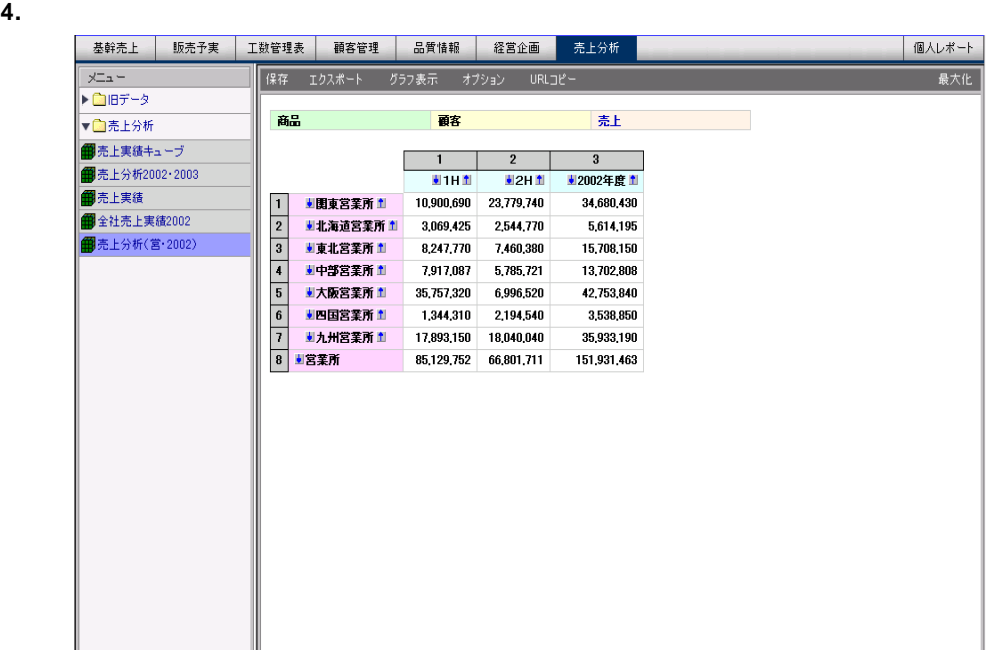

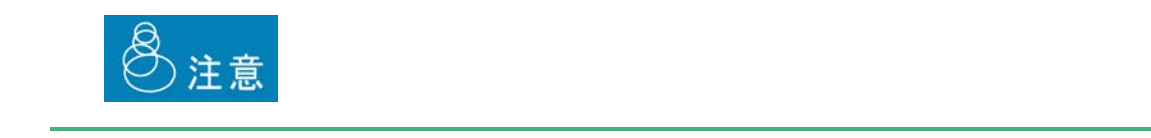

<span id="page-70-0"></span>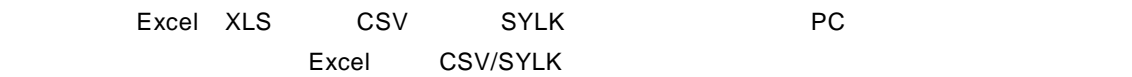

#### **1.**  $\overline{\phantom{a}}$

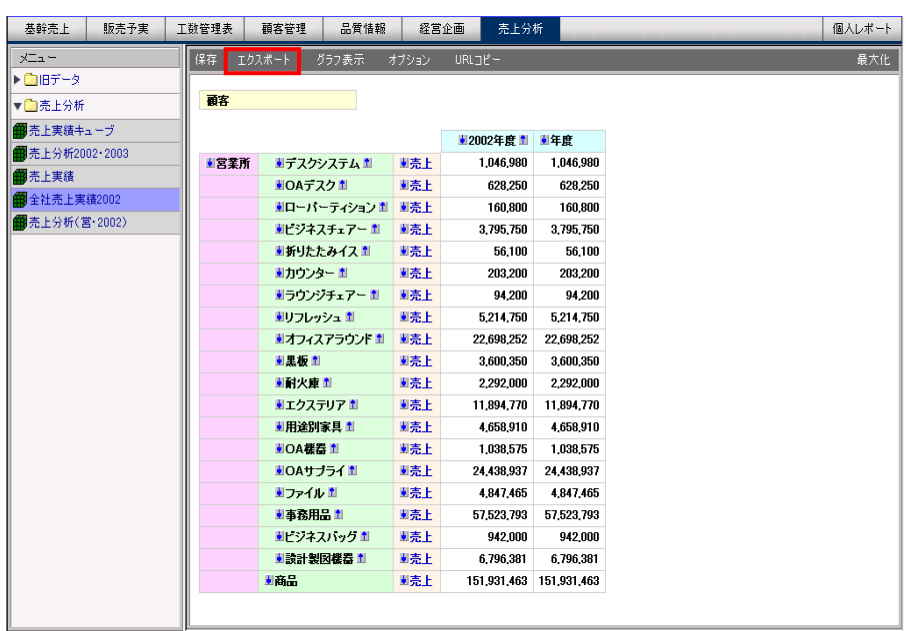

÷

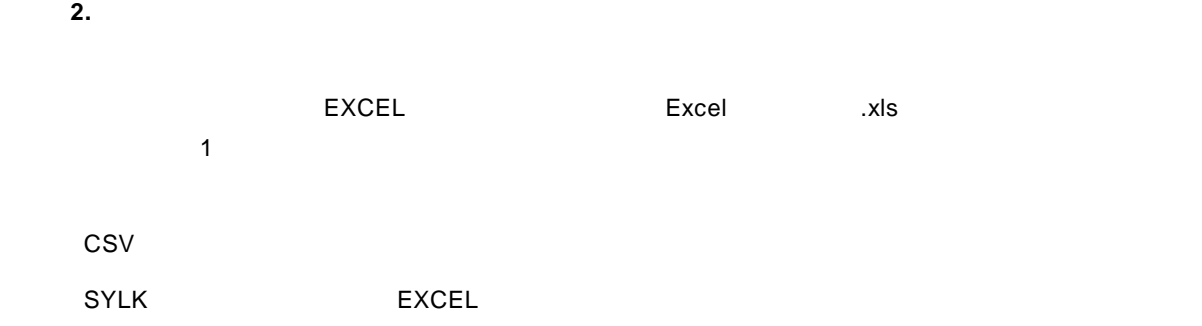

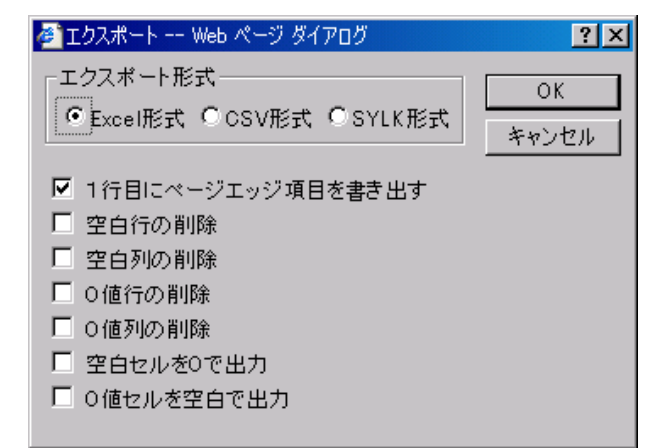

**3.** ファイルのダウンロード

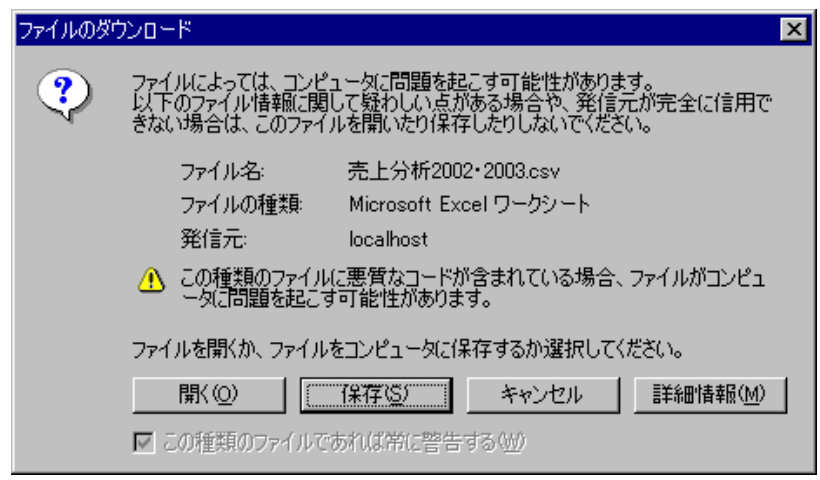
#### **4.** 保存する場所を選択してファイル名を入力し、[保存]ボタンをクリックします。

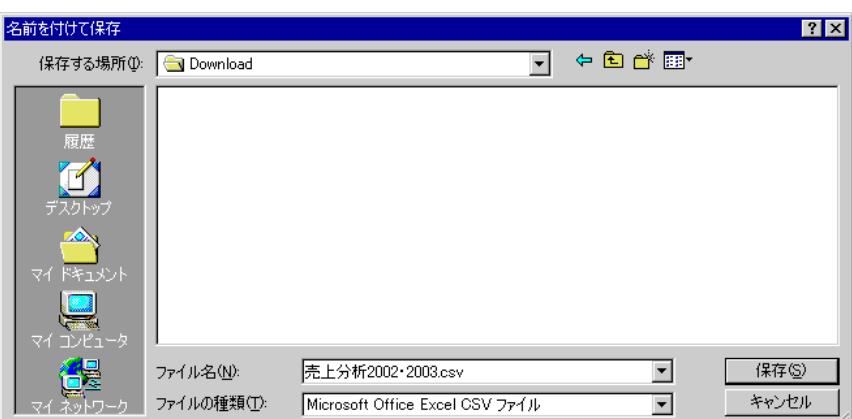

### XLS CSV SYLK

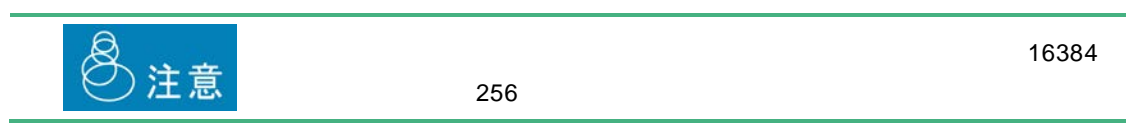

## **3.3**

### $1.$

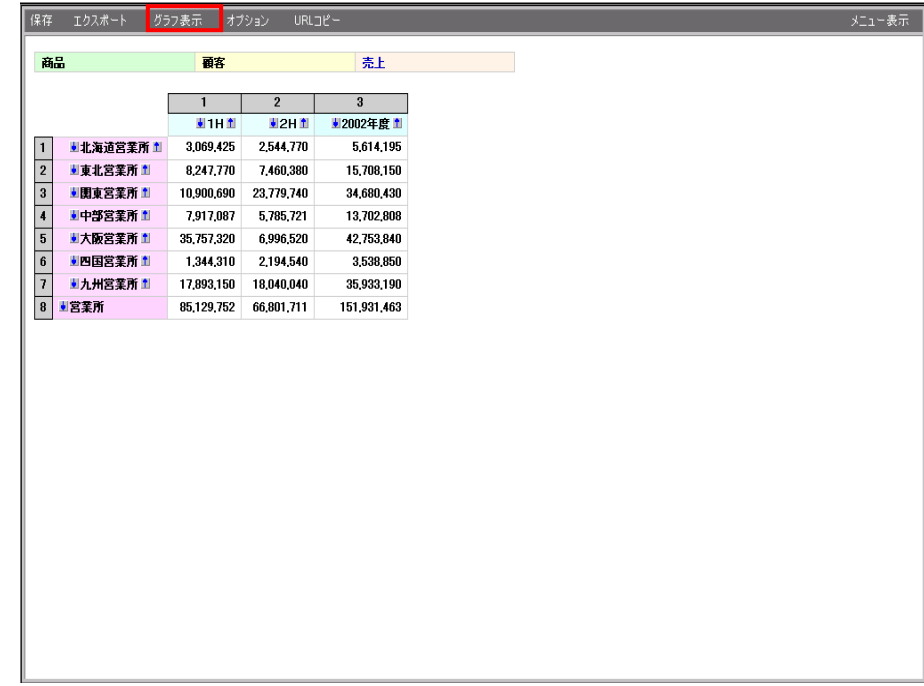

Ξ

=

· 円グラフ

· 折れ線グラフ

· 縦棒グラフ

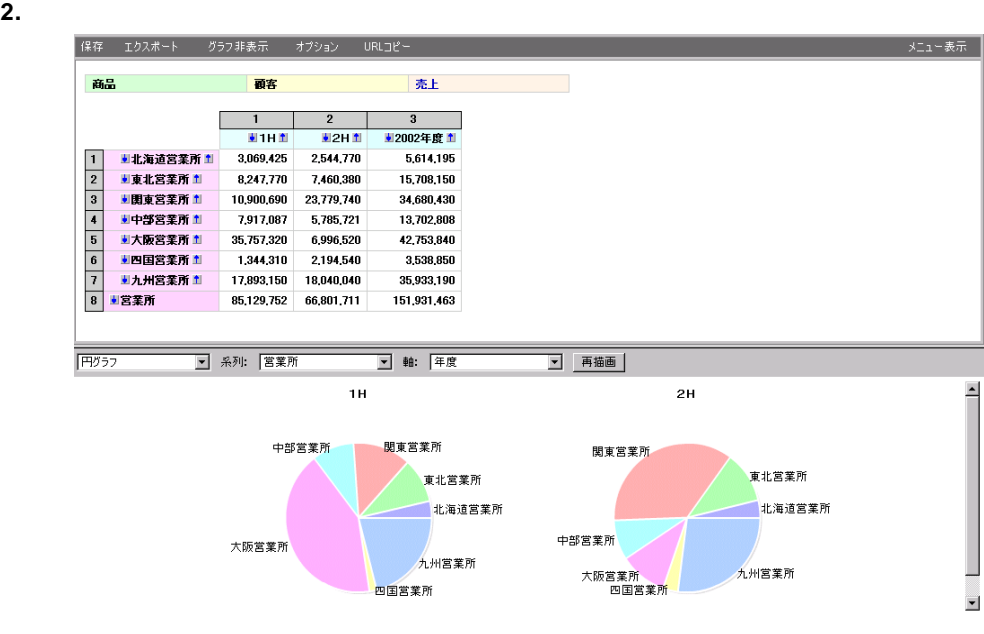

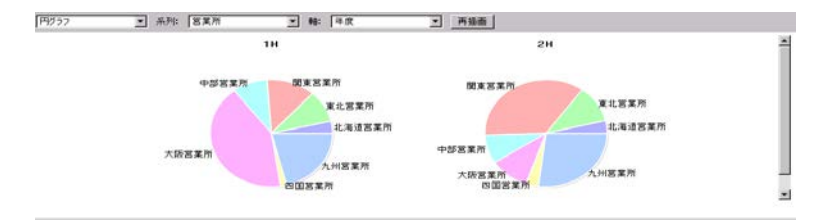

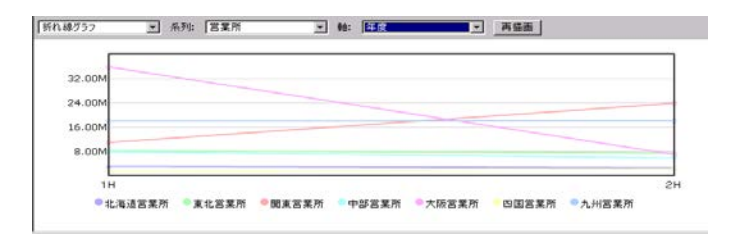

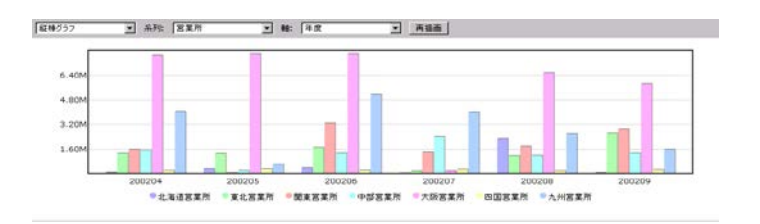

Ξ

=

# **3.4**

#### **1.** 次元オプションを設定するには、[オプション]ボタンをクリックします。

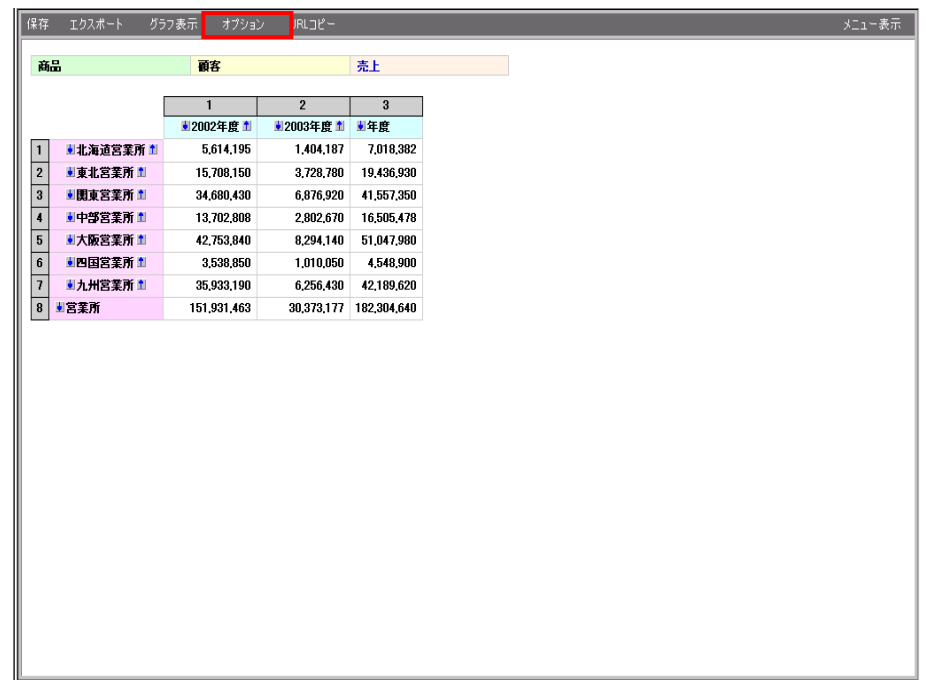

Ξ

**2.** The contract of the contract of the contract of the contract of the contract of the contract of the contract of the contract of the contract of the contract of the contract of the contract of the contract of the contr

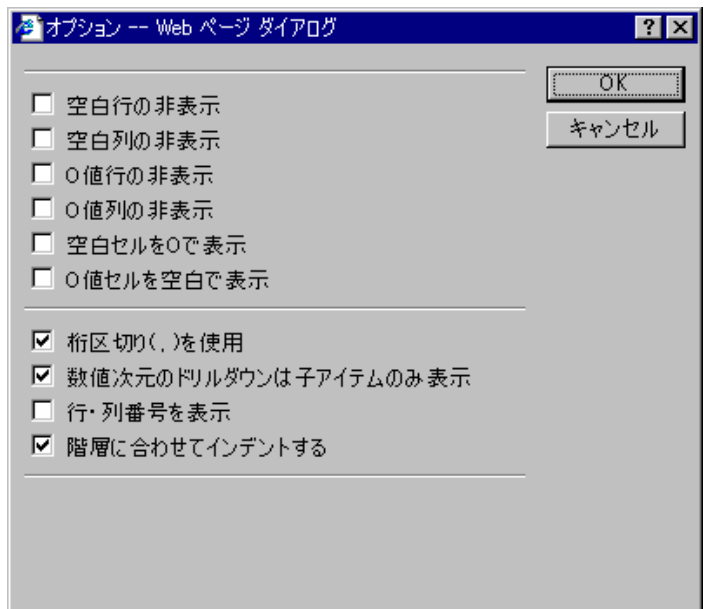

 $200204$ 

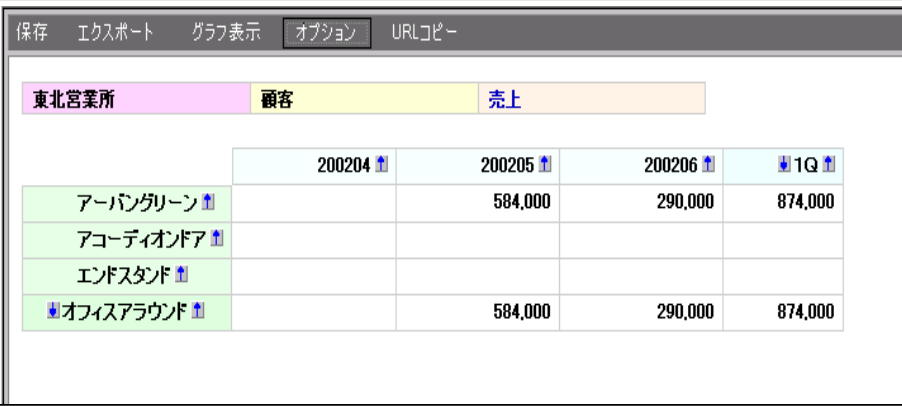

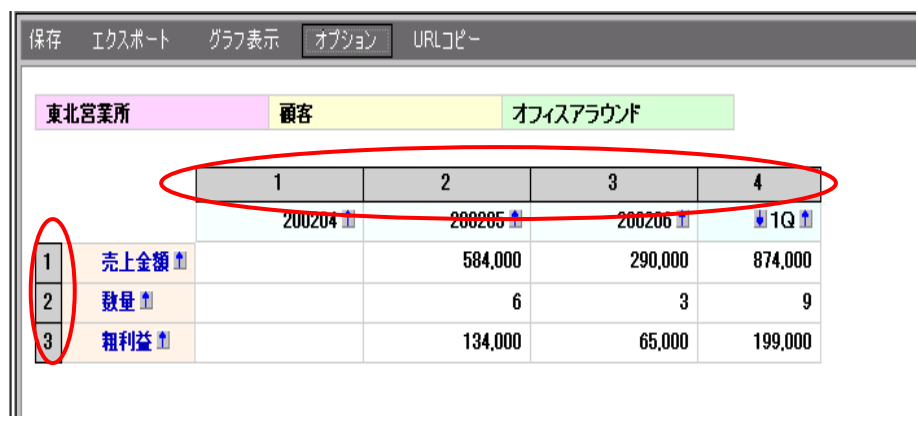

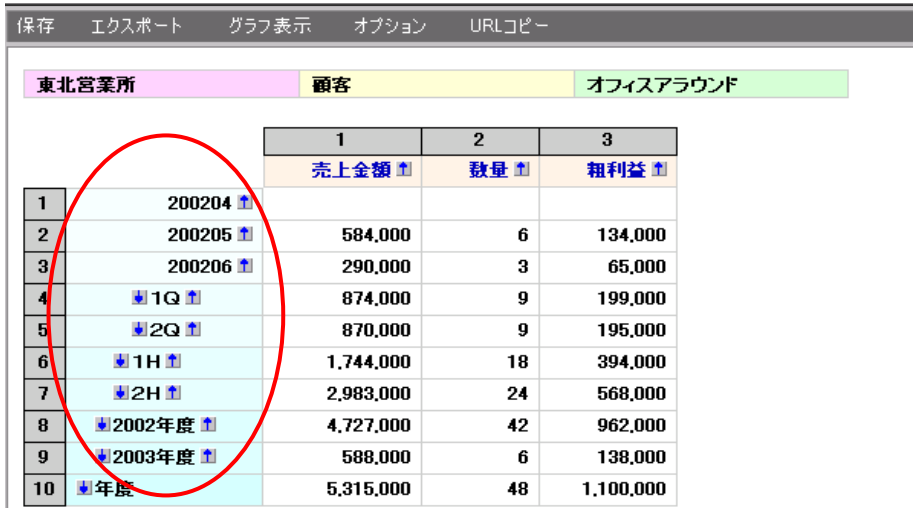

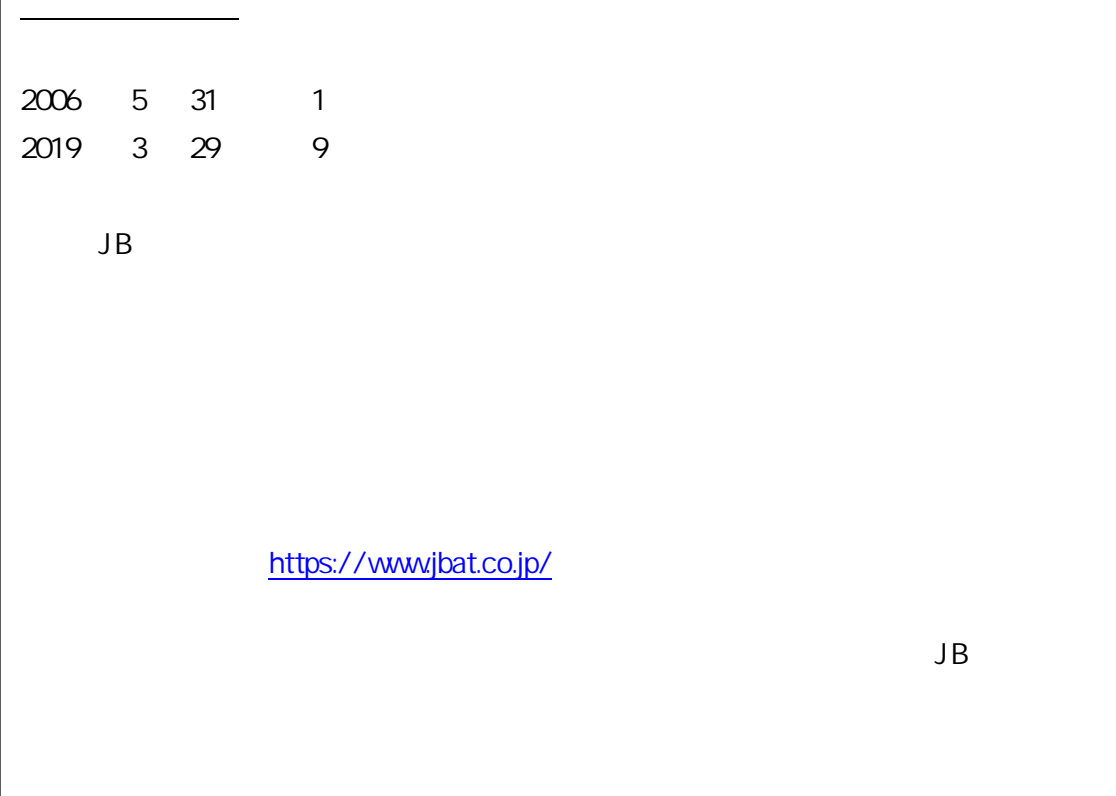

資料番号: CVWR033U-09